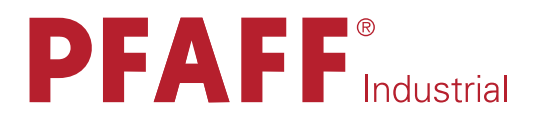

## **POWERLINE**

# 3721

DOCU-SEAM SYSTEM

Reprinting, reproduction and/or translation of PFAFF instruction manuals (including parts thereof) is only permitted with our prior agreement and citation of the source.

## PFAFF Industriesysteme und Maschinen GmbH

Hans-Geiger-Str. 12 - IG Nord D-67661 Kaiserslautern

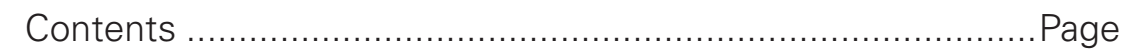

## Section 01

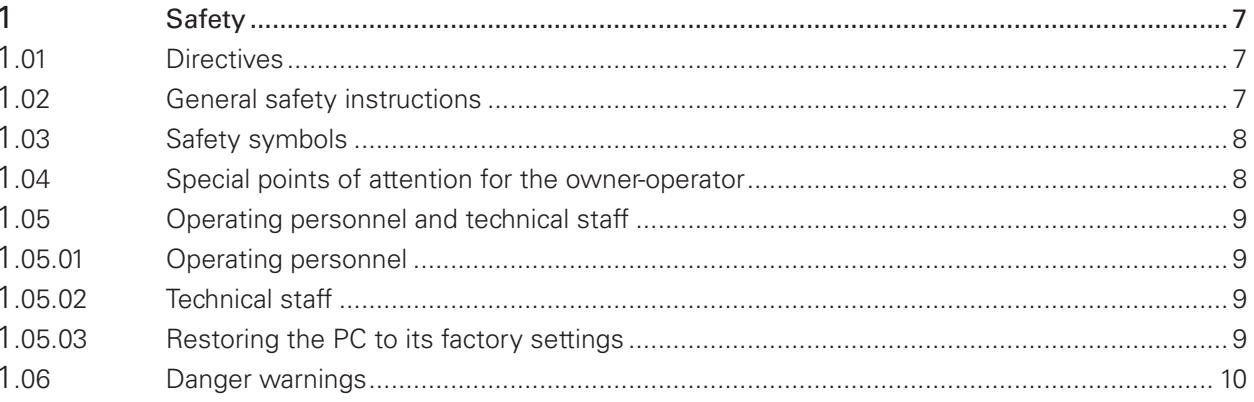

## Section 02

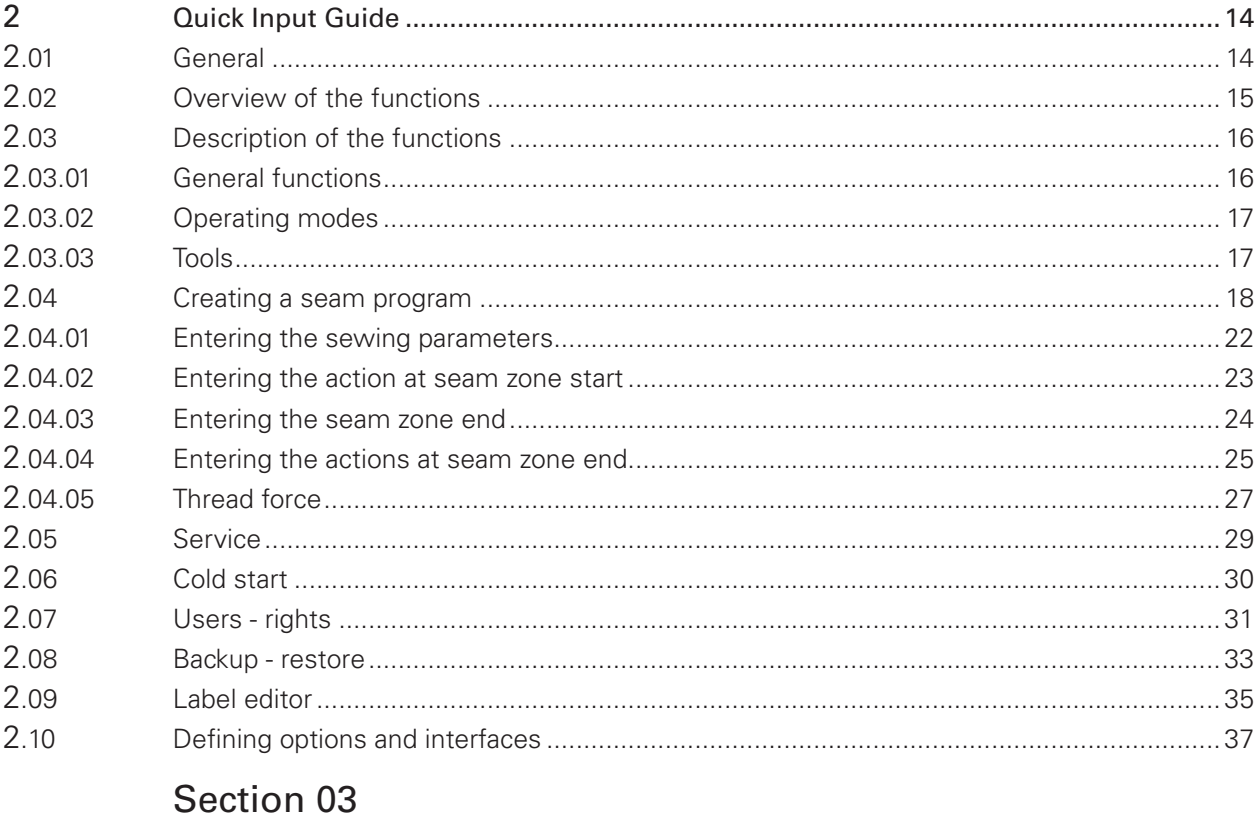

## Dropor Lle

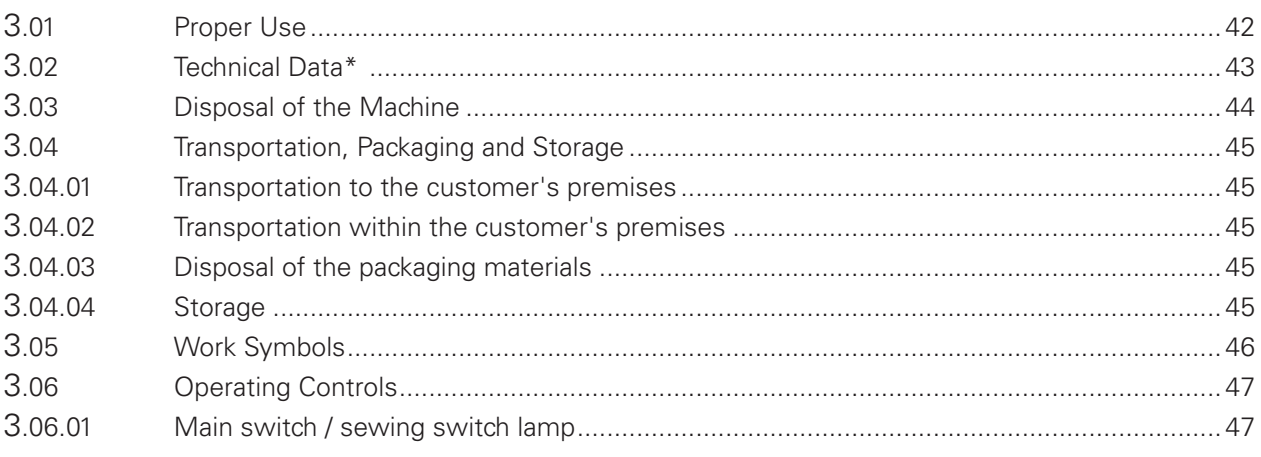

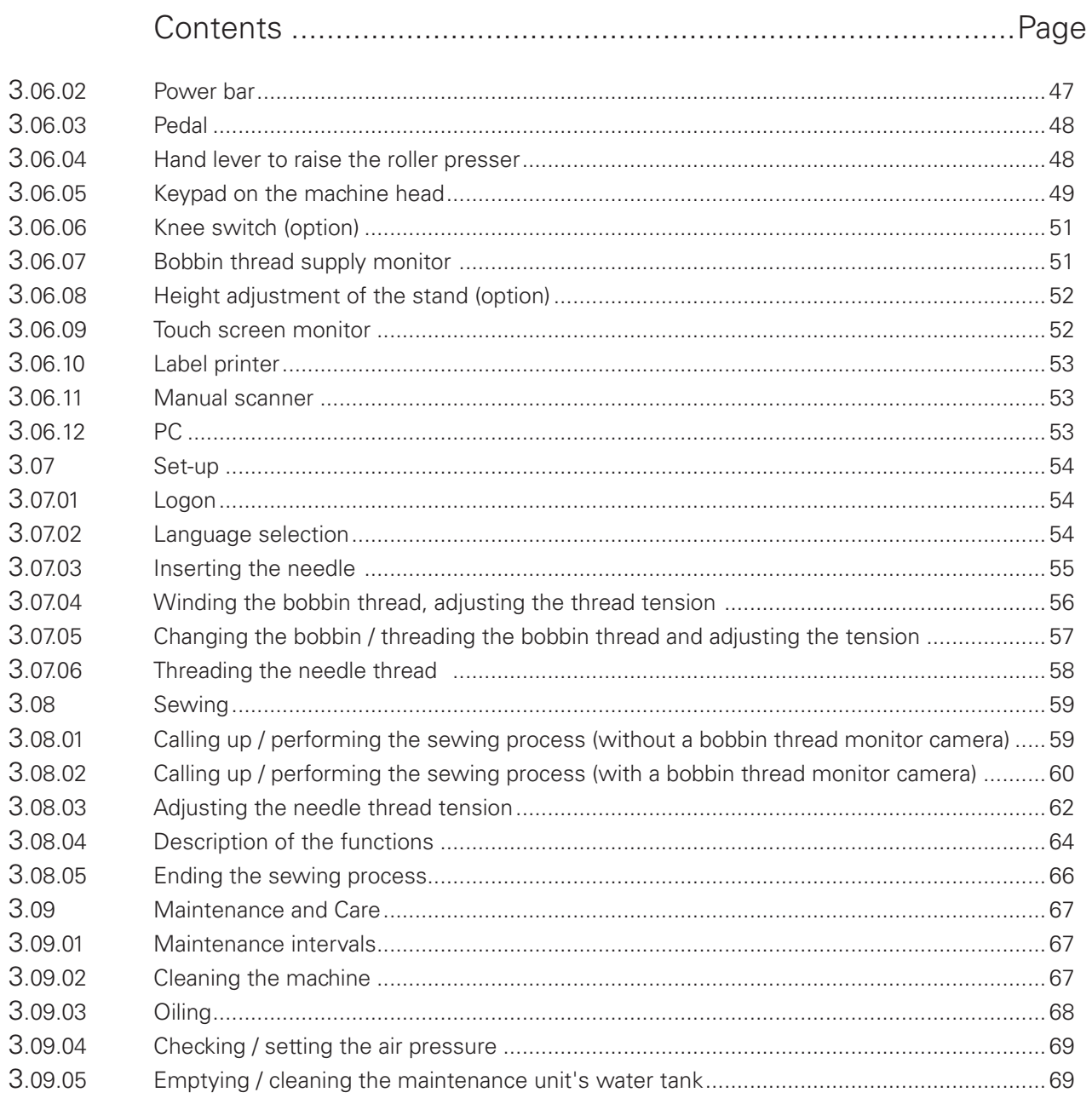

## Section 04

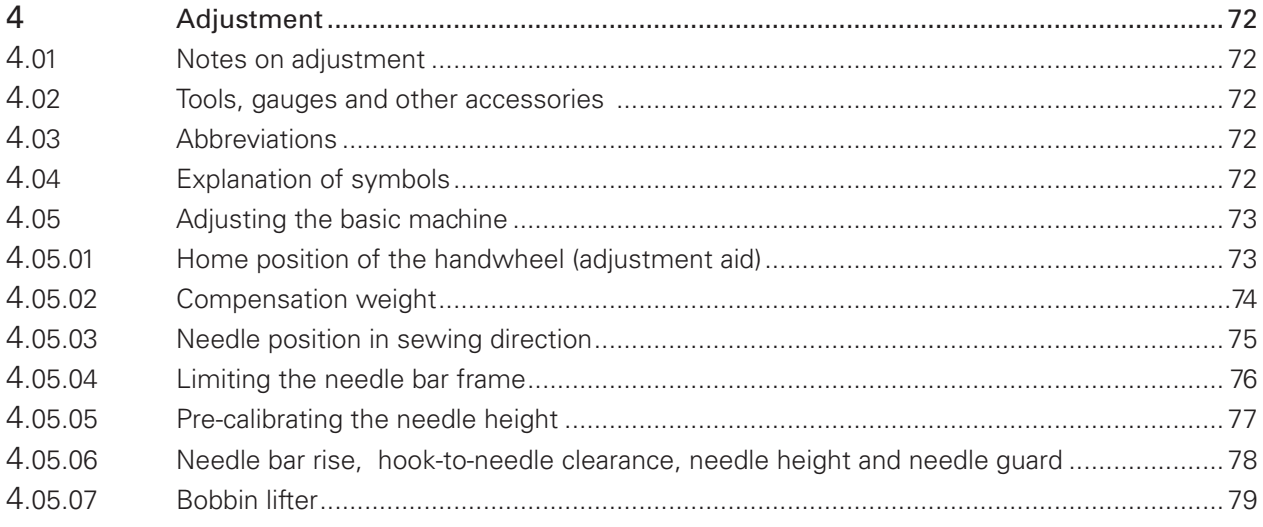

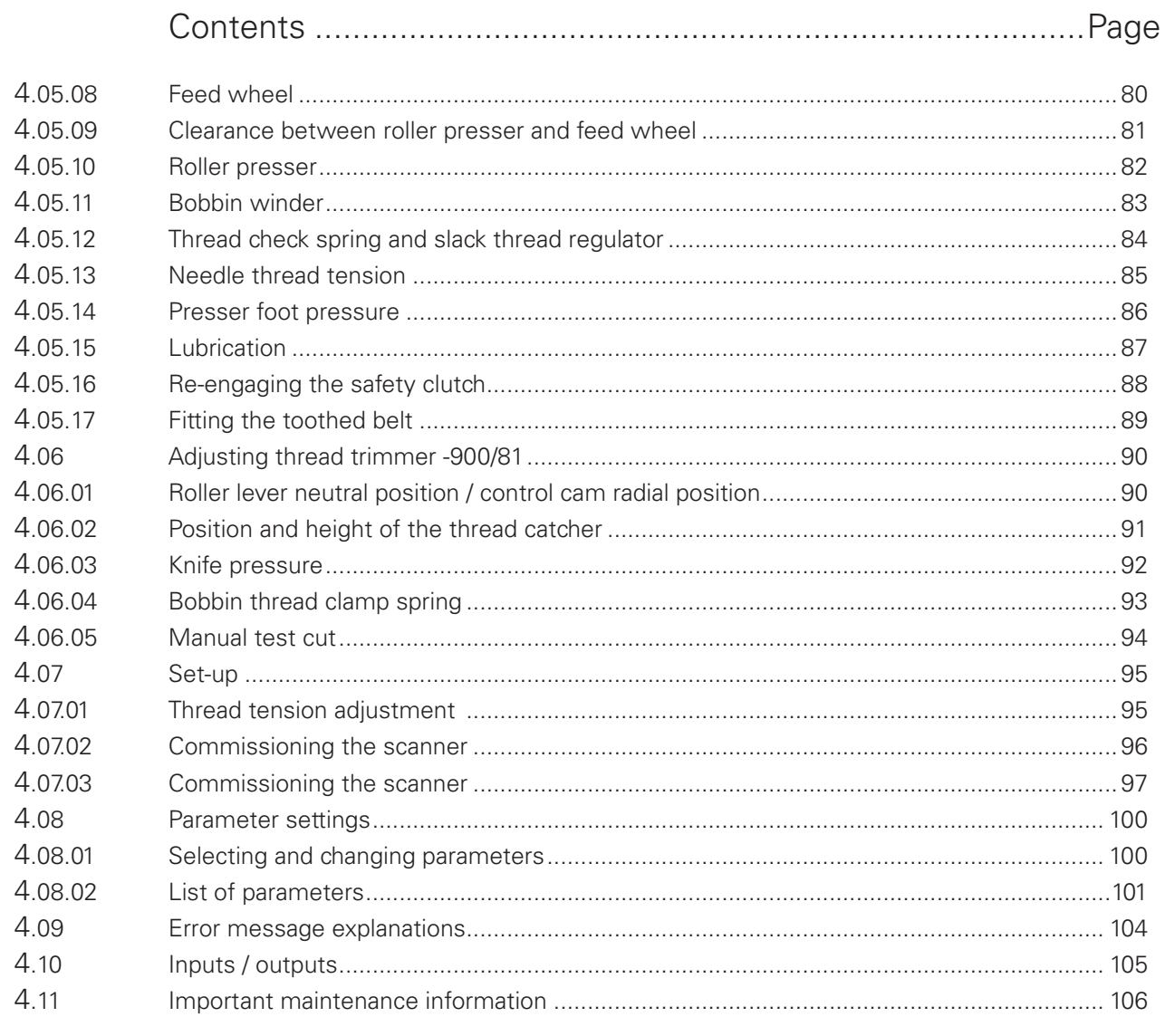

## Section 05

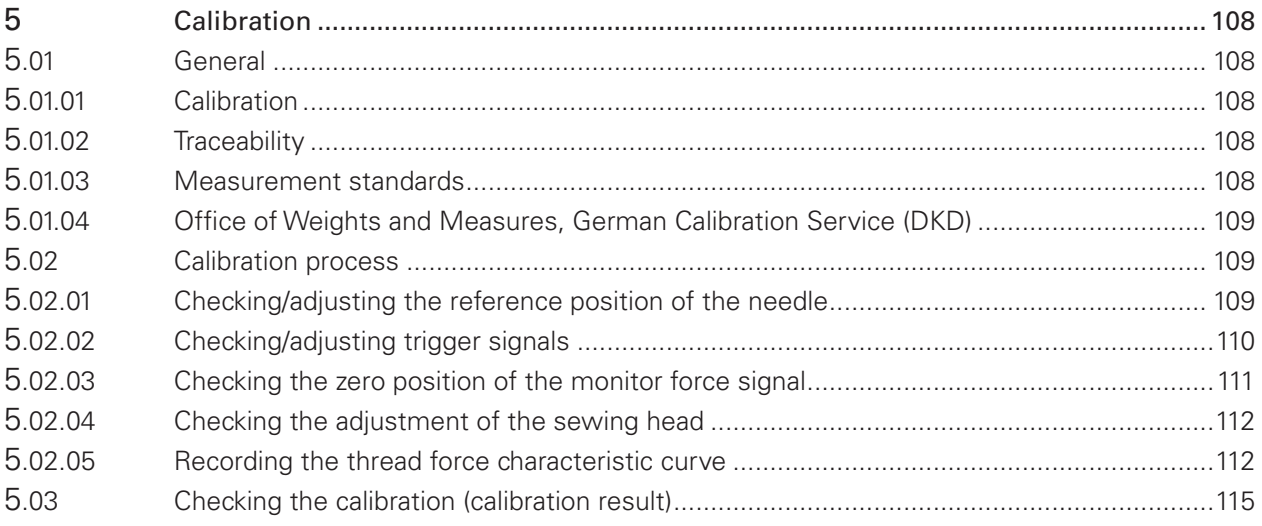

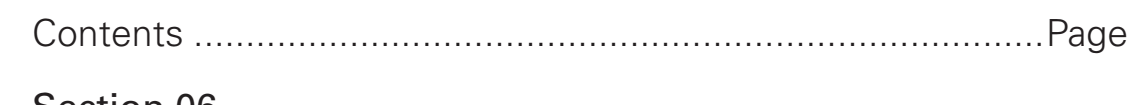

## Section 06

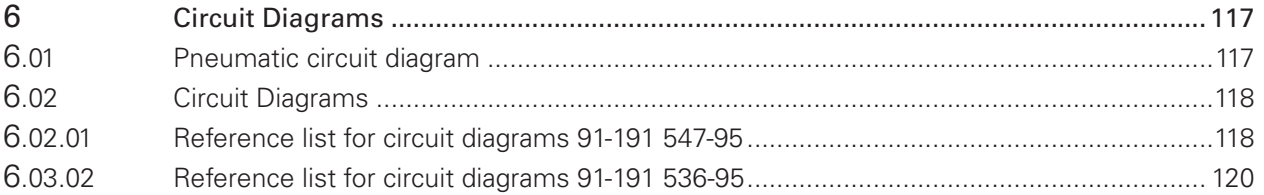

## 1 Safety

### 1.01 Directives

The machine was built in compliance with the regulations specified in the EC declaration of conformity and declaration of incorporation.

As a supplement to this instruction manual, please also observe the generally applicable, legal and other regulations and legislation – also in the country of use – and the valid environmental protection regulations! Always comply with the locally applicable regulations of the professional associations and other supervisory authorities!

## 1.02 General safety instructions

The machine may only be operated after you have become acquainted with the associated instruction manual and only by operating personnel who have received appropriate training!

Always read the safety instructions and the instruction manual of the motor manufacturer before starting up the machine!

Always follow the hazard and safety instructions attached to the machine!

The machine may only be operated for its intended purpose and only with the associated safety covers, while adhering to all the relevant safety requirements.

The machine must always be disconnected from the power supply by pressing the main switch or pulling out the mains plug when sewing tools are replaced (such as the needle, presser foot, needle plate and bobbin) and when threading, leaving the workstation, or performing maintenance!

The daily maintenance work may only be carried out by suitably qualified personnel! Repairs and special maintenance work may only be carried out by technical staff or people with appropriate training!

Work on electrical equipment may only be carried out by qualified technical staff!

Work on parts and equipment under voltage is not permitted!

Exceptions are regulated by the EN 50110 standards.

Modifications and changes to the machine may only be made in compliance with all of the relevant safety requirements!

Only the replacement parts approved by us for usage may be used for repairs! We warn you expressly that spare parts and accessories that are not supplied by us are also not tested and approved by us.

Fitting or using these products may therefore have negative effects on features which depend on the machine design. We are not liable for any damage caused by the use of non-Pfaff parts.

## *Safety*

## 1.03 Safety symbols

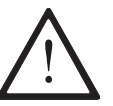

Hazard point! Special points of attention.

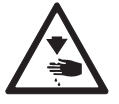

Risk of injury to operating personnel or technical staff!

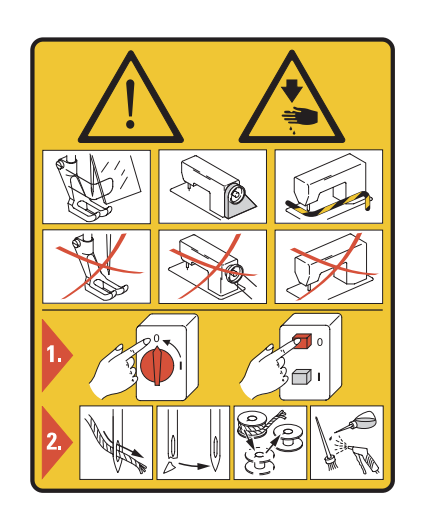

#### Caution!

Do not operate without the finger guard and safety covers! Turn off the main switch before threading, changing the bobbin or needle, cleaning, etc.!

## 1.04 Special points of attention for the owner-operator

This instruction manual is a part of the machine and must be made available to the operating personnel at all times. The instruction manual must have been read before the initial start-up.

The operating personnel and technical staff must be instructed about the machine's safety covers and about safe working methods.

The owner-operator may only operate the machine in a flawless condition.

The owner-operator must ensure that no safety covers are removed or disabled.

The owner-operator must ensure that only authorised persons work on the machine.

Additional information can be requested from the responsible sales centre.

### 1.05 Operating personnel and technical staff

### 1.05.01 Operating personnel

Operating personnel are persons responsible for equipping, operating and cleaning the machine and for fault clearance in the sewing area.

The operating personnel are obligated to comply with the following points:

The safety instructions provided in the instruction manual must be followed for all work! Any work method jeopardising machine safety must be refrained from!

Tight-fitting clothing must be worn. The wearing of jewellery such as chains and rings is prohibited!

Care must be taken to ensure that no unauthorised persons are located in the machine's hazard zone!

Any changes occurring on the machine which impair its safety must be reported to the owner-operator immediately!

### 1.05.02 Technical staff

Technical staff are persons with technical training in electricity/electronics and mechanics. They are responsible for lubricating, servicing, repairing and adjusting the machine.

The technical staff are obligated to comply with the following points:

The safety instructions provided in the instruction manual must be followed for all work! Turn off the main switch and secure it against reactivation before starting any adjustment and repair work!

Never work on live parts and equipment!

Exceptions are regulated by the EN 50110 standards.

Reattach the safety covers following repair and maintenance work!

### 1.05.03 Restoring the PC to its factory settings

A PC backup image created with the "Backup/restore" function in the system control menu (WIN7) can be found on the "D" drive.

It is recommended to store this PC backup image externally (external hard drive or network) and save it.

The factory settings can be restored at any time with the help of this image.

## *Safety*

## 1.06 Danger warnings

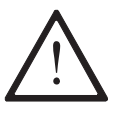

A work area of 1 m must be kept free in front of and behind the machine during operation to ensure unobstructed access at all times.

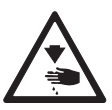

Do not reach into the needle range during the sewing operation! Risk of injury from the needle!

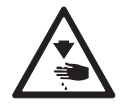

Do not allow any objects to be placed on the table during the adjustment work! The objects could become jammed or be slung away! Risk of injury from parts flying around!

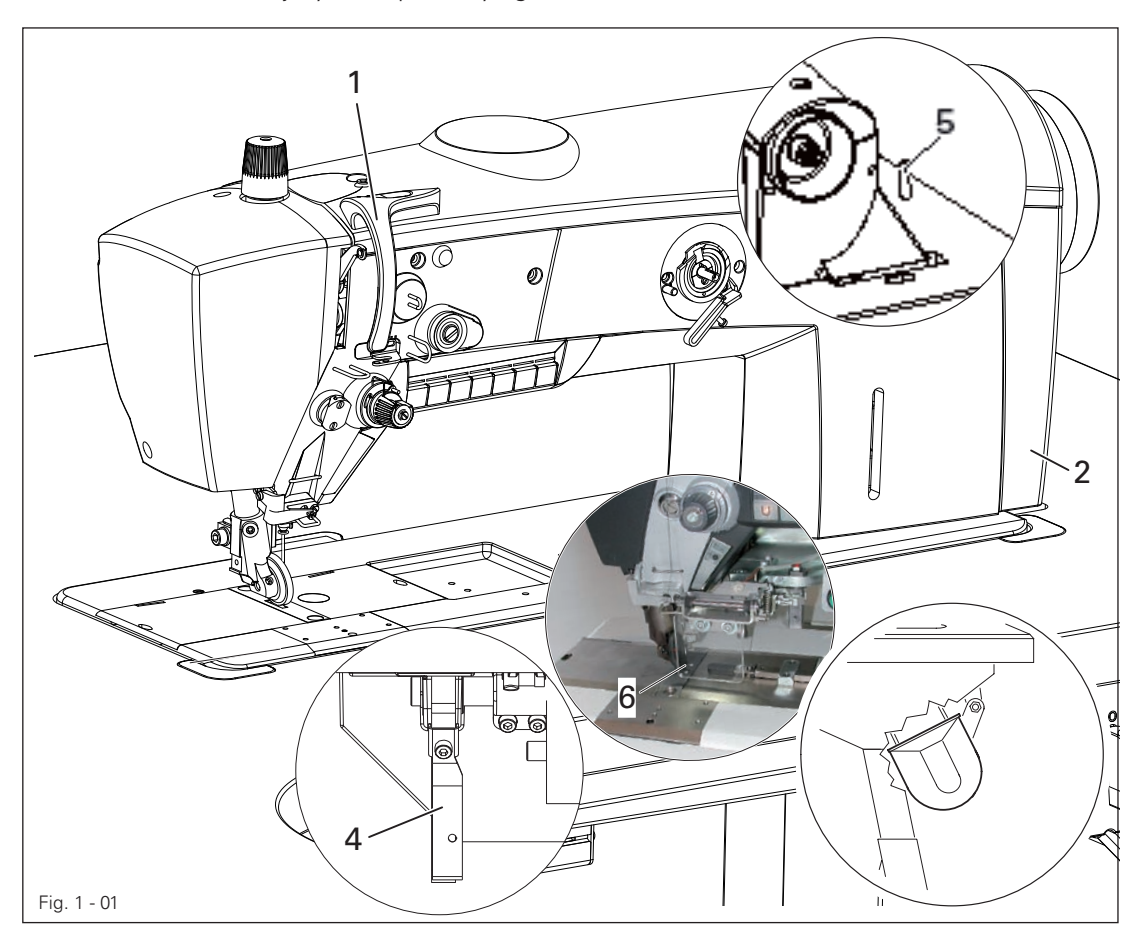

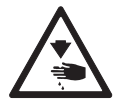

Do not operate the machine without the take-up lever guard 1! Risk of injury due to the motion of the take-up lever!

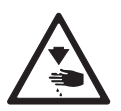

Do not operate the machine without the belt guard 2 and 3! Risk of injury due to the rotating V-belt!

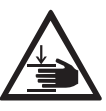

Do not operate the machine without the anti-tipping device 4!

Risk of injury from crushing between the sewing head and the table top!

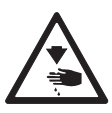

Do not operate the machine without the support 5! Risk of damage due to the top-heavy sewing head! Machine can tip over backwards when moving it!

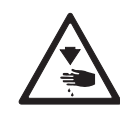

Do not operate machines with an edge trimmer without the finger guard 6! Risk of injury from the knife!

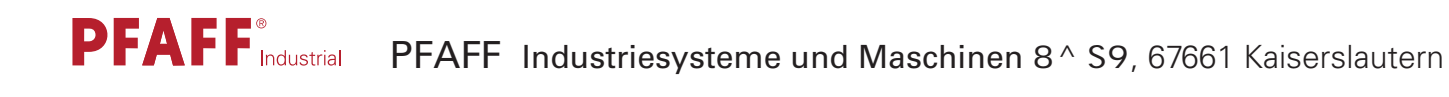

## Declaration acknowledging the PFAFF-DOCU-SEAM SYSTEM Documentation

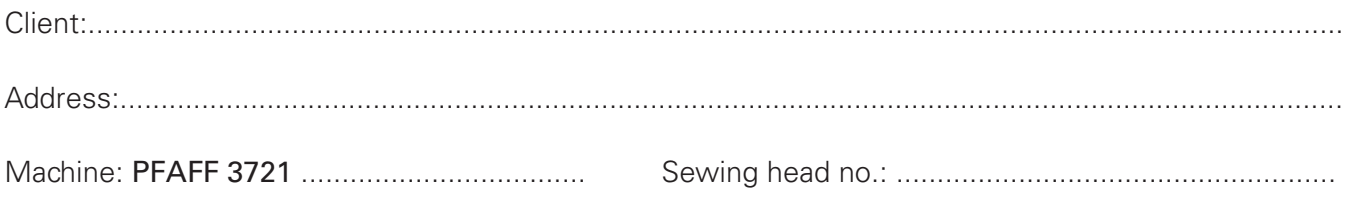

PC software: ............................................... Control software:..................................

Any person working on a PFAFF DOCU-SEAM SYSTEM must be familiar with and understand the contents of this technical documentation. The operating personnel and technical staff must be authorised accordingly to handle the machine, i.e. qualified and instructed. The owner-operator is obliged to instruct their personnel accordingly.

In addition, the owner-operator must ensure that the machine is recalibrated after replacing the thread force module or the thread force sensor.

We hereby confirm that we have read and understood the documentation for the PFAFF DOCU-SEAM SYSTEM and that we take the local safety and accident regulations into account in addition to the information in this documentation when operating the machine.

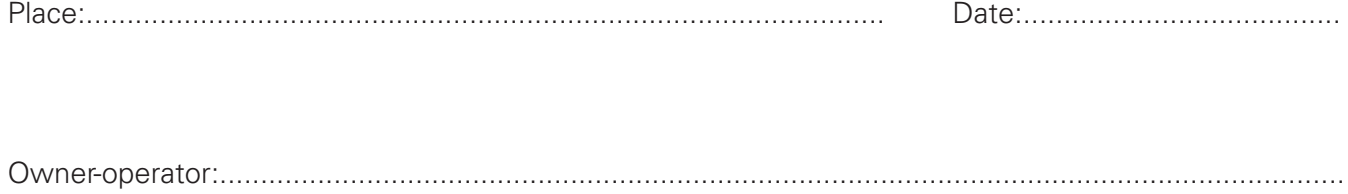

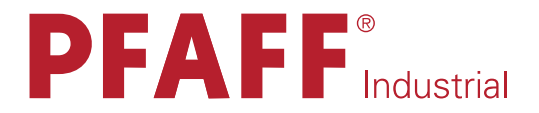

## **POWERLINE**

# 3721

QUICK INPUT GUIDE

This guide applies to machines from software version 5.0 and serial number 2 811 567 onwards.

## 2 Quick Input Guide

## 2.01 General

The actual tensile forces applied to the needle thread (needle thread tension) with every stitch during the sewing operation is defined by a sensor mounted in the needle thread course of the sewing machine.

Measurement errors, for example due to temperature fluctuations, are excluded by a special measuring principle.

The signals are evaluated in the PC and displayed on a user interface on the touch screen monitor running on Windows® XP. The analysis of these signals provides information about the machine settings and the quality of each individual stitch that is sewn.

The seam zone in which the system should be activated (docu-seam zone) is either defined via a photo cell, knee switch, preset seam length or stitch count.

The docu-seam system compares the calculated thread tensile forces with the preset limit values and provides an evaluation of the seam via the touch screen monitor.

A label that can be sewn in to mark the corresponding quality of the seam can be printed out via a printer following a corresponding signal on the PC interface when a good seam is sewn. The label can be designed individually via an editor.

The docu-seam system also activates skip stitch recognition and reacts to the following error types depending on the setting:

- Skip stitch
- Needle thread breakage, needle thread end
- Bobbin thread breakage, bobbin thread end
- Needle breakage
- Deviations from the edge guide

The use of predefined materials can be guaranteed and documented by prompting the input of corresponding codes (e.g. scanning barcodes for the thread spindle, material, bobbin).

All entries can be made separately by user groups directly via the user interface of the touch screen monitor. Several languages are available for the user interface. All data entered and determined by means of standard databases and spreadsheet programs are processed further.

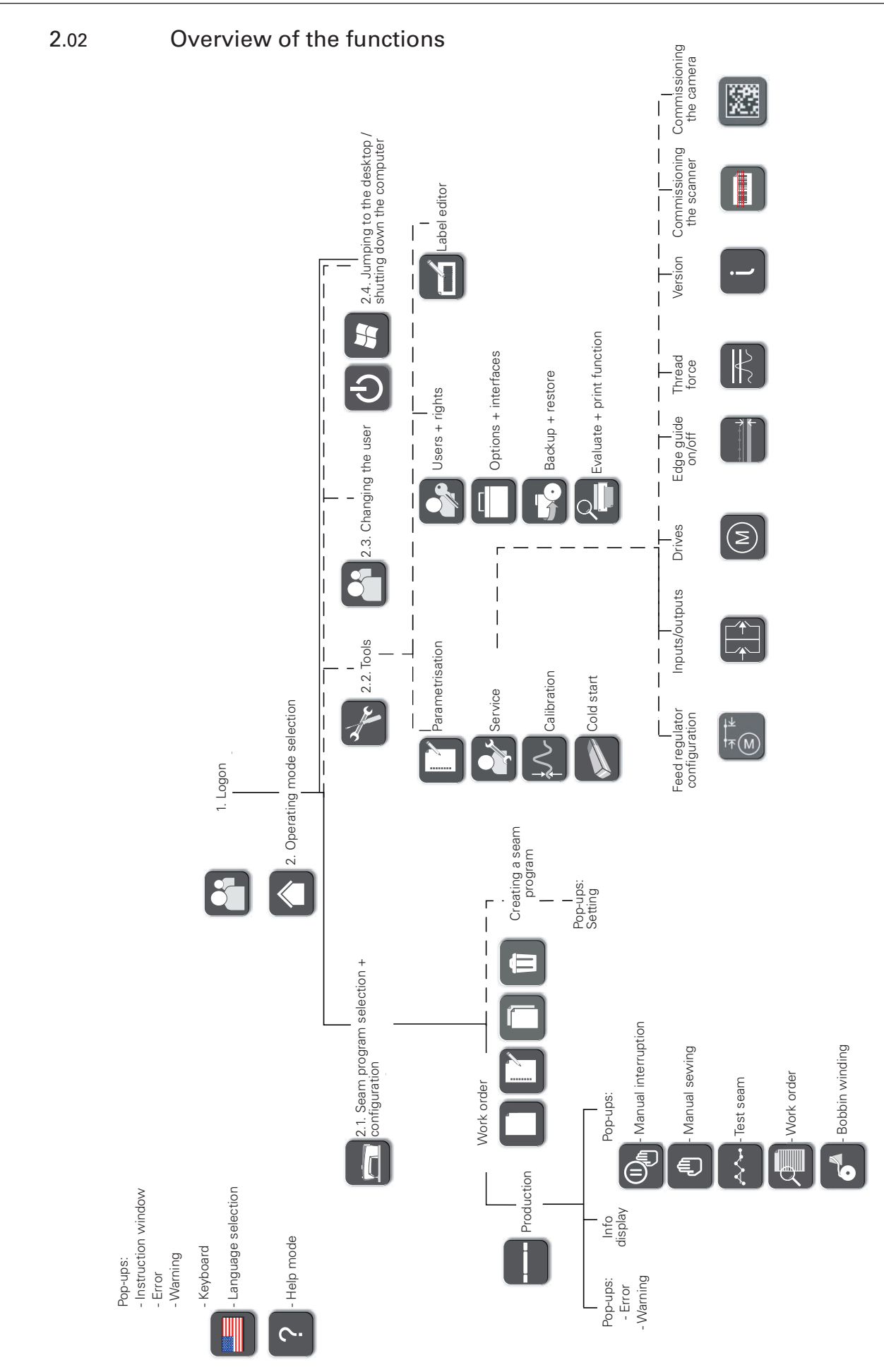

## 2.03 Description of the functions

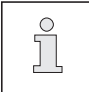

The functions are selected on the touch screen monitor by tapping on the corresponding symbols.

### 2.03.01 General functions

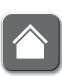

#### Operating mode selection

The menu is called up for activating the operating mode, see chapter 2.03.02 Operating modes.

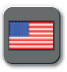

#### Language selection

A menu opens for selecting the language setting, see chapter 8 Set-up of the instruction manual.

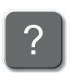

## Help mode

The next selected function is explained after calling up the help mode.

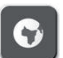

#### Online help

The online help with language and document selection can be activated after calling up the help mode.

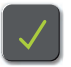

### Confirm

The selection is confirmed and values that have been entered or changed are saved.

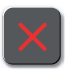

#### Cancel

The selection process is cancelled and values that have been entered or changed are not saved.

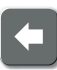

## Back

The superordinate level is called up.

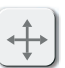

### Drag and drop

This function can be used to move the window to any position.

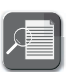

#### Work order

This function can be used to display a previously created work order.

### 2.03.02 Operating modes

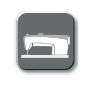

### Seam program selection and configuration

Functions are called up for selecting, processing and creating seam programs, see chapter 2.04 Creating a seam program.

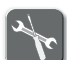

### Tools

A menu is called up for selecting the sewing head, control and printer functions.

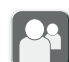

### Changing the user

The field is called up for entering the user.

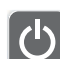

#### Shutting down the computer

The application is terminated and the computer is shut down. This function is only displayed when the user or a guest is logged on.

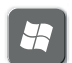

#### Desktop

The application is terminated and the Windows desktop is called up. This function is only displayed when the administrator or machine setter is logged on.

### 2.03.03 Tools

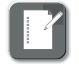

## Parametrisation

A menu is called up for setting the parameters, see adjustment manual.

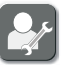

#### Service

The service menu is called up, see chapter 2.05 Service.

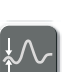

#### Calibration

A menu is called up for calibrating the machine, see calibration instructions.

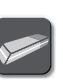

#### Cold start

A cold start is performed, see chapter 2.06 Cold start.

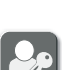

#### Users - rights

A menu is called up for entering users and rights, see chapter 2.07 Users - rights.

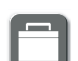

#### Options and interfaces

A menu opens for assigning work aids to corresponding COM interfaces, see chapter 2.10 Defining options and interfaces.

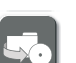

#### Backup and restore

A menu is called up for running a backup or restore, see chapter 2.08 Backup - restore.

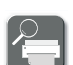

# Evaluate and print function

A selected docu-seam is displayed with all relevant values.

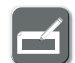

#### Label editor

A menu is called up for editing labels, see chapter 2.09 Label editor.

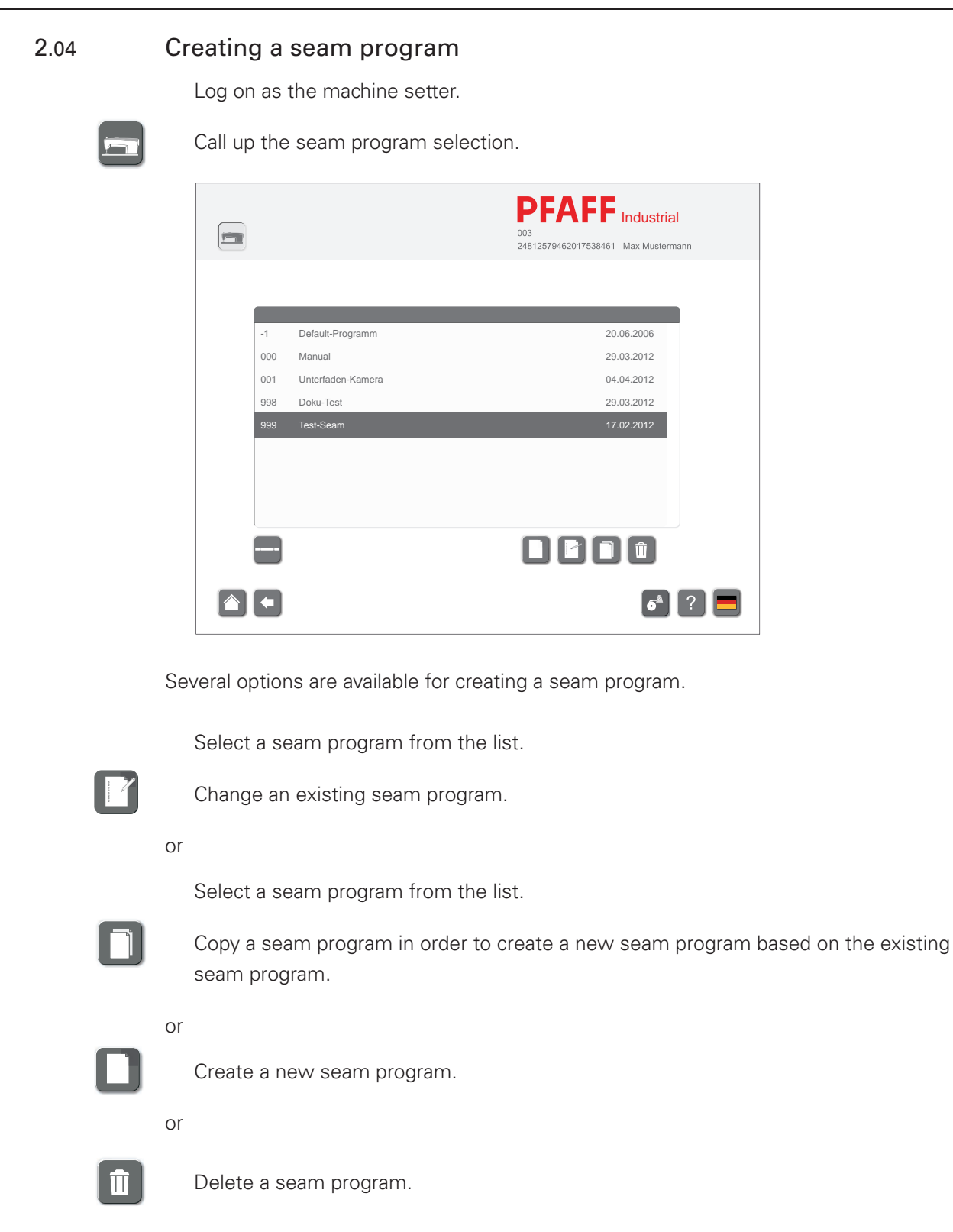

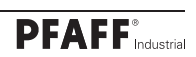

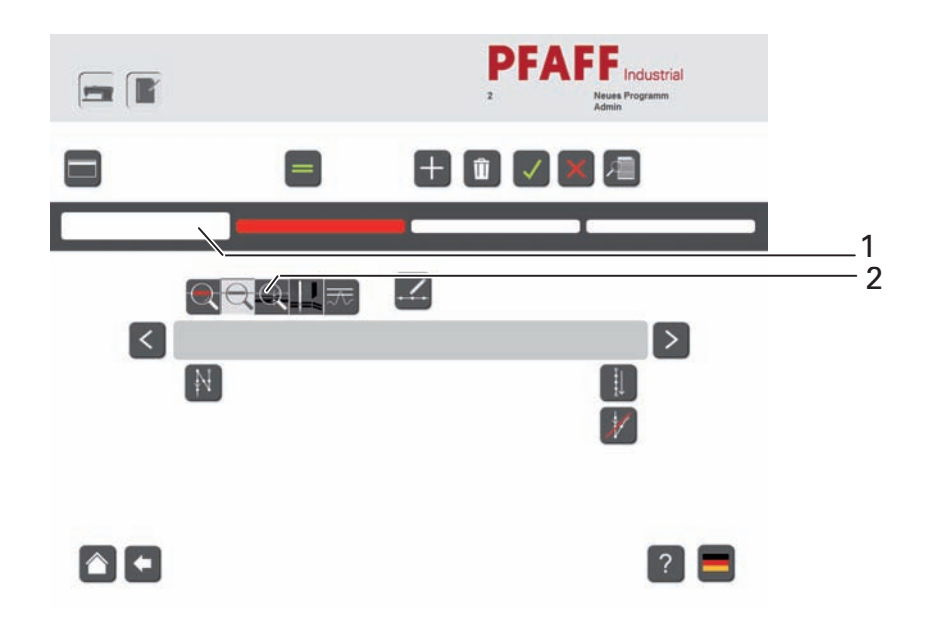

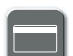

Call up the "Program header" function.

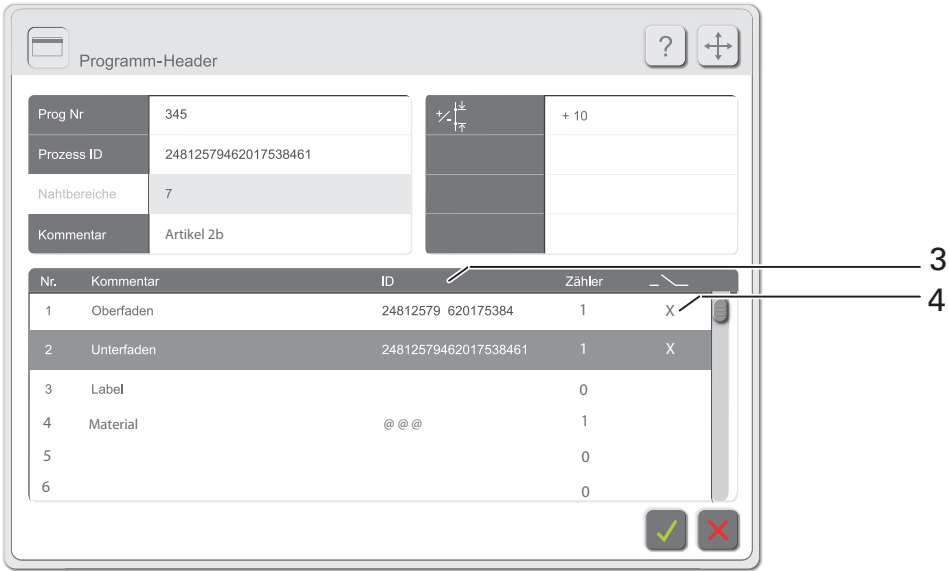

Enter/change the program number, process ID and comment if necessary.

Enter the value for the stitch length adjustment depending on the material.

Enter the needle thread and bobbin thread ID in input field 3 or scan it in via the manual scanner and then activate this function in input field 4.

The control then only accepts sewing material with this ID.

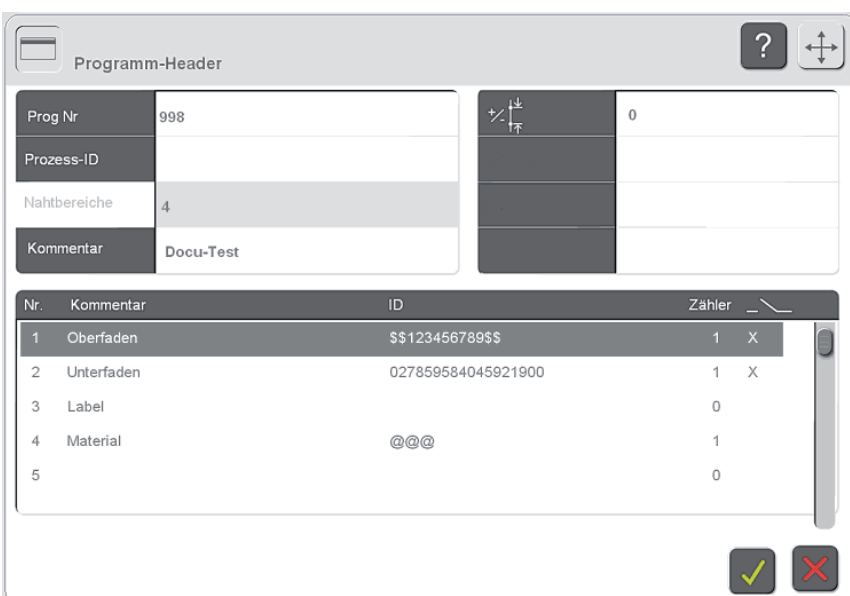

#### Scan options in the header by entering wildcard characters

1. By entering \$\$ before a character string or \$\$ after a character string, only the character string is checked to ensure it is correct.

All characters (regardless of the number) before or after the character string are only documented.

Example:

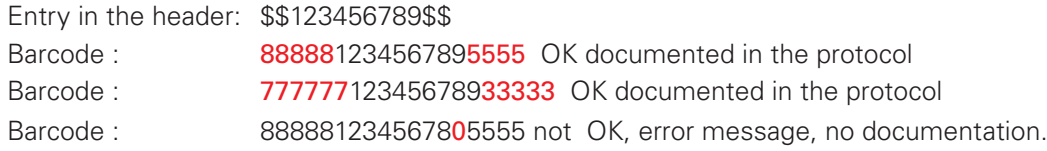

2. Enter @ @ @ in input field 3.

The control does not make an adjustment, only IDs are logged.

Define the information for scanning the end label (Value "1" = scan the label every time; value "10" = scan the label every tenth time). Select the seam section from section 1.

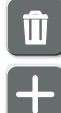

Delete the selected seam section if necessary.

Insert the seam section after the selected seam section if necessary.

Make the following definitions for the selected seam zone via function 2:

- Activate/deactivate the docu-seam zone
- Activate/deactivate skip stitch recognition
- Activate/deactivate edge guide recognition
- Define the thread forces, see chapter 2.04.05 Thread force

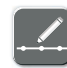

Call up the menu for entering the sewing parameters and enter the corresponding values, see chapter 2.04.01 Entering the sewing parameters.

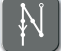

Call up the menu for entering the action at the seam zone start. The symbol make look different depending on the action selected; the double start backtack is selected in this example.

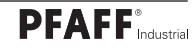

Select the action and enter/change the corresponding values, see chapter 2.04.02 Entering the action at the seam zone start.

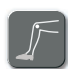

Call up the menu for entering recognition of the seam zone end. The symbol make look different depending on the function selected; recognition of the seam zone end is selected via the knee switch in this example.

Select the functions for recognising the seam zone end and enter/change the corresponding values if necessary, see chapter 2.04.03 Entering the seam zone end.

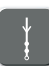

Call up the menu for entering the actions at the seam zone end. The symbol make look different depending on the action selected; the end stitch condensation is selected in this example.

Select the actions and enter the label number if necessary, see chapter 2.04.04 Entering the actions at the seam zone end.

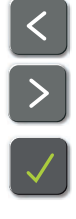

Adjust the seam zones within the seam if necessary.

Save the seam program and exit seam programming after entering or changing the desired seam zones.

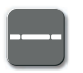

Call up production.

### 2.04.01 Entering the sewing parameters

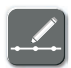

Call up the menu for entering the sewing parameters within the seam programming.

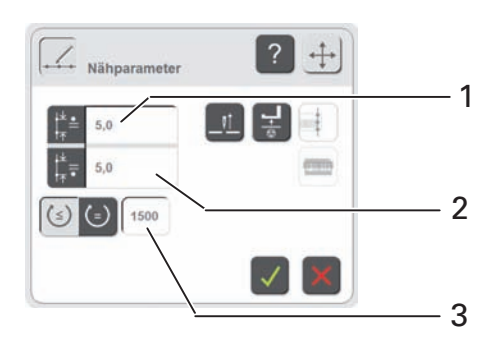

#### Description of the functions

#### Enter the roller presser stitch length

The input menu for the roller presser stitch length in the current seam zone is called up after tapping on section 1.

#### Enter the feed wheel stitch length

The input menu for the feed wheel stitch length in the current seam zone is called up after tapping on section 1.

#### Enter speed

The input menu for the speed in the current seam zone is called up after tapping on section 3.

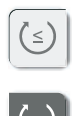

This function is used to select the variable speed. The speed can be controlled via the pedal position up to a maximum value. (This function is switched off in the example).

This function is used to select the constant speed. The speed cannot be controlled via the pedal position.

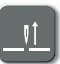

#### Needle raised when sewing stops

The function is switched on or off for the current seam zone. If the function is switched on, the needle moves to the top position when the sewing stops.

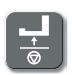

#### Foot raised when sewing stops

The function is switched on or off for the current seam zone. If this function is switched on, the foot is raised when the sewing stops.

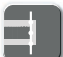

#### Sew in label (only after a docu-seam zone)

The function is switched on or off for the current seam zone. If the function is switched on, a label is sewn in after processing the seam zone.

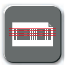

#### Scan label

The function is switched on or off for the current seam zone. If the function is switched on, the label must be scanned.

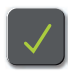

#### Conclude input

The input is terminated by accepting the selection and the values entered.

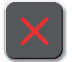

#### Cancel input

## 2.04.02 Entering the action at seam zone start

Call up the menu for entering the action at seam start, see chapter 2.04 Creating a seam program.

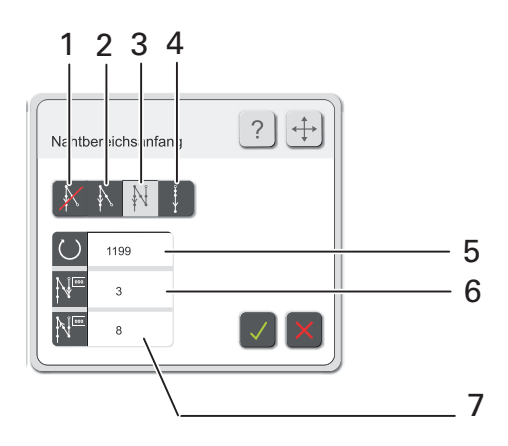

Description of the functions

### Start backtack and starting stitch condensation off

Neither a start backtack nor a starting stitch condensation is carried out at the seam zone start after selecting function 1.

#### Start backtack

The start backtack is carried out with the corresponding values at the seam zone start after calling up the function and entering the values for the backtack speed in section 5 and the number of backtack stitches.

#### Double start backtack (currently active)

The double start backtack is carried out with the corresponding values at the seam zone start after calling up the function and entering the values for the backtack speed in section 5, the number of forward stitches in section 6 and the number of reverse stitches in section 7.

#### Starting stitch condensation

The stitch condensation is carried out with the corresponding values at the seam zone start after calling up the function and entering the values for the stitch length and the number of stitches.

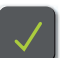

#### Conclude input

The input is terminated by accepting the selection and the values entered.

### Cancel input

### 2.04.03 Entering the seam zone end

Call up the menu for entering recognition of the seam zone end, see chapter 2.04 Creating a seam program.

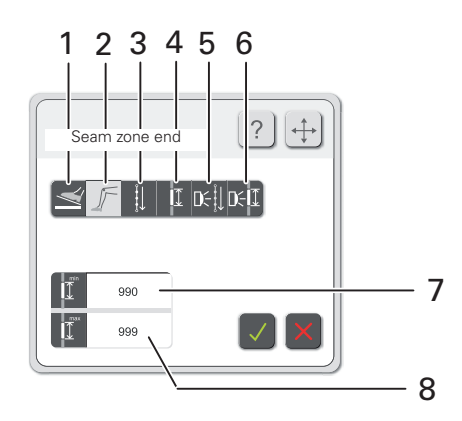

#### Description of the functions

#### Seam zone end via pedal function

The seam zone end is initiated via the pedal function after selecting function 1.

#### Seam zone end via knee switch

The seam zone end is initiated via the pedal function after selecting function 2. The minimum number of stitches for the seam zone is defined via section 7 and the maximum number of stitches for the seam zone is defined via section 8.

#### Seam zone end via stitch counting

The seam zone end is initiated after sewing the corresponding number of stitches after selecting function 3 and entering the value for the number of stitches.

#### Seam zone end via seam length

The seam zone end is initiated after sewing the corresponding seam length after selecting function 4 and entering the value for the seam length.

#### Seam zone end via photo cell with stitch counting

The seam zone end is initiated via the photo cell according to the input of the number of stitches after selecting the function 5 and entering the values for the max. and min. stitch count.

#### Seam zone end via photo cell with seam length

The seam zone end is initiated via the photo cell within the corresponding length specifications after selecting the function 6 and entering the values for the max. and min. seam length.

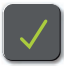

### Conclude input

The input is terminated by accepting the selection and the values entered.

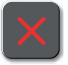

#### Cancel input

## 2.04.04 Entering the actions at seam zone end

Call up the menu for entering the actions at seam end, see chapter 2.04 Creating a seam zone.

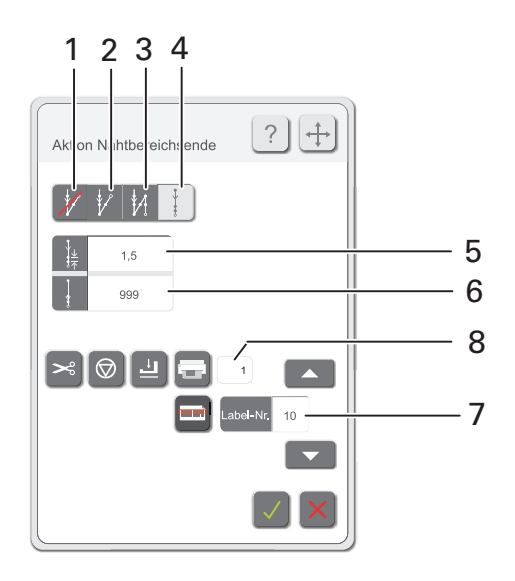

#### Description of the functions

#### End backtack and end stitch condensation off

Neither an end backtack nor an end stitch condensation is carried out at the seam zone end after selecting function 1.

### End backtack

The end backtack is carried out with the corresponding values at the seam zone end after calling up function 2 and entering the values for the backtack speed and the number of backtack stitches.

#### Double end backtack

The double end backtack is carried out with the corresponding values at the seam zone end after calling up function 3 and entering the values for the backtack speed, the number of forward stitches and the number of reverse stitches.

#### End stitch condensation (currently active)

The stitch condensation is carried out with the corresponding values at the seam zone end after calling up function 4 and entering the values for the stitch length in section 5 and the number of stitches in section 6.

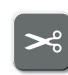

#### Thread trimming on/off

This function is used to switch the thread trimming at the seam zone end on or off.

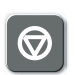

### Sewing stop

The function is switched on or off. If the function is switched on, the machine stops at the seam zone end.

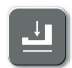

#### Foot down

The function is switched on or off. If the function is switched on, the foot remains down at the seam zone end.

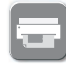

#### Label printing on/off

This function is used to switch the printing of the label at the seam zone end on or off.

#### Select label

The label that should be sewn on can be selected in section 7.

#### Select label

The number of labels to be printed can be selected in section 8.

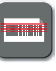

#### Scan label

The function is switched on or off for the current seam zone. If the function is switched on, the label must be scanned.

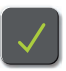

#### Conclude input

The input is terminated by accepting the selection and the values entered.

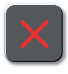

#### Cancel input

### 2.04.05 Thread force

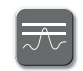

Call up the menu for entering the thread force parameters within the seam programming or from the service menu.

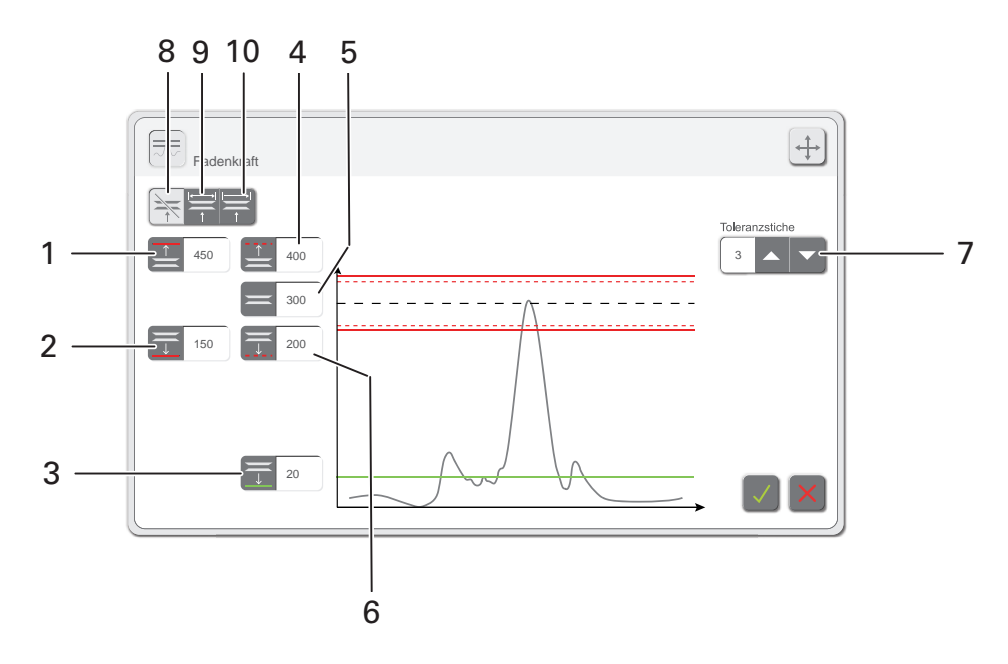

#### Description of the functions

#### Hard upper limit value

The limit value is entered via section 1. This value must never be exceeded in the docu-seam section.

#### Hard lower limit value

The limit value is entered via section 2. This value must never be undershot in the docu-seam section.

#### Lower limit value for skip stitch recognition

The limit value is entered via section 3. Skip stitch recognition takes place if this value is undershot.

#### Soft upper limit

The limit value is entered via section 4. This value can be exceeded a few times in the docu-seam zone. The number of tolerance stitches is entered in section 7.

#### Setpoint

The setpoint is entered via section 5.

#### Soft lower limit

The limit value is entered via section 6. This value can be undershot a few times in the docu-seam zone. The number of tolerance stitches is entered in section 7.

#### Tolerance stitches

The number of tolerance stitches is entered via section 7. The number of tolerance stitches is used to define how often the thread force may be above or below the soft limit values within the docu-seam zone.

#### Thread tension control

Pressing key 8 deactivates the "Thread tension control" function during sewing and key 9 activates the function.

Pressing key 10 activates the "Thread tension control" function only at the end of the section.

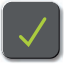

### Conclude input

The input is terminated by accepting the selection and the values entered.

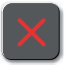

### Cancel input

## 2.05 Service

The status of the digital and analogue inputs are displayed in the service menu. The outputs can be set or reset manually. Furthermore, functions can be called up for setting the drives, sensors and edge guide and information about software and firmware versions can be displayed.

Only machine setters and administrators have access to the service menu.

Log on as the administrator or machine setter.

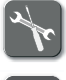

Select the "Tools" function.

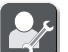

Call up the service menu.

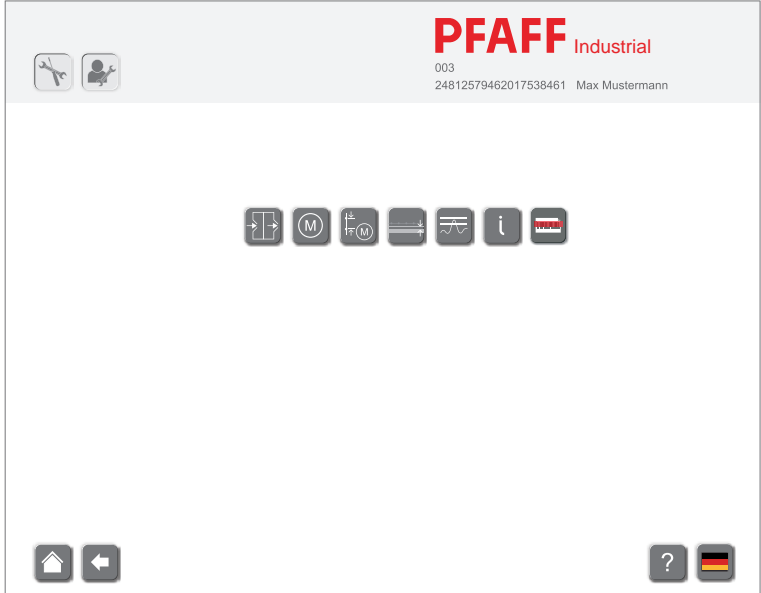

#### Description of functions in the service menu

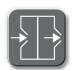

#### Inputs / outputs

The machine inputs are displayed after selecting this function. Outputs can be set or reset. The pedal function can be checked.

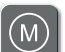

## Drives

The motor functions can be checked and the value for the motor reference position can be changed after selecting this function.

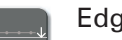

#### Edge guide on/off

The setting function of the edge guide can be switched on or off after selecting this function.

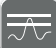

#### Sensors

The current value for the thread force is displayed after selecting this function. Settings for the thread force and bobbin thread recognition can be made.

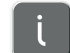

#### Version

The current machine software and firmware versions are displayed after selecting this function.

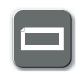

#### Scanner

For commissioning the scanner, see chapter 4.07.02 in the adjustment manual.

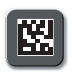

#### Camera

For commissioning the camera, see chapter 4.07.03 in the adjustment manual.

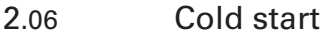

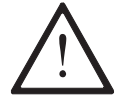

When performing a cold start, all changed sewing head parameters are deleted and reset to the default values (factory settings)!

Log on as the administrator

Select the "Tools" function.

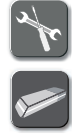

Select the "Cold start" function.

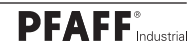

#### Users - rights 2.07

A user ID must be entered at initial power up of the machine. "pfaff" must be entered as the user ID when the machine is delivered.

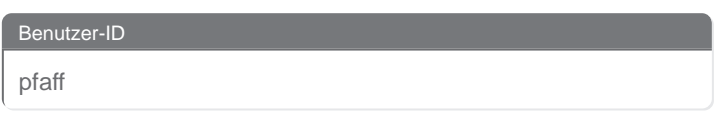

Any number of users can be created or edited. The rights of the respective users are defined by assigning them to corresponding user groups.

User groups

- Administrator
- Machine setter
- Operator
- Guest

Only the administrator can create and edit users and assign them to the desired user groups.

Log on as the administrator

Select the "Tools" function.

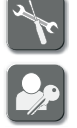

Call up the menu for entering the users and their rights.

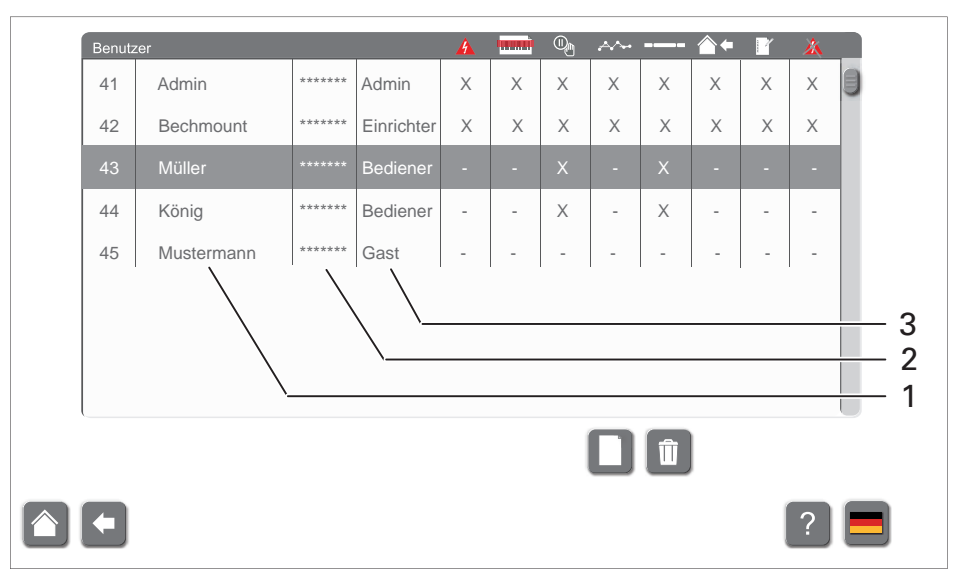

In order to change data for a specific user, the relevant entry (name 1, code 2 or user group 3) is selected from the list and edited via the input field.

Function can be activated or deactivated by tapping on the corresponding columns  $(X =$  function is activated, - function is deactivated).

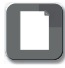

Create a new user.

Select and delete a user in the list.

## Description of the functions

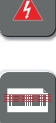

Docu-seam can be ended

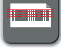

Label copy can be created

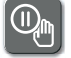

Manual seam interruption can be switched on

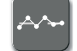

Test seam mode can be activated

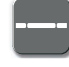

Seam program can be activated

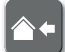

Production can be interrupted

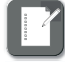

Seam program can be created

Docu-seam error can be ignored

### 2.08 Backup - restore

The current database is backed up during a backup. The backup can be saved on the hard drive of the PC or on an external data carrier (e.g. USB stick).

A backup should be performed at regular intervals by the machine setter.

Log on as the administrator

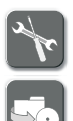

Select the "Tools" function.

Call up the menu for creating the backup or for retrieving restored data.

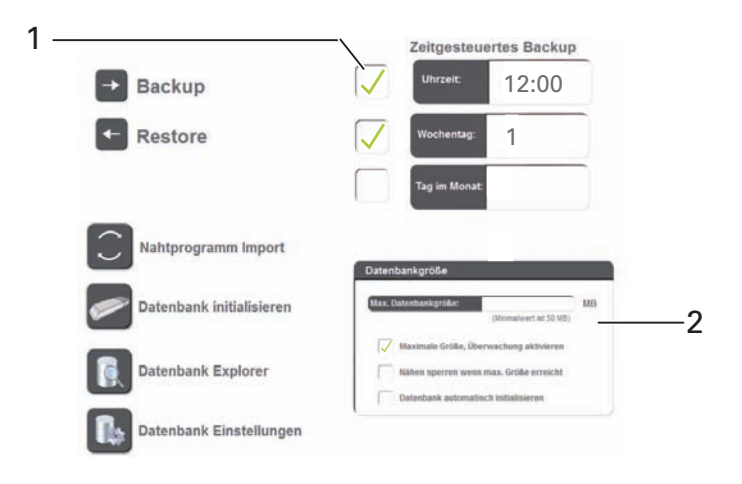

Click on window 1 at the first backup.

Select the target directory and start to backup the database.

Select the time, day, and month for the backup.

The day is specified in numbers  $(1 = \text{Monday})$ .

Place a checkmark next to the relevant window in order to allow the backup to proceed at the specified time and date.

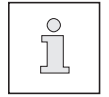

The PC associated with the machine must be switched on at the set backup time.

In order to revert to a previous status, select the "Restore" function .

Select the relevant directory containing the backup data, and start the restore process. Define the database size and type of monitoring in window 2.

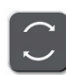

#### Import a seam program

Select the relevant seam program from the transfer database.

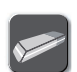

#### Initialise a database

All previously recorded sewing protocol data is deleted by selecting this function.

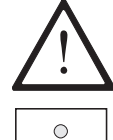

Make sure to create a backup first!

 $\int_{0}^{0}$ 

After a restore or a database initialisation, the program has to be restarted.

#### Database explorer R

The content of the database is displayed by selecting this function.

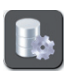

### Database settings

The type of database connection can be chosen by selecting this function (see windows 3 and 4).

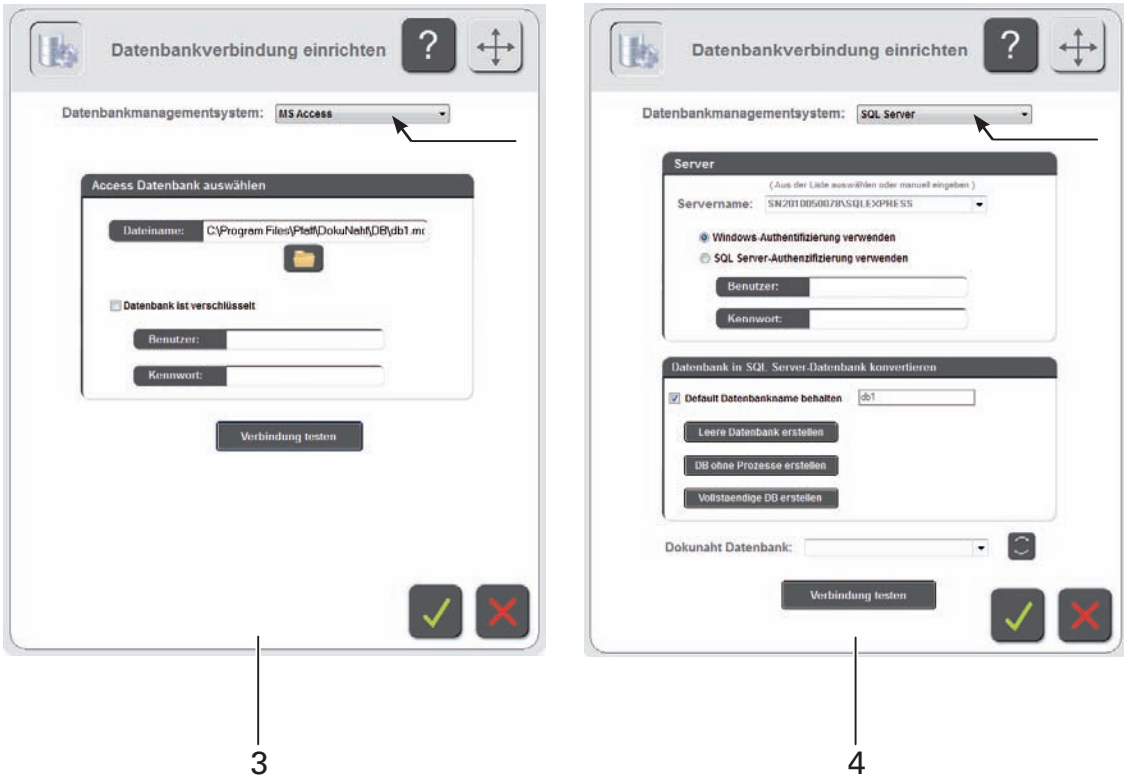

### 2.09 Label editor

Different labels can be individually created and saved via the label editor.

Log on as the administrator or machine setter.

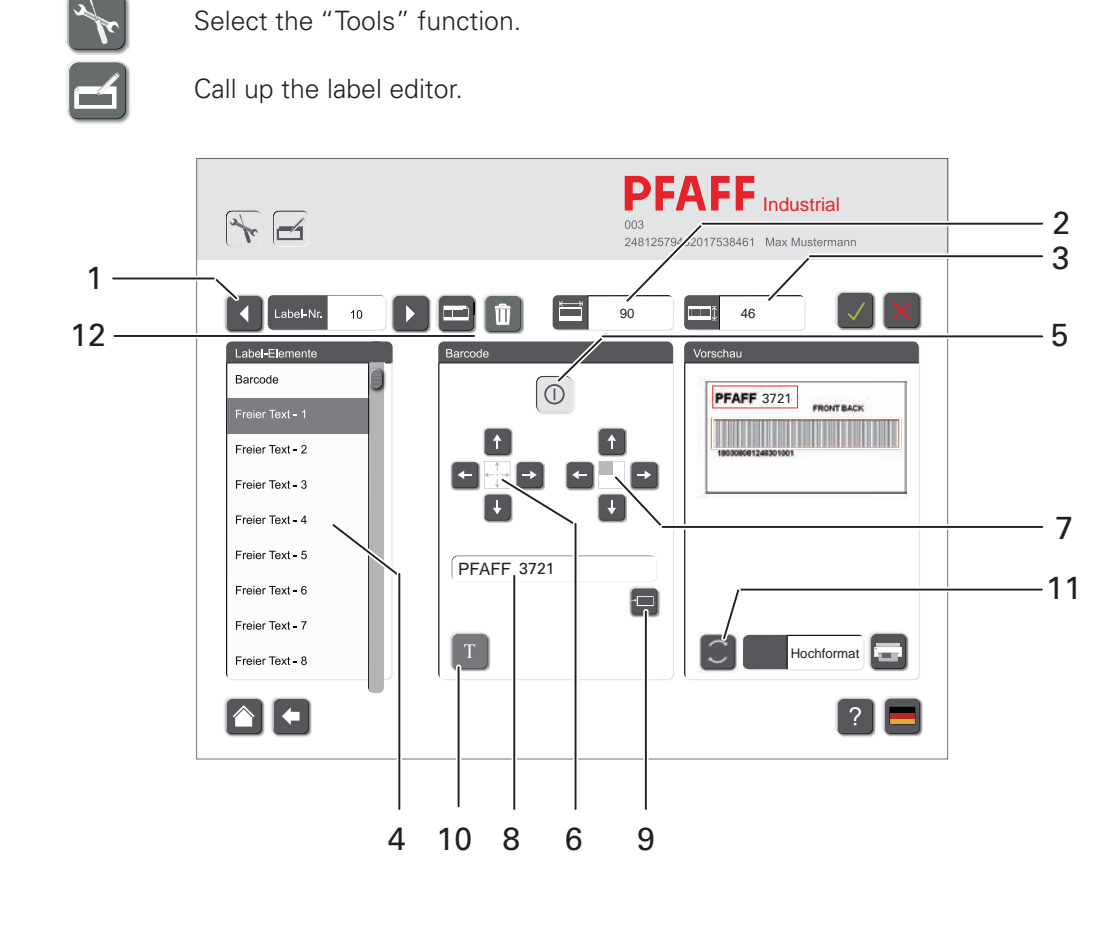

Select the desired label (label no.) by tapping on the arrow keys 1.

Change the dimensions of the label if necessary by tapping on selection fields 2 and 3. Select the desired label element by tapping on the them from list 4.

Activate the selected label element via function 5, the label element is visible in the preview.

Change the position of the selected label element if necessary via function 6.

Change the size of the selected label element if necessary via function 7.

Enter the text for the selected label element by tapping on field 8.

Select variables (time, date, counter etc.) for the selected label element via function 9.

Change the font of the selected label element via function 10.

Change the format if necessary via function 11.

Change the element if necessary via function 12.

Add other label elements if necessary or deactivate existing label elements via function 5.

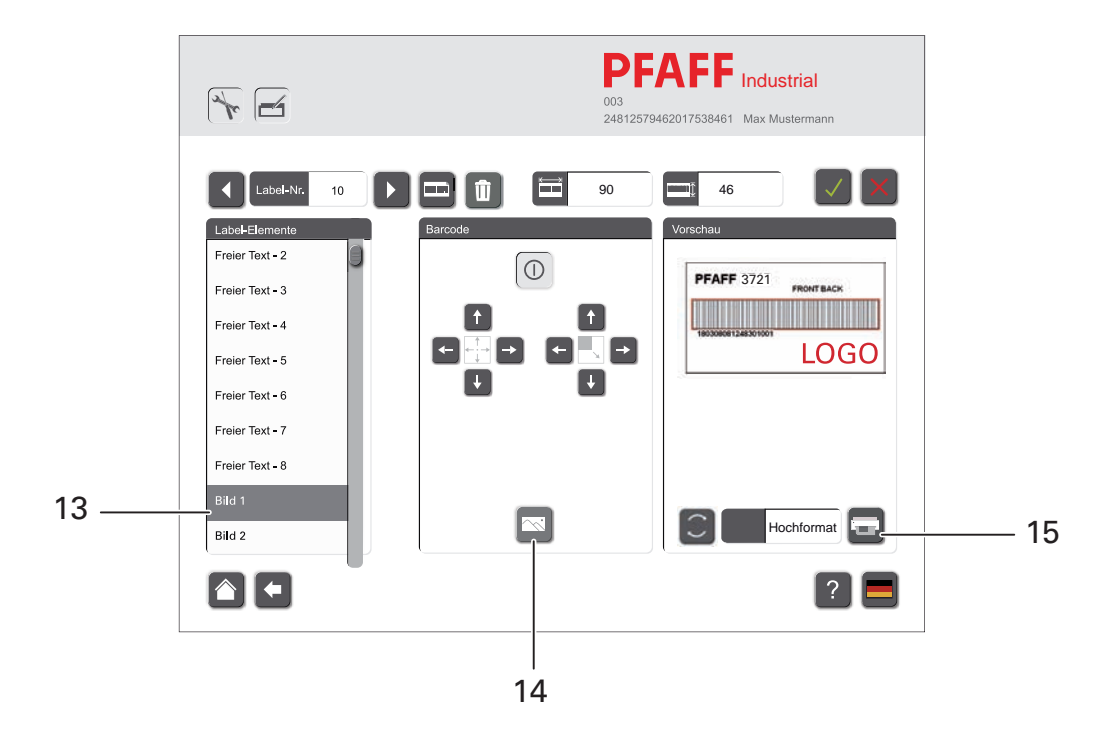

The symbol 14 appears on the monitor when selecting an image element from list 13.

Select the corresponding label element (e.g. "Image 1") by tapping on it from list 13. Select the desired image file via function 14. The image appears in the preview. The image element can be moved and the size can be changed as described above. Print a test label by selecting function 15.

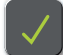

The input is terminated by accepting the selection.

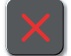

The input is terminated without accepting the selection.
#### 2.10 Defining options and interfaces

Options can be defined, such as the label printer, thread type, material type service and day counter as well as control interfaces.

Log on as the administrator or machine setter.

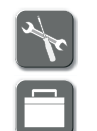

Select the "Tools" function.

Call up the "Options and interfaces" function.

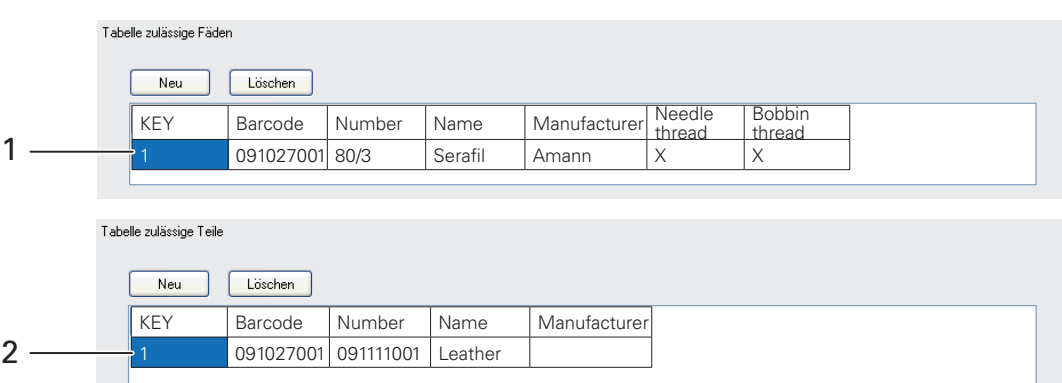

Define relevant threads by entering the barcode, thread thickness, thread type and thread manufacturer in windows 1 for needle and bobbin threads.

Input relevant material by entering the barcode, material number, and material type in windows 2.

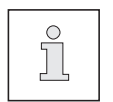

If no thread and material are selected, any type of thread or material can be used.

If material and thread are selected, only the selected items can be used.

The COM interfaces must be adjusted as shown in Figure 3.

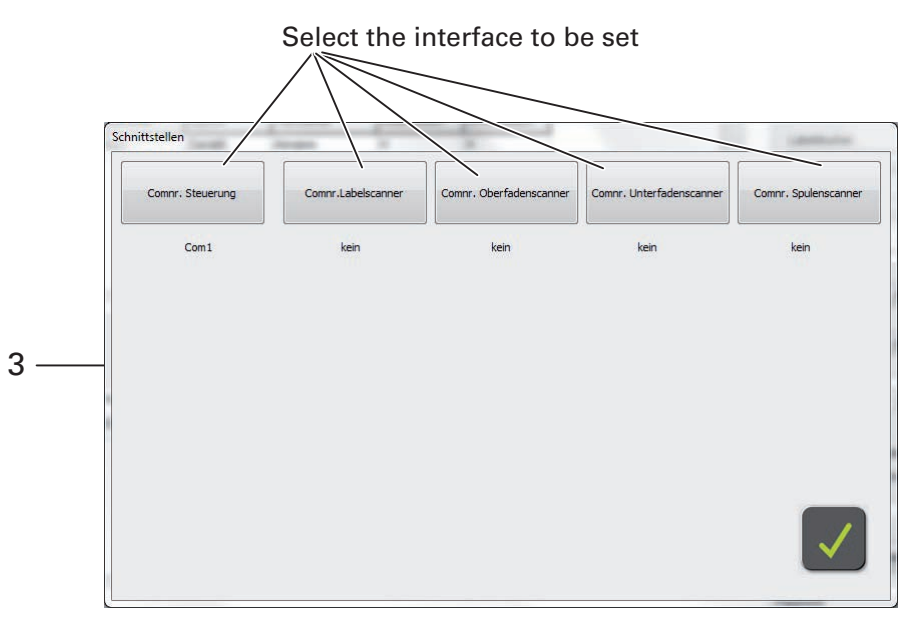

The scanners for the label, needle thread, bobbin thread and bobbin can be adjusted in the same way. This example shows the label scanner. Serial scanners can be run via a comport or also a camera scanner.

### *Input*

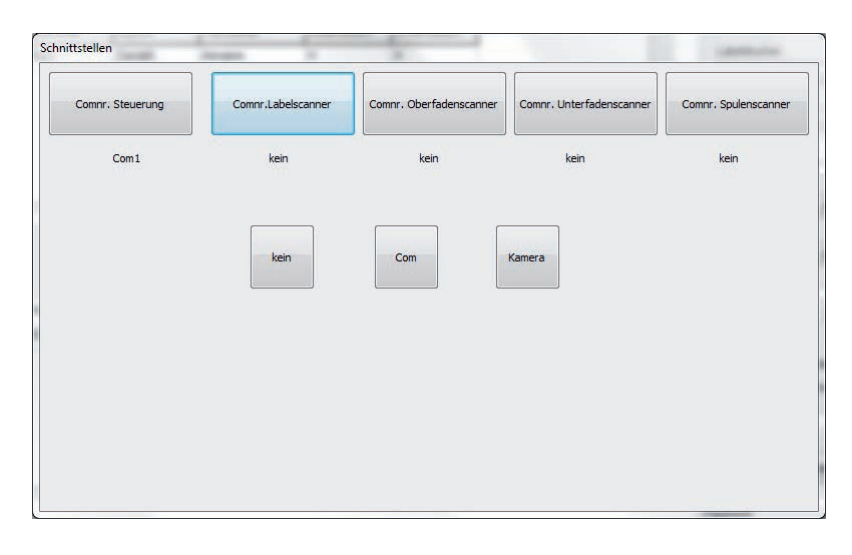

Select the comport or camera depending on the scanner type.

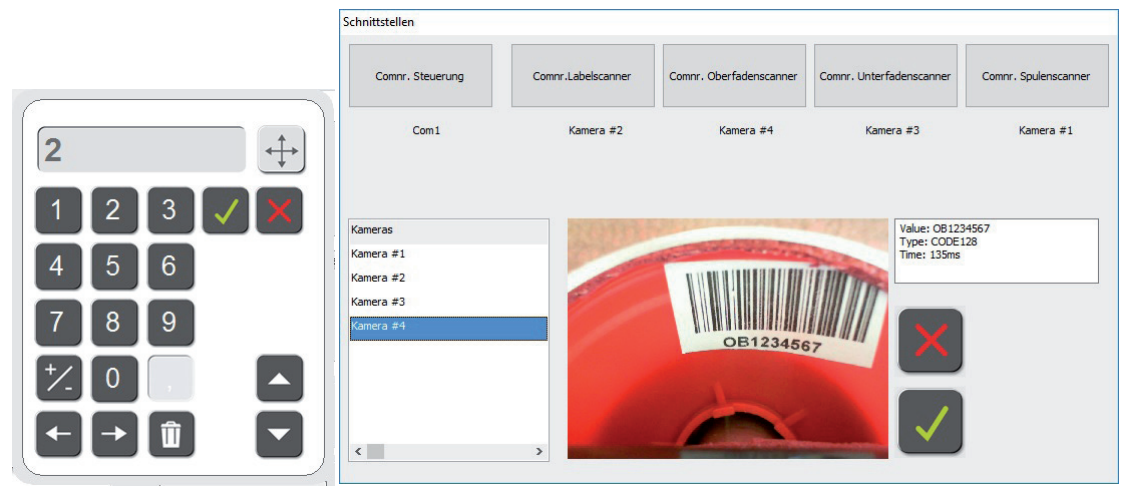

Adapt the translation texts in the four languages in the language editor 4

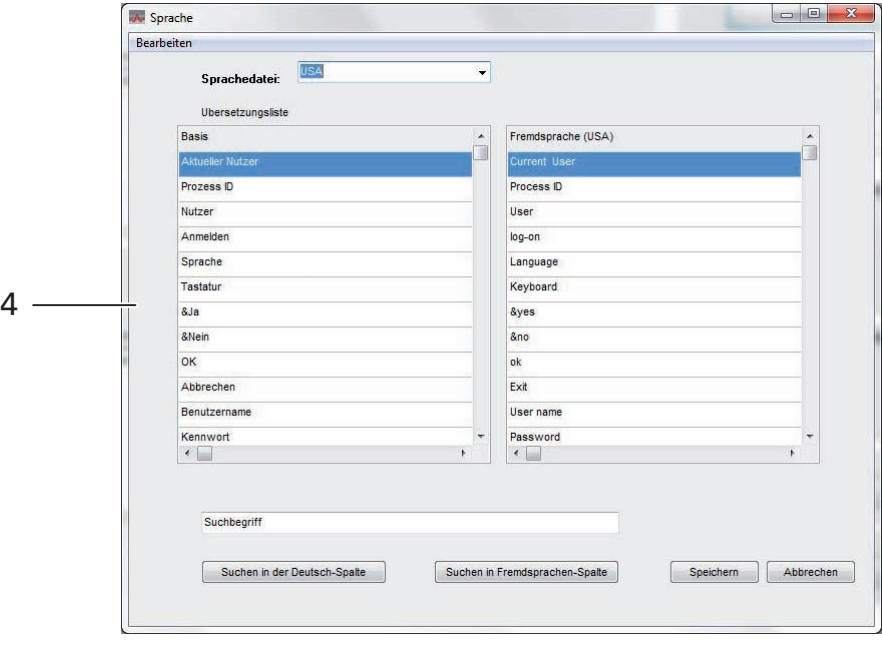

### *Input*

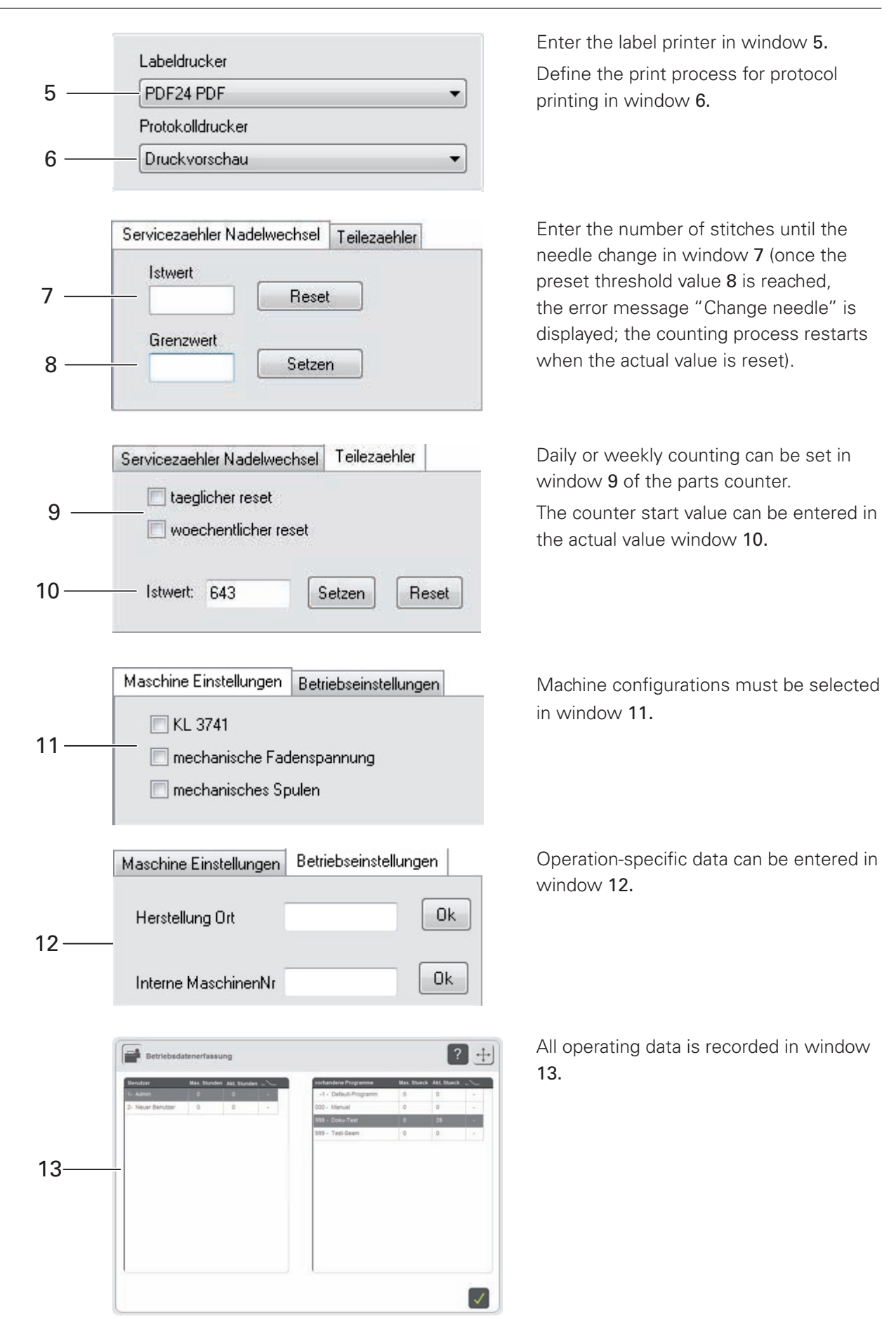

**PFAFF** 

### *Input*

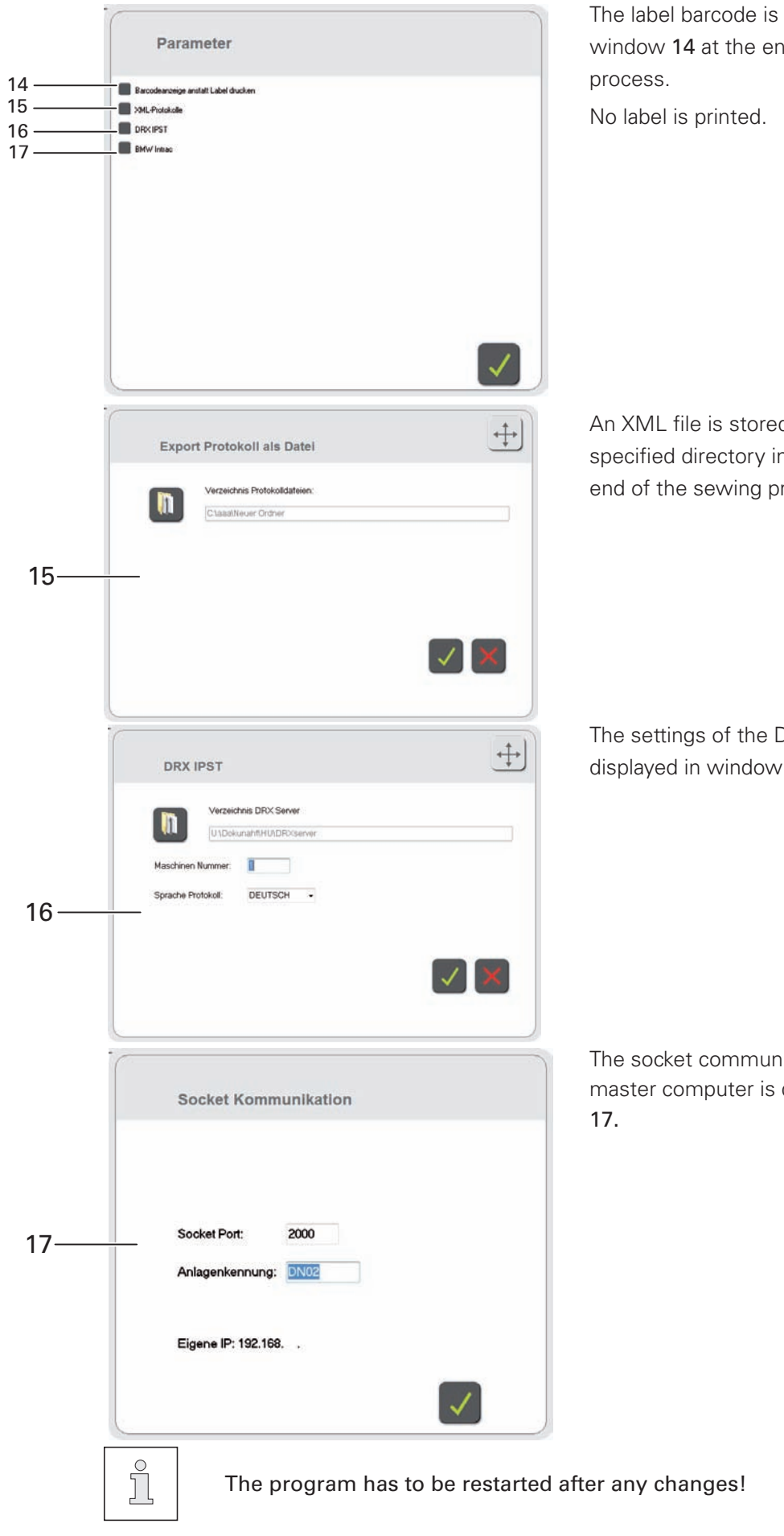

The label barcode is only displayed in window 14 at the end of the sewing

An XML file is stored as a protocol in the specified directory in window 15 at the end of the sewing process.

The settings of the DRX IPST system are displayed in window 16.

The socket communication with the master computer is displayed in window

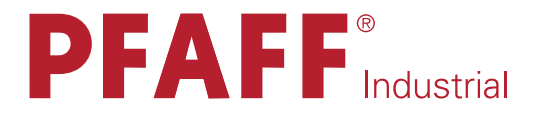

### **POWERLINE**

# 3721

INSTRUCTION MANUAL

This instruction manual applies to machines from software version 5.0 and serial number 2 811 567 onwards.

### *Proper Use*

### 3.01 Proper Use

The PFAFF 3721 is a work station with a special single-needle, high-speed seamer to create lockstitch seams with a forwards- and backwards-moving feed wheel and roller presser as well as a feed-synchronised needle, electrically controlled tensioning, an electric bobbin winder and a large hook and docu-seam system.

The machines are used for sewing safety-relevant lockstitch seams, e.g. in the automotive industry.

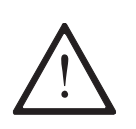

Any usage not approved by the manufacturer is deemed misuse! The manufacturer shall assume no liability for damage caused by misuse! Proper use also includes compliance with the operating, maintenance, adjustment and repair measures specified by the manufacturer!

### 3.02 Technical Data\*

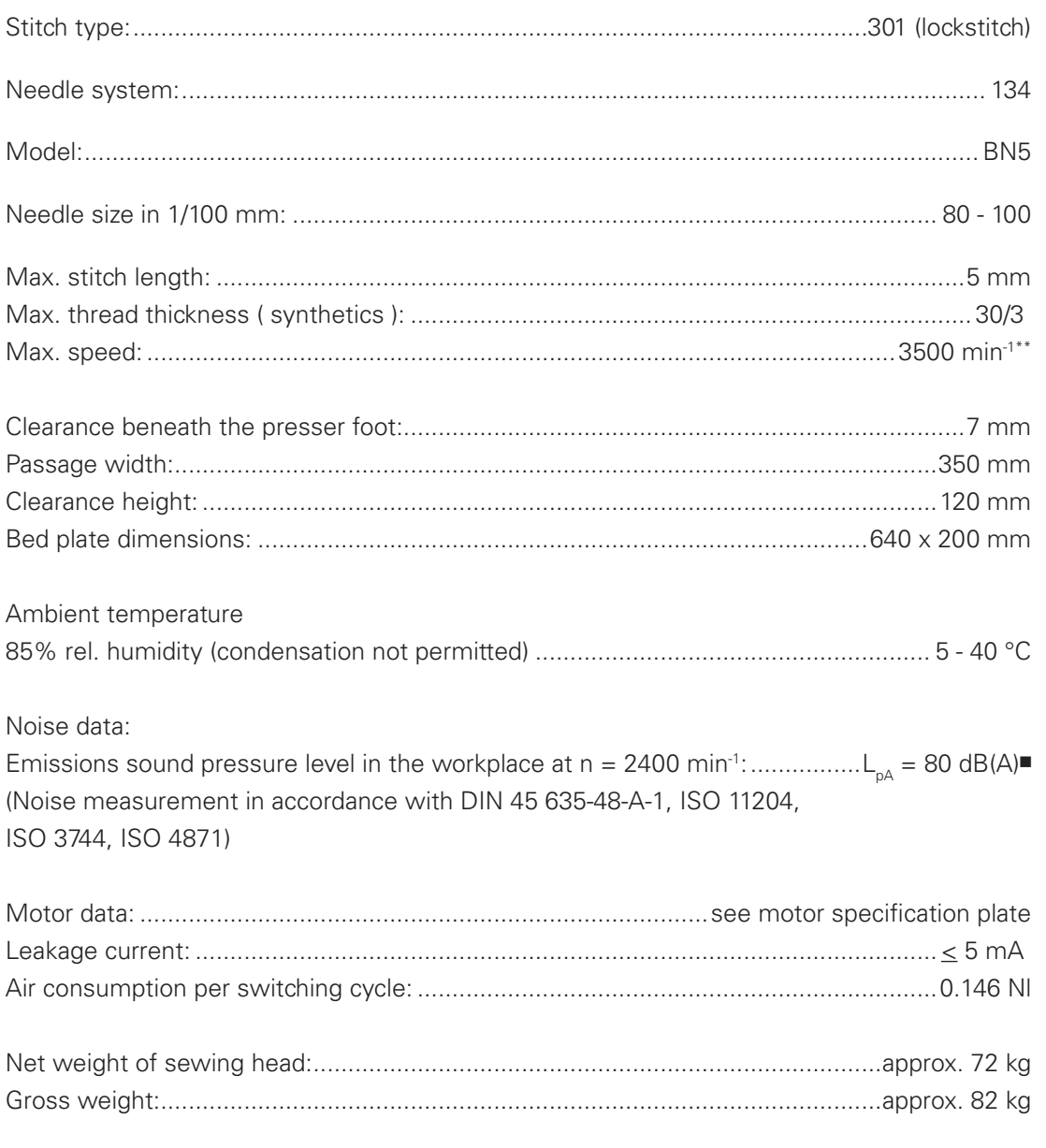

#### \* Subject to technical changes

\*\* Depending on the material, workstep and stitch length or comparable thicknesses of other types of yarn Due to the use of network filters there is a nominal leakage current of  $\leq$  5 mA.  $K_{pA} = 2.5$  dB

### *Disposal of the Machine*

#### 3.03 Disposal of the Machine

It is up to the customer to dispose of the machine properly.

The materials used for the machine include steel, aluminium, brass and various plastics. The electrical equipment consists of plastics and copper.

The machine must be disposed of in accordance with the locally valid environmental protection regulations, with a specialised company being contracted if necessary.

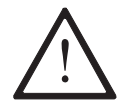

Please ensure that parts coated with lubricants are disposed of separately in accordance with the locally valid environmental protection regulations!

### *Transportation, Packaging and Storage*

#### 3.04 Transportation, Packaging and Storage

3.04.01 Transportation to the customer's premises

All machines are completely packed for delivery.

#### 3.04.02 Transportation within the customer's premises

The manufacturer assumes no liability for transport within the customer's premises or to the individual usage sites. Please ensure that the machines are only transported in a vertical position.

#### 3.04.03 Disposal of the packaging materials

The packaging materials of these machines consist of paper, cardboard and VCI fleece. It is up to the customer to dispose of the packaging properly.

#### 3.04.04 Storage

The machine can be stored for up to 6 months when not in use. It must then be protected from dirt and moisture. For longer storage periods, the machine's single components, especially its sliding surfaces, must be protected against corrosion, e.g. by an oil film.

### *Work Symbols*

#### 3.05 Work Symbols

Activities to be performed or important information in this instruction manual are emphasised by symbols. The symbols used have the following meaning:

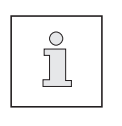

Note, information

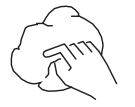

Cleaning, care

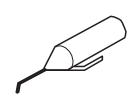

Lubrication

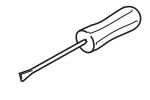

Maintenance, repairs, adjustment, service work (only to be carried out by technical staff)

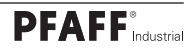

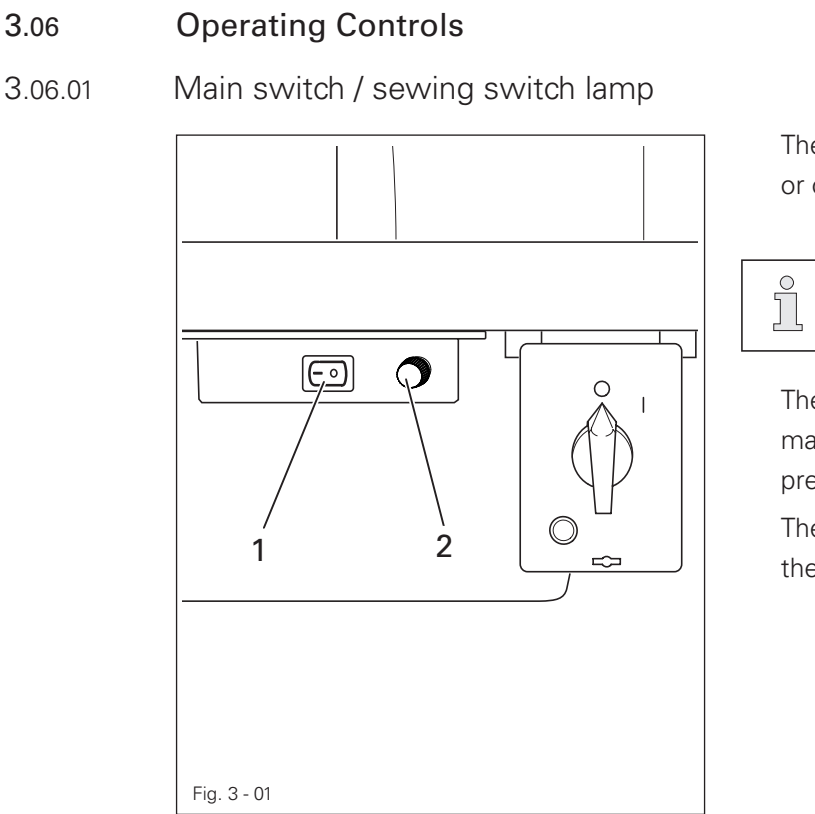

The machine control unit is switched on or off by turning the main switch 1.

> Please note that when activating the machine, the machine must be activated first and then the power bar.

The sewing lamp integrated into the machine head is switched on or off by pressing the switch 1.

The button 2 regulates the brightness of the sewing lamp.

#### 3.06.02 Power bar

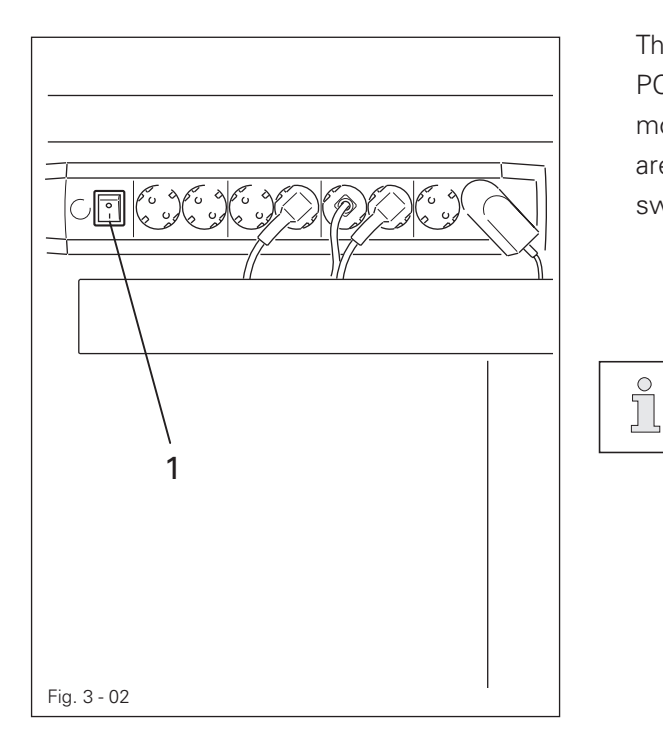

The complete power supply for the PC components (PC, touch screen monitor, manual scanner, printer etc.) are switched on or off by pressing the switch 1.

> If the individual devices are not switch on after turning on the power bar, it is necessary to check if the switches for the individual devices are turned on.

#### 3.06.03 Pedal

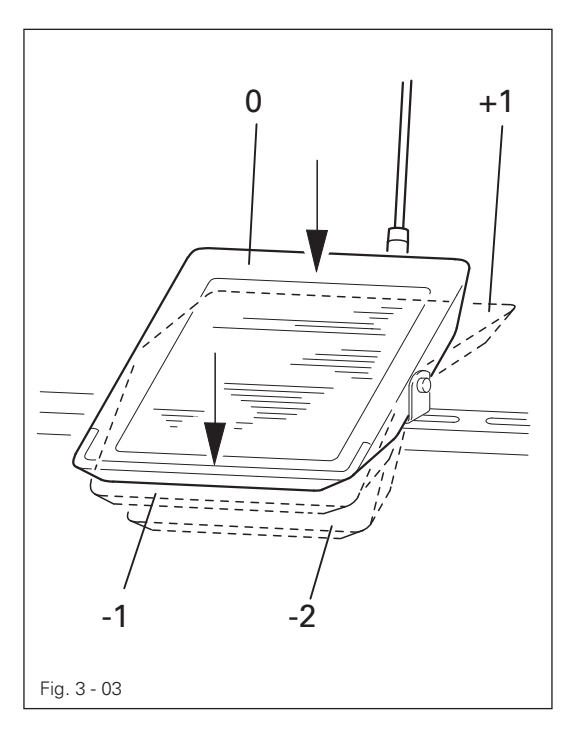

When the main switch is turned on

- 0 = Neutral position
- $+1$  = Sew
- $-1$  = Raise presser foot
- $-2 =$ Trim thread

(in machines with a thread trimmer)

3.06.04 Hand lever to raise the roller presser

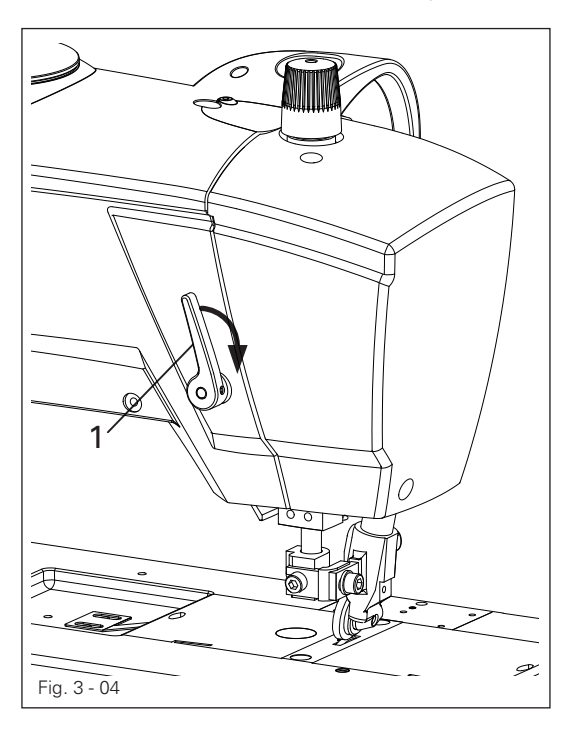

Turning the hand lever 1 raises the roller presser.

3.06.05 Keypad on the machine head

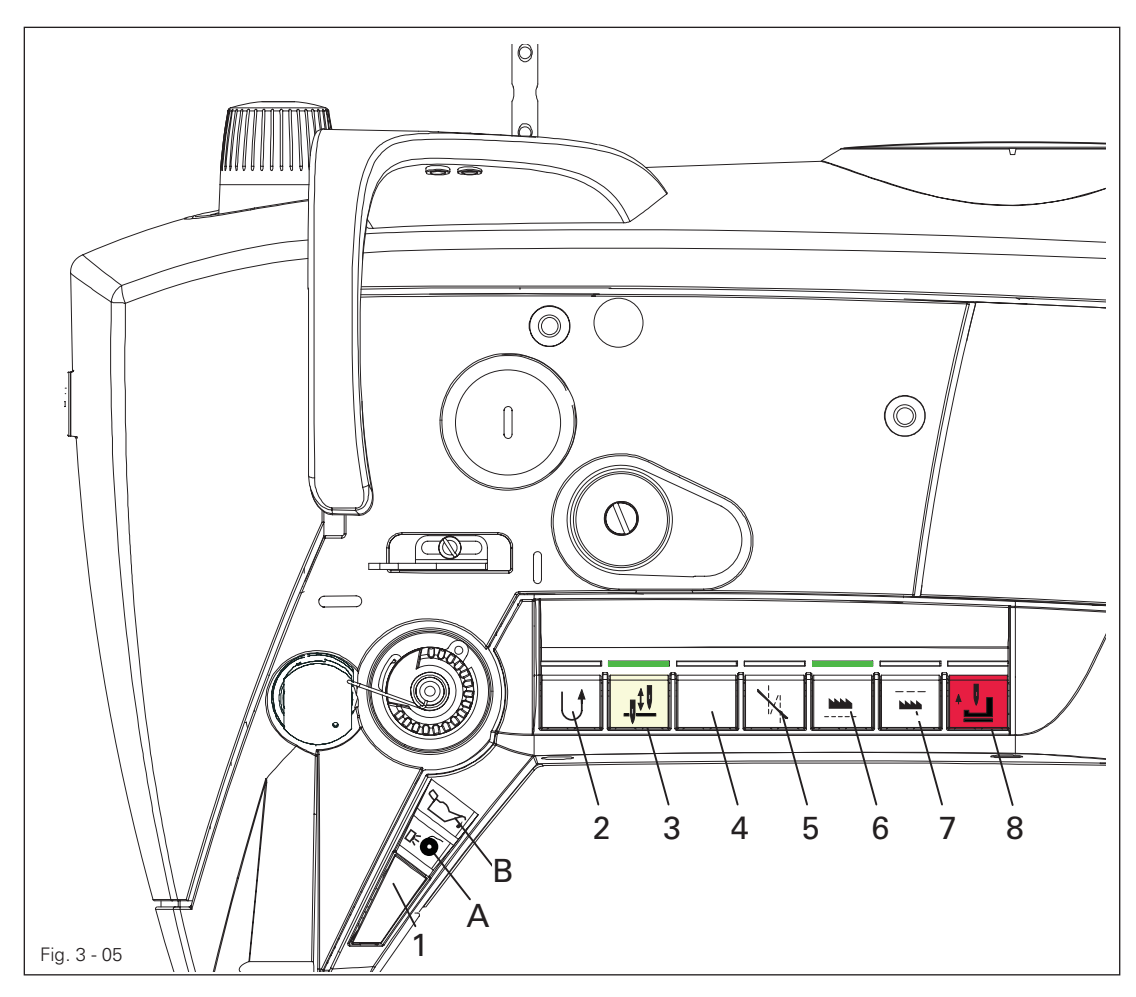

The machine has a keypad with 8 keys for activating different functions.

There are yellow LEDs in the keys 2 - 7. These light up when the corresponding function has been allocated to the key 1.

Green LEDs are arranged above the keys 2 - 7. These light up when the function is switched on.

There are two symbol lights above the key 1.

Light A signals the status of the bobbin thread monitor.

Light B lights up when the minimum level of oil supply is reached.

The functions listed below are executed by pressing the keys 1 - 8.

Key 1: This key can be allocated with the functions of the keys 2 - 7. To program the key 1, press one of the keys 2 - 7 and the key 1 simultaneously for approx. 3 sec. The function of the selected key is applied and the yellow LED in this key lights up)

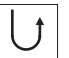

Key 2: Reverse sewing or intermediate back tacking within the seam

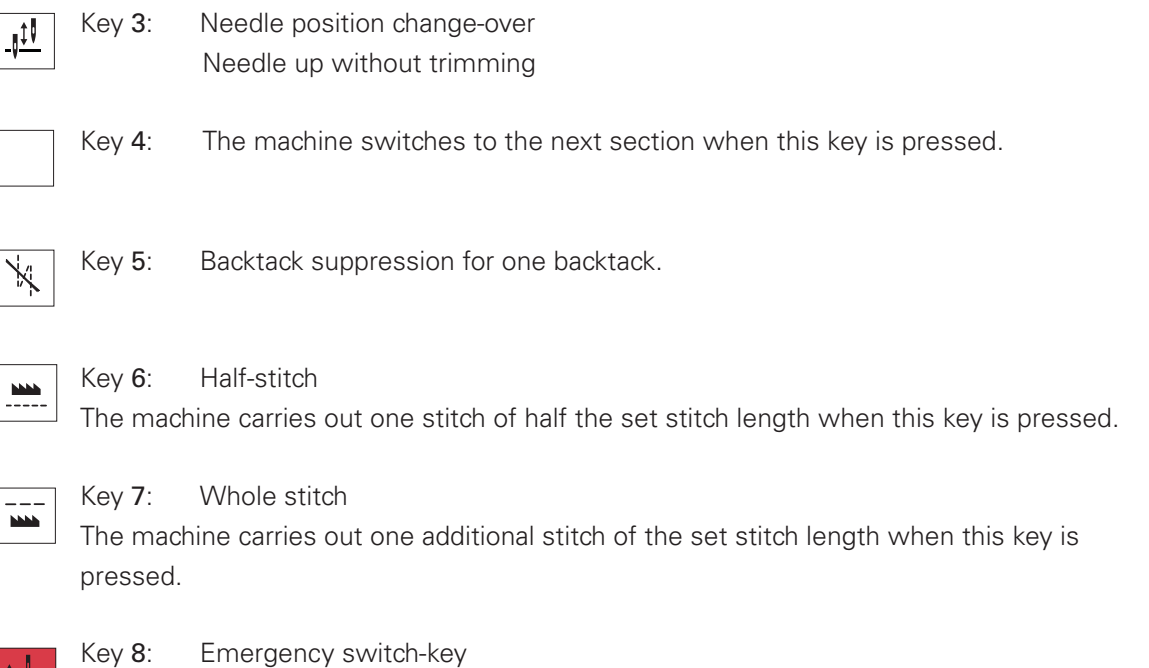

Needle is raised without thread trimming; thread clamp opens; thread tension is released; presser foot is raised and the motor starting lock-out is activated. Pressing the key again deactivates the motor starting lock-out

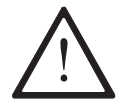

The method for setting parameters is described in the adjustment manual, and may only be carried out by certified professionals!

3.06.06 Knee switch (option)

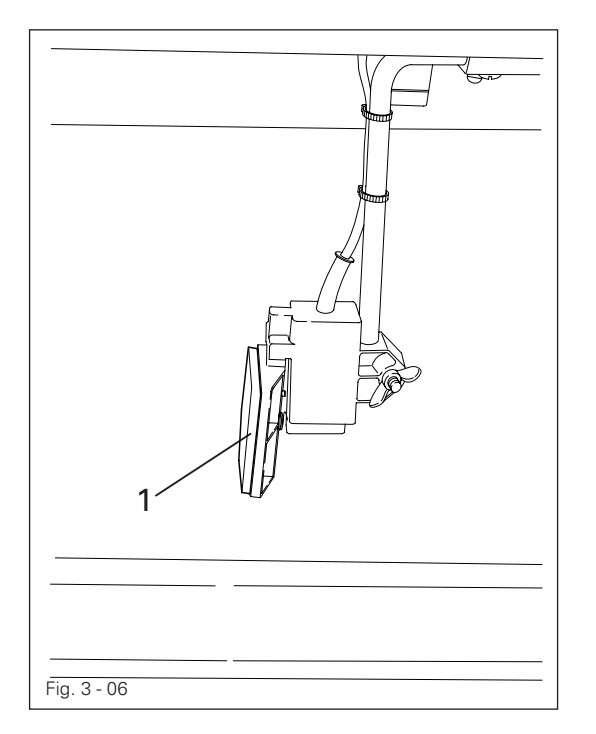

The docu-seam zone is switched on or off by pressing the knee switch.

#### 3.06.07 Bobbin thread supply monitor

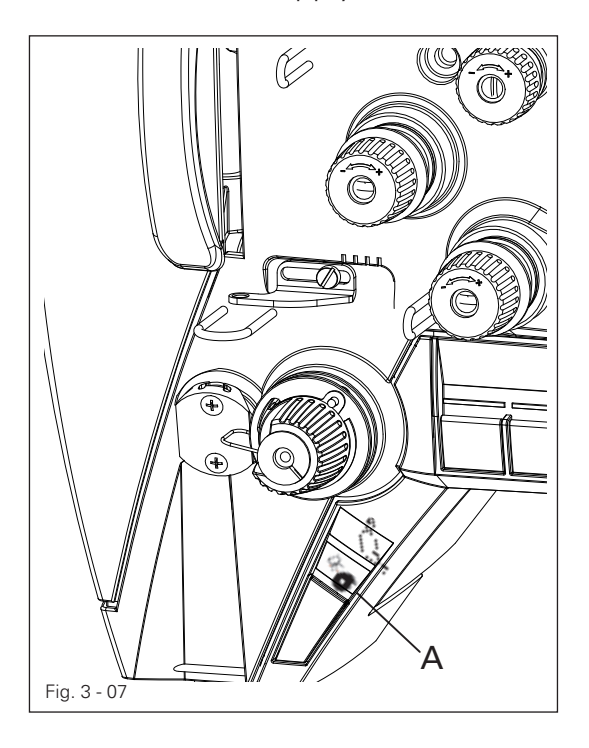

The symbol light A flashes on reaching the residual thread quantity.

A corresponding message is displayed on the touch screen monitor after the next thread trimming.

The work process can be continued after the bobbin has been changed and the message has been acknowledged.

3.06.08 Height adjustment of the stand (option)

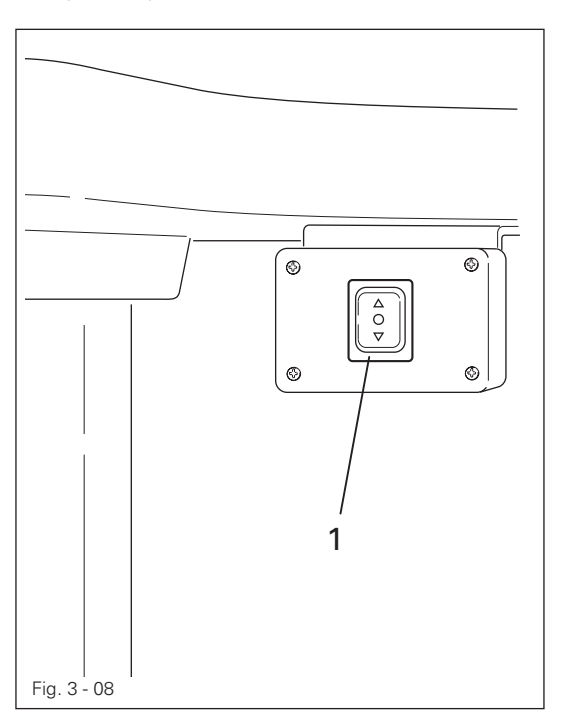

The stand height is changed by pressing the key 1 accordingly.

#### 3.06.09 Touch screen monitor

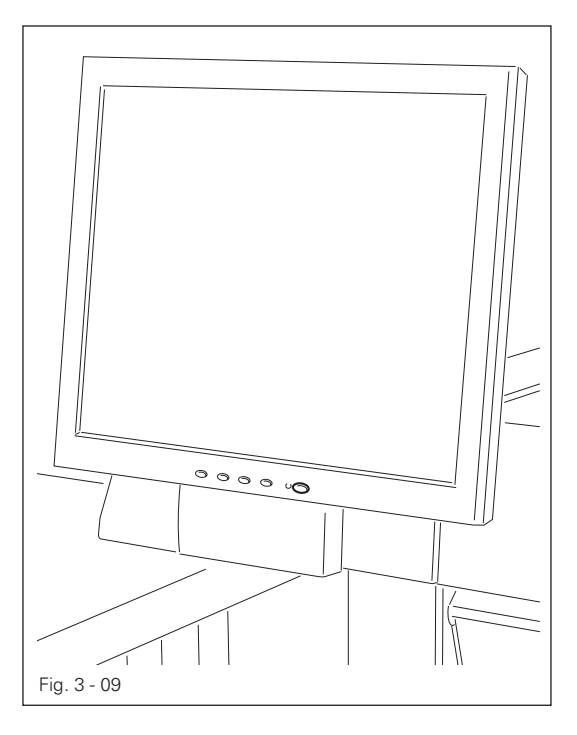

All necessary entries can be made via the touch screen monitor. The corresponding operating statuses, messages, parameters etc. are displayed.

3.06.10 Label printer

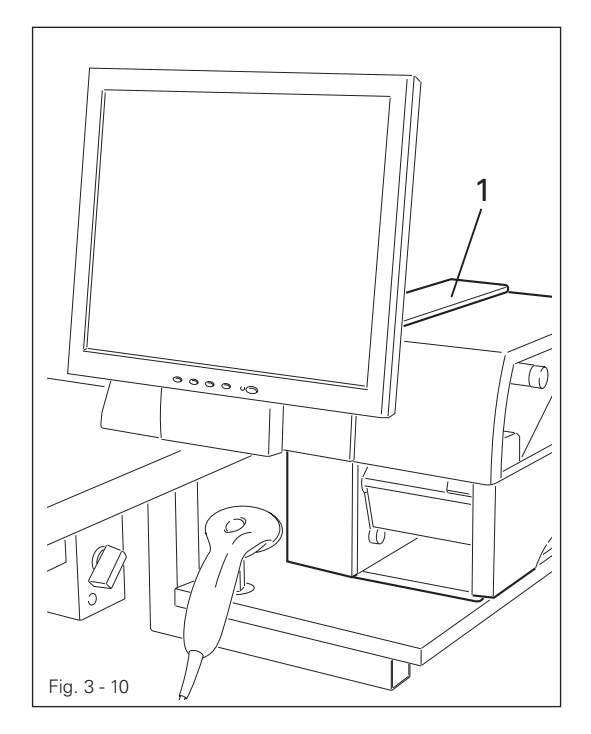

The label printer 1 is used to print the label.

#### 3.06.11 Manual scanner

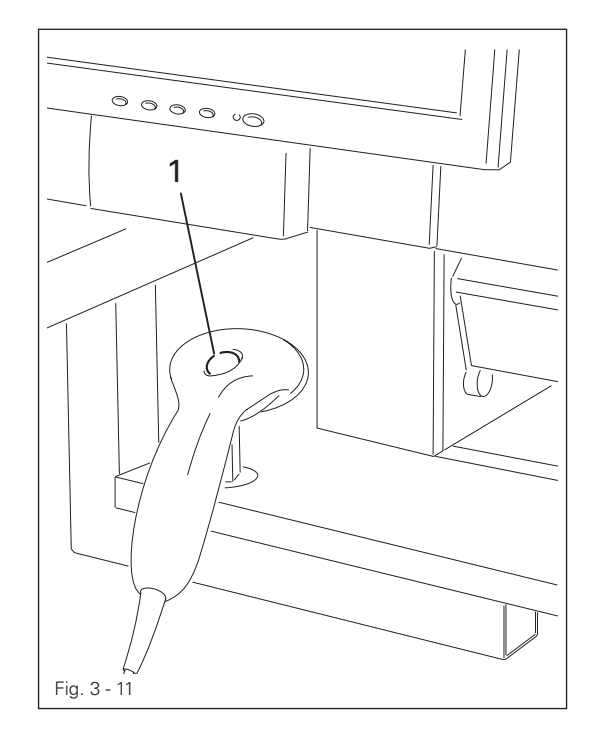

The manual scanner can be used to import user and process data after pressing the key 1. For example, the user can log on and material, needle thread and bobbin thread data can be entered via the manual scanner.

#### 3.06.12 PC

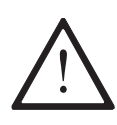

The PC should never be switched off if the PC has still not completely shut down! Risk of data loss!

### 3.07 Set-up

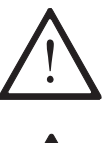

Observe and comply with all regulations and information in this instruction manual.

Pay particular attention to all safety regulations!

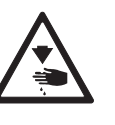

All set-up work may only be carried out by appropriately instructed personnel.

#### 3.07.01 Logon

Switch on the machine via the switch on the power bar and wait until the PC has started up.

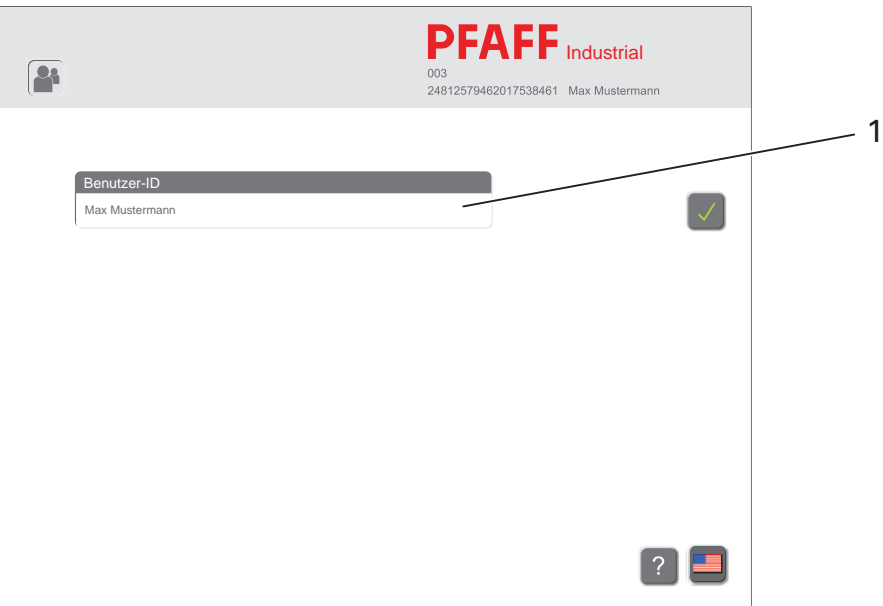

Tap on the input field 1. A field for inputting the user appears. Enter the user.

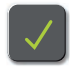

Confirm the input.

Î

If the user has an ID card with a corresponding barcode, the user can also alternatively be entered via the manual scanner.

#### 3.07.02 Language selection

Log onto the machine.

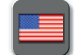

Call up the language selection menu.

Select the desired language (flag). The selected language is immediately implemented for the entire application.

#### 3.07.03 Inserting the needle

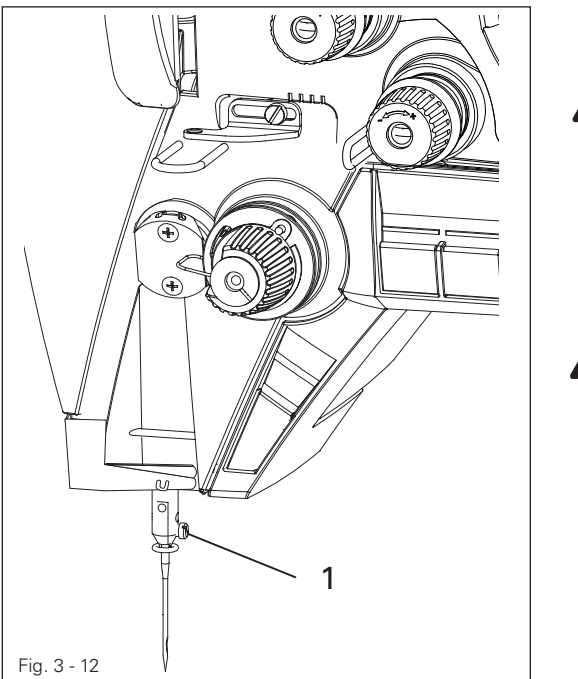

Only change the needle when the threading aid function is switched on!

Risk of injury from the machine suddenly starting up!

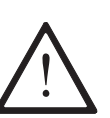

Only use needles of the system intended for the machine, see chapter 4 Technical Data!

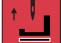

Switch on the threading aid function on the machine head by pressing the switch-key.

Loosen the screw 1.

Insert the needle until you feel it stop. The long needle groove must point to the left. Tighten the screw 1.

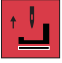

Switch off the threading aid function on the machine head by pressing the switch-key again.

3.07.04 Winding the bobbin thread, adjusting the thread tension

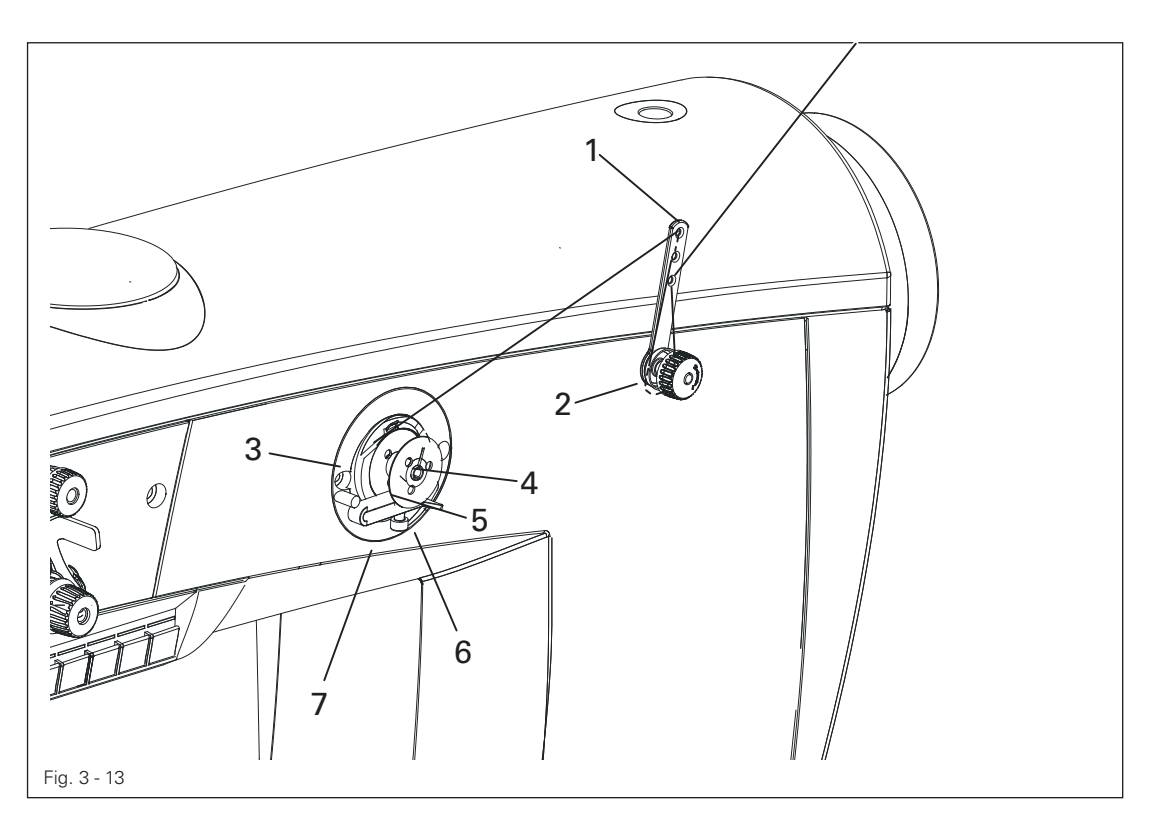

A prerequisite for the following steps is that the machine is in production operating mode, see chapter 3.08 Sewing.

Select the "Bobbin winding" function.

Pull the reel stand thread through the guide 1 into the pre-tensioner 2 and then behind the thread clamp 3.

Tear off the thread in the thread clamp 3. The thread is now fixed in position.

Attach the empty bobbin 4 to the bobbin winder spindle 5.

Press the lever 6 upwards to activate the winder.

Enter or scan the bobbin number.

Enter the value "0" if no thread assignment is desired.

Ĭ

The winder starts automatically after entering the bobbin number and stops again when the bobbin 4 is sufficiently full.

Remove the filled bobbin 4 and tear off the thread at the thread clamp 3. The thread tension on the bobbin 4 can be set via the pre-tensioner 2. The fill amount of the bobbin 4 can be adjusted on the setting screw 7.

#### 3.07.05 Changing the bobbin / threading the bobbin thread and adjusting the tension

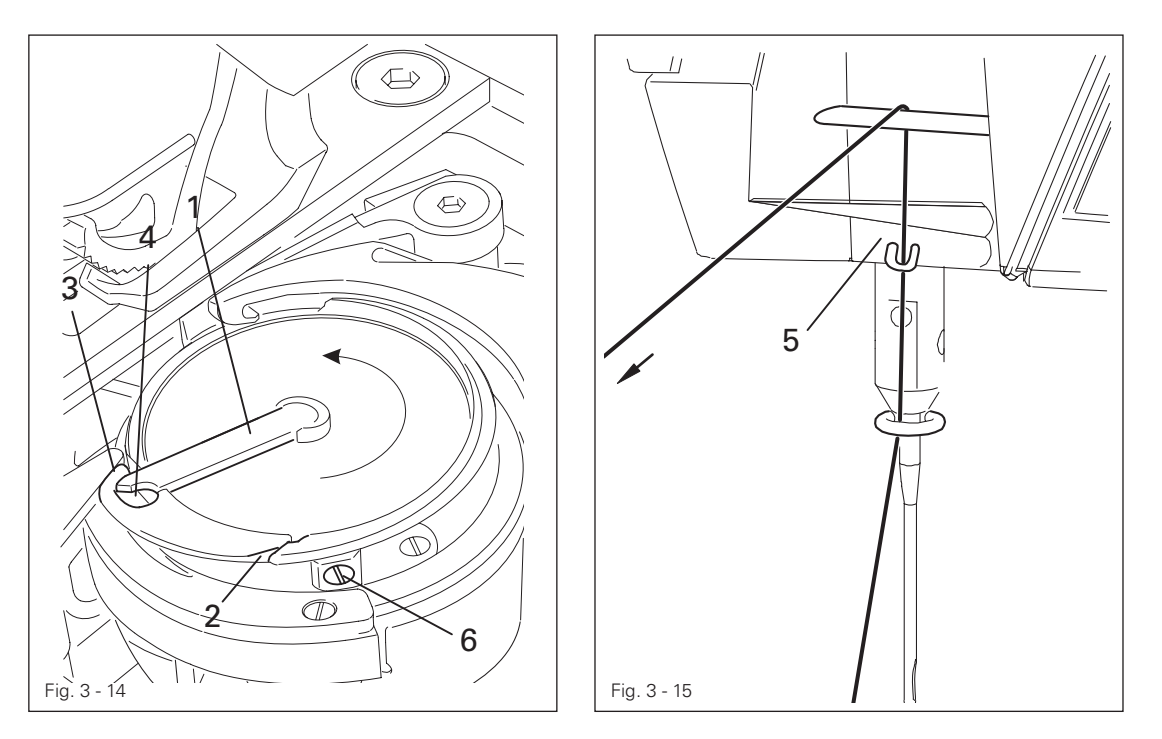

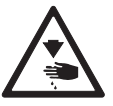

Only change the bobbin when the threading aid function is switched on! Risk of injury from the machine suddenly starting up!

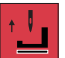

Switch on the threading aid function on the machine head by pressing the switch-key.

Push down the spring latch and open the bed plate slide.

Raise the lever 1 and remove the bobbin.

Place the filled bobbin into the hook so that the bobbin turns in the direction of the arrow when the thread is drawn off.

Flip open the lever 1.

Pull the thread through the slot 2 to pull the horn 3 into the hole 4.

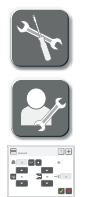

Select the "Tools" function.

Call up the service menu.

Select the "Thread force" function.

Thread the bobbin thread through the sensor 5 and pull off evenly according to Fig. 3 - 15.

Compare the displayed value with the standard value and adjust the bobbin thread tension on the screw 6 accordingly, if necessary.

Close the bed plate slide.

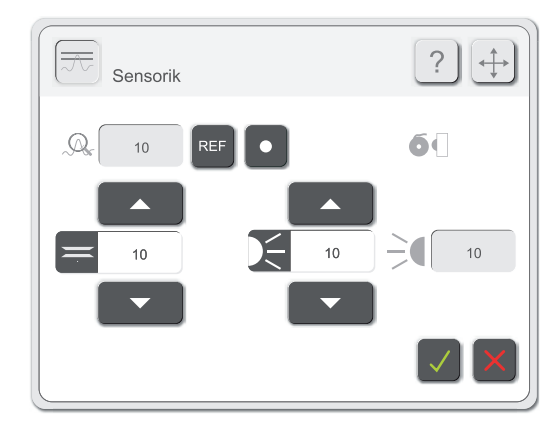

Switch off the threading aid function on the machine head by pressing the switch-key again.

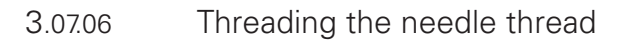

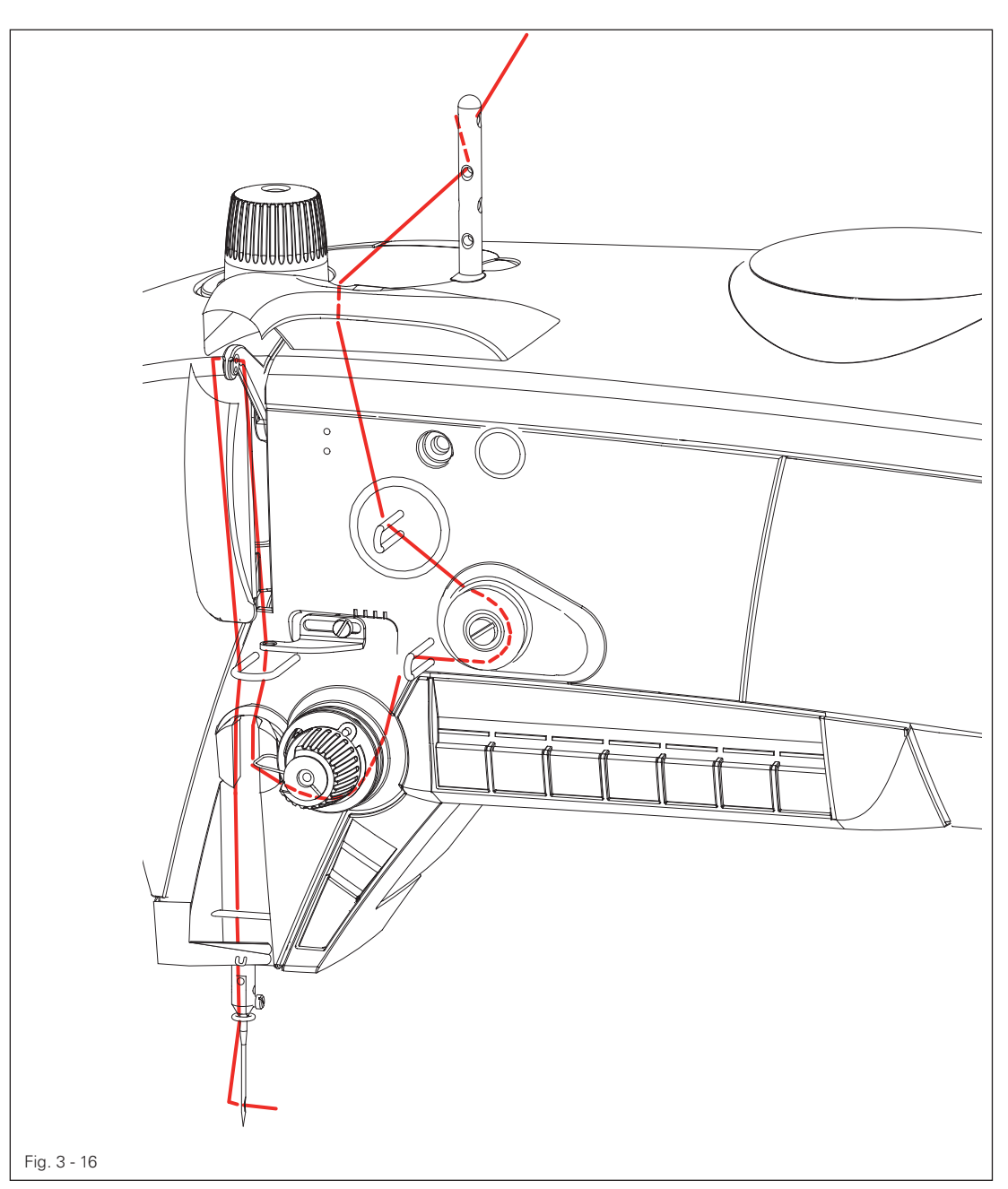

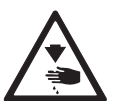

Only thread the needle thread when the threading aid function is switched on! Risk of injury from the machine suddenly starting up!

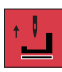

Switch on the emergency switch-key / threading aid function on the machine head by pressing the switch-key.

Thread the needle thread as shown in Fig. 9 - 06.

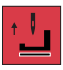

Switch off the emergency switch-key / threading aid function on the machine head by pressing the switch-key again.

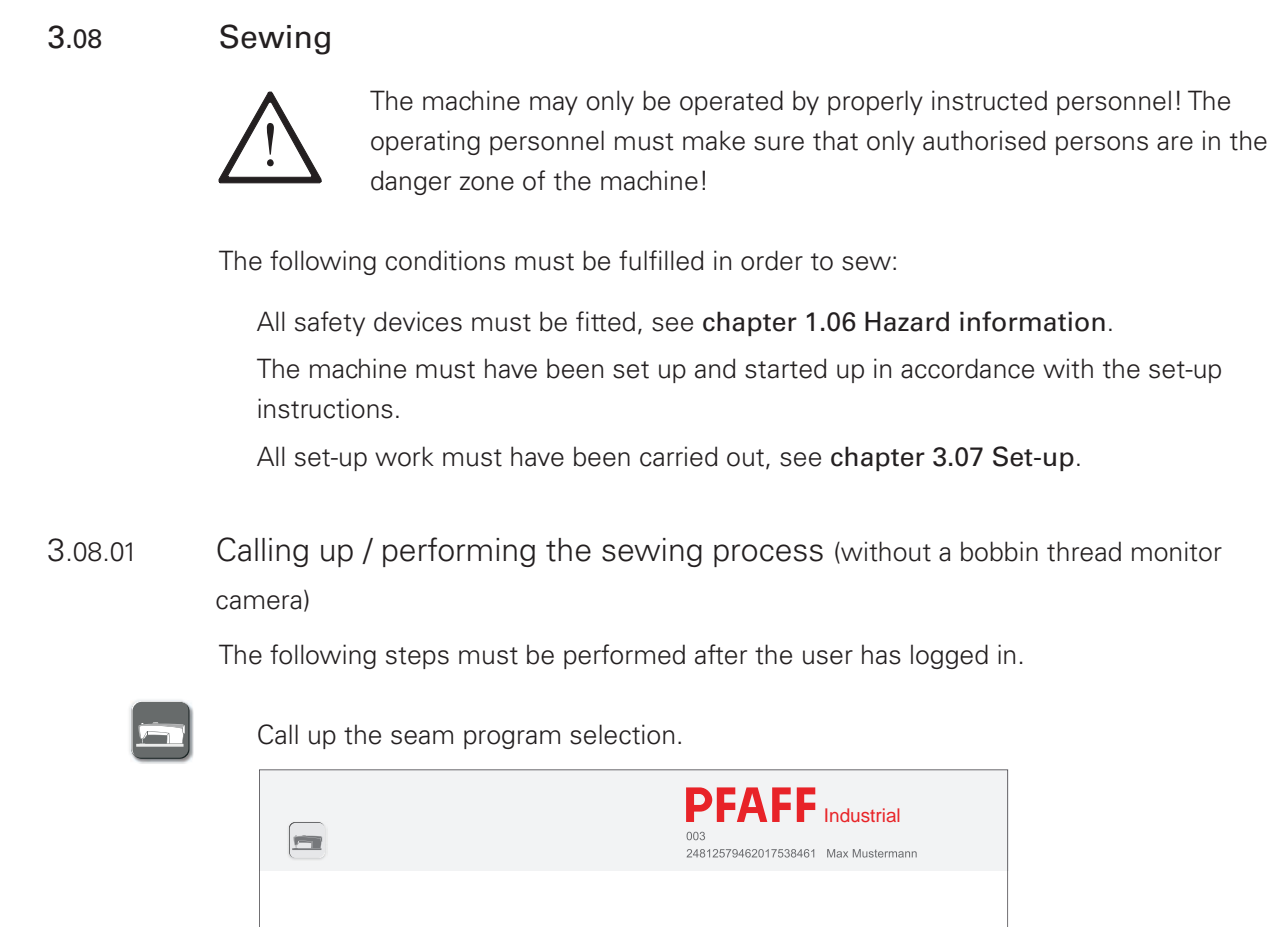

-1 Default-Programm 20.06.2006 000 Manual 29.03.2012 001 Unterfaden-Kamera 04.04.2012 998 Doku-Test 29.03.2012

Select the desired program from the list.

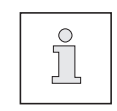

As an alternative to the manual seam program selection, the appropriate seam program can also be selected via the manual scanner if a corresponding barcode is available.

 $17.02.2012$ 

 $\boxed{\bullet^4}$  ?  $\boxed{=}$ 

 $D$  $D$  $D$  $D$  $D$ 

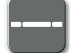

Call up production.

 $\blacksquare$ 

 $\bigcap$ 

Insert the material.

Start the production process by pressing the pedal.

3.08.02 Calling up / performing the sewing process (with a bobbin thread monitor camera) The following steps must be performed after the user has logged in.

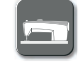

Call up the seam program selection.

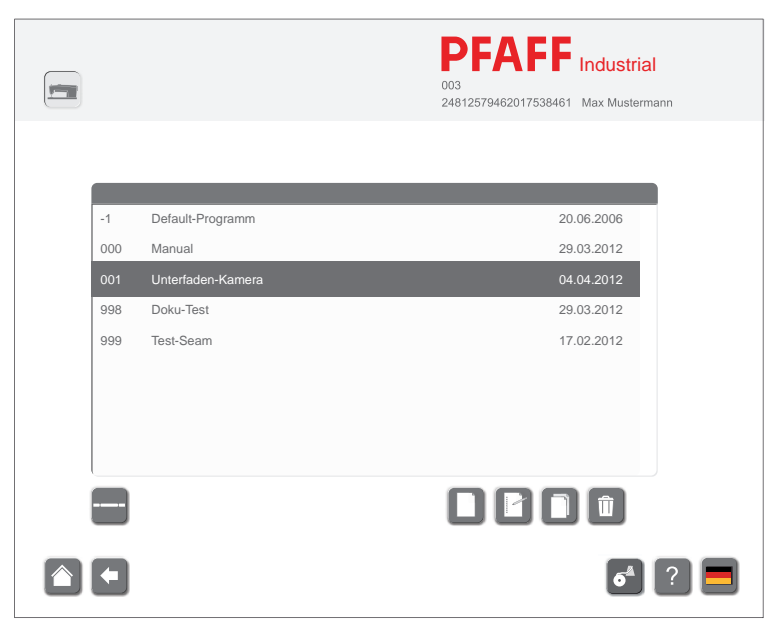

Select the desired program from the list.

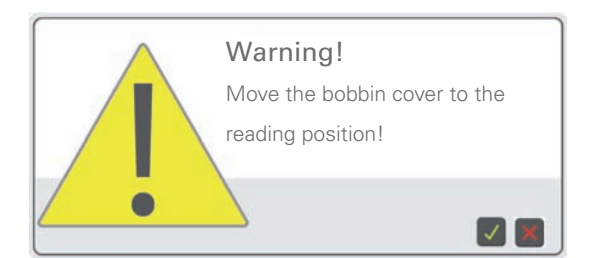

The following message will be displayed on the monitor

Move bobbin cover 1 into the reading position by retracting to the spring plate 2).

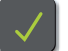

Confirm the position.

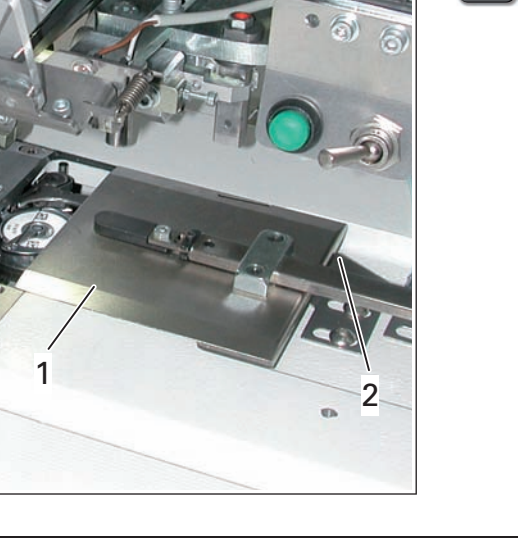

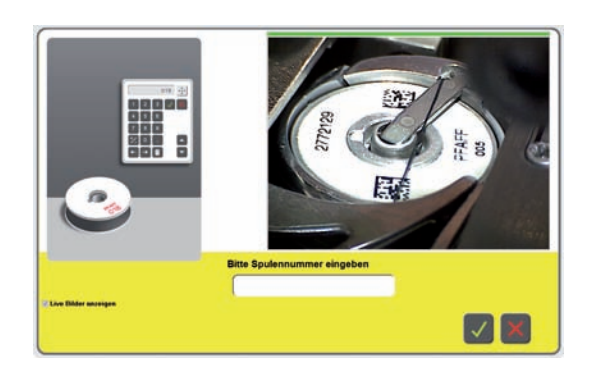

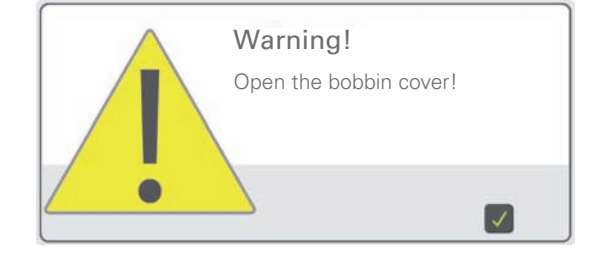

Green bar above the image means

- Reading process is under way .

Turn the bobbin as needed to allow reading of the DATA Matrix code.

Red bar above the image means

- Reading process is not under way, (camera error or the bobbin cover 1 not in the reading position).

Close the bobbin cover 1.

Call up production.

Insert the material.

Start the production process by pressing the pedal.

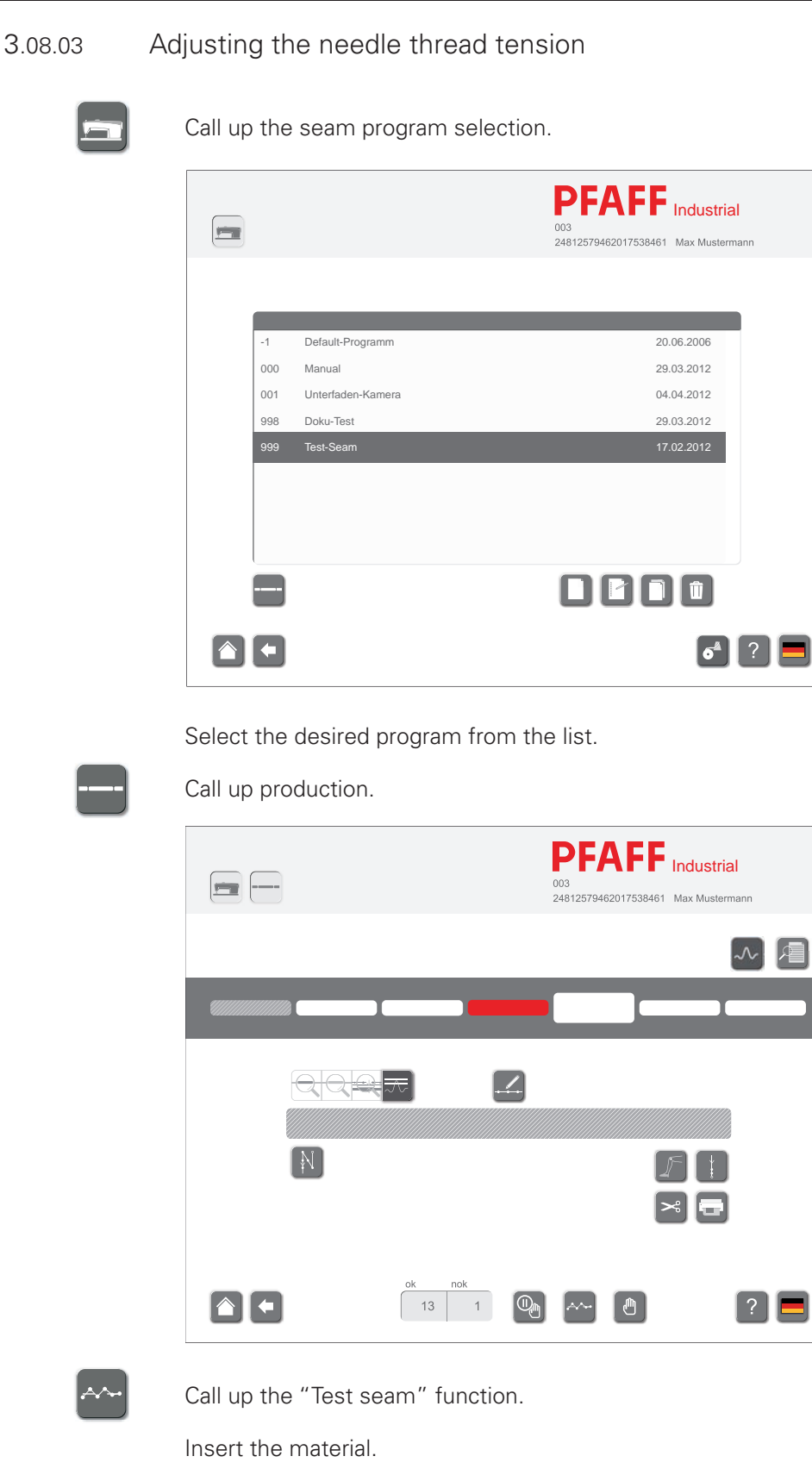

Create a test seam.

Set the value for the upper thread tension via the arrow keys 1 so that the upper thread tension is set to the median value of the monitoring range.

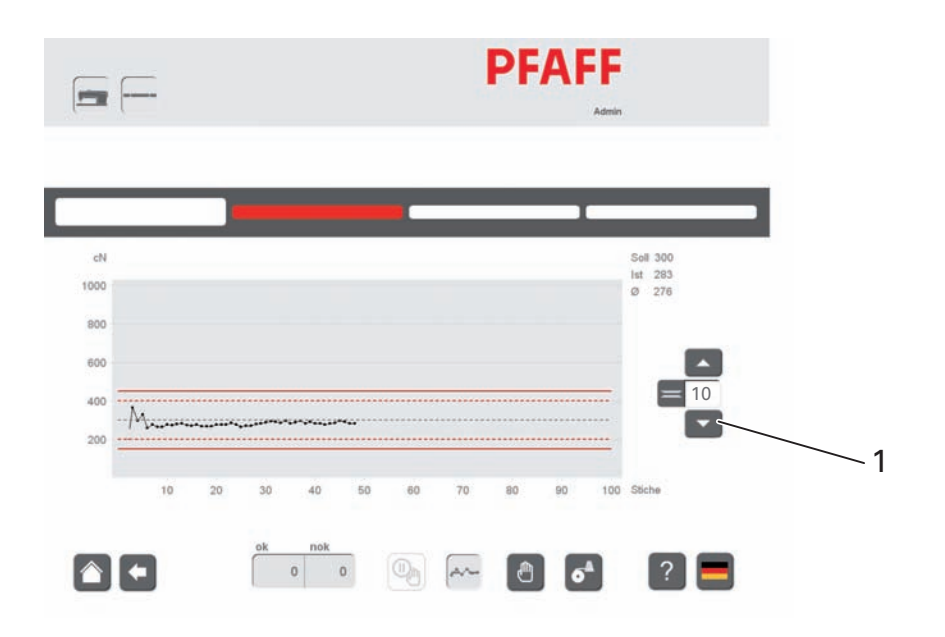

The new value is stored by pressing the 'Test seam' key again.

#### 3.08.04 Description of the functions

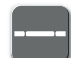

The following menu appears after calling up production:

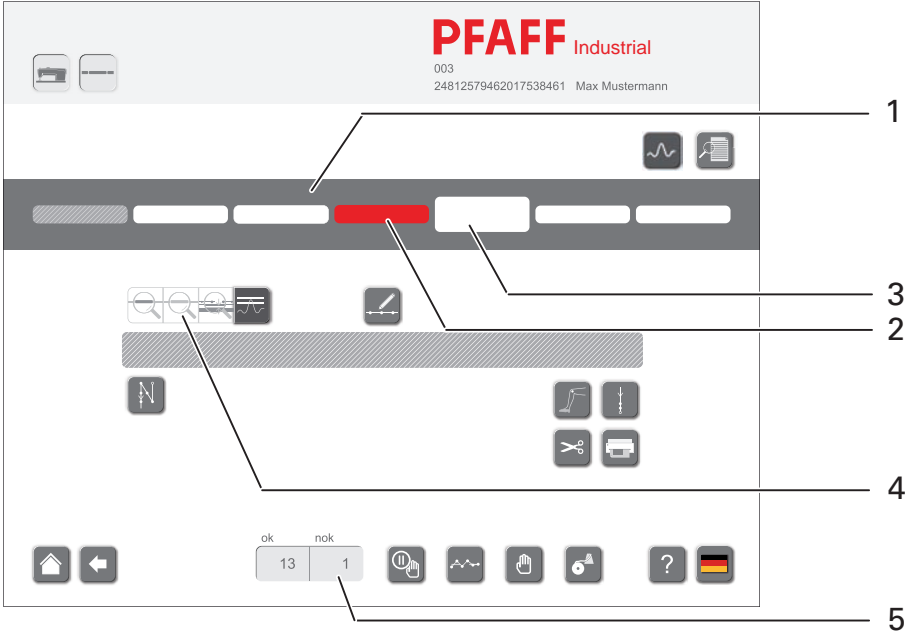

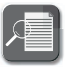

#### Work order

The work instructions for the selected seam program is displayed after calling up the function.

#### Displaying the seam zones

The seam zones of the seam program are displayed in section 1. The docu-seam section 2 is shown in red. Seam zone 3 is the current seam zone to be machined.

#### Displaying the monitoring functions

The symbols in section 4 are used to display the monitoring functions defined in the seam program for the seam zone. Inactive functions are shown in light grey. The following monitoring functions can be activated individually:

- Docu-seam zone
- Skip stitch recognition
- Edge guide recognition (optional)

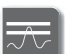

#### Thread tension

The values for the set thread force limit values and the tolerance range for skip stitches are shown after calling up this function.

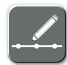

#### Sewing parameters

The sewing parameters are displayed after calling up this function. The sewing parameters are defined while inputting the seam program, see quick input guide.

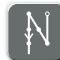

#### Action at the seam zone start

The symbol shows the action at the seam zone start (e.g. start backtack here). The action for the seam zone start is defined while inputting the seam program, see quick input guide.

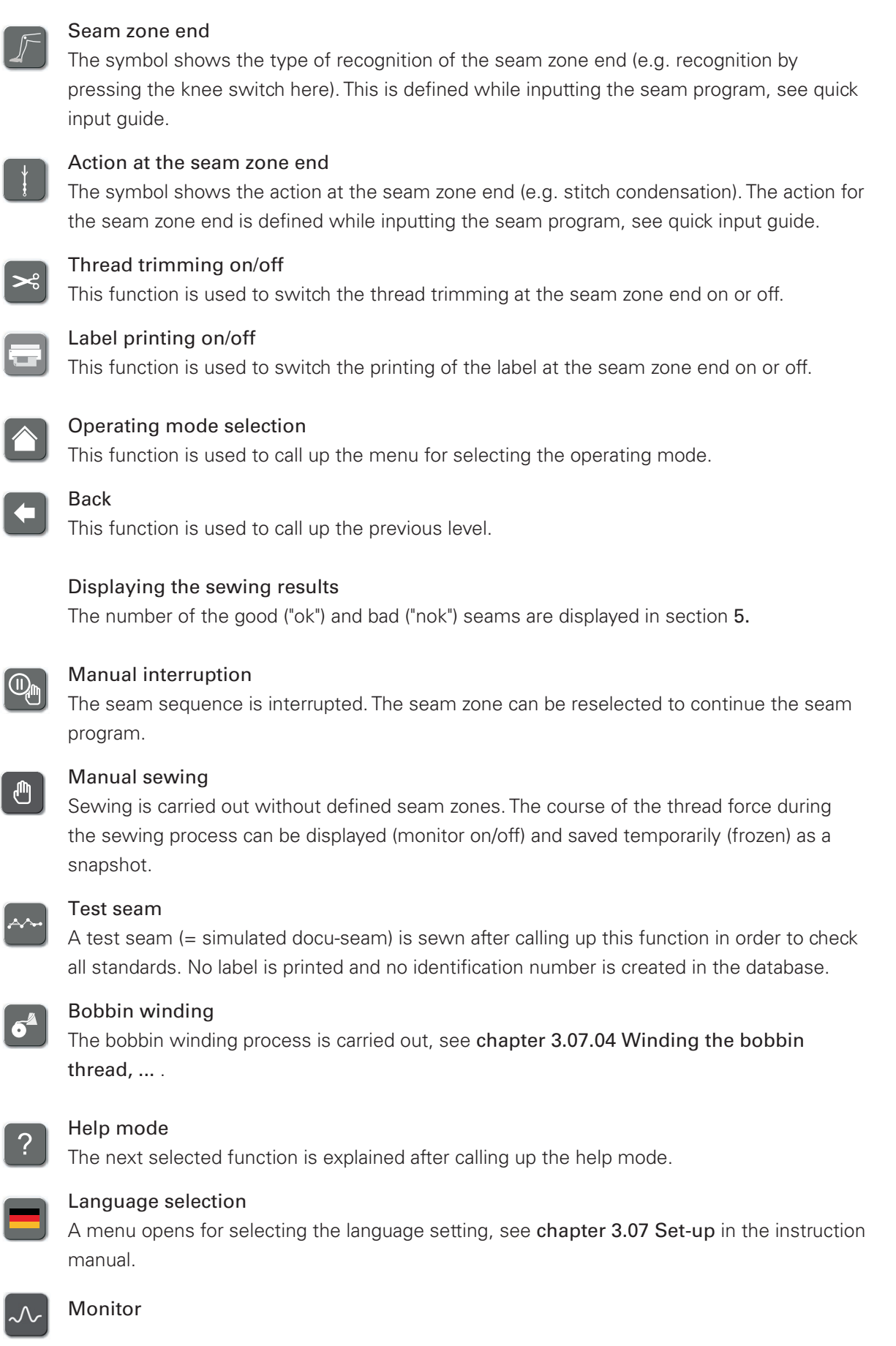

#### 3.08.05 Ending the sewing process

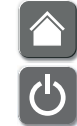

The superordinate level is called up to end the sewing process.

Shutting down the PC

Switch off the machine on the power bar and at the main switch.

### *Maintenance and Care*

#### 3.09 Maintenance and Care

3.09.01 Maintenance intervals

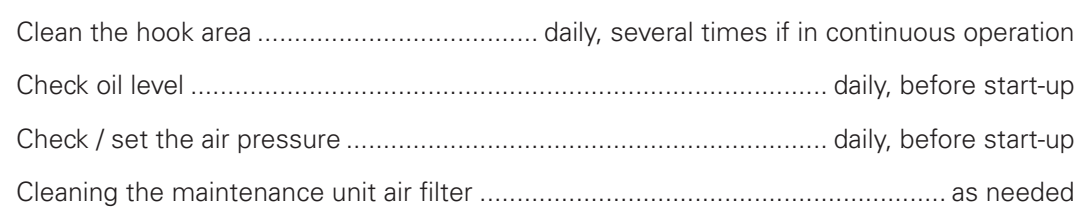

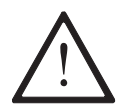

These maintenance intervals are based on an average running time of a single shift production shop. Shorter maintenance intervals are recommended for increased running times.

#### 3.09.02 Cleaning the machine

The required cleaning cycle for the machine depends on the following factors: Single or multi-shift operation

Dust formation caused by the workpieces

Optimal cleaning instructions can therefore only be defined on a case-by-case basis.

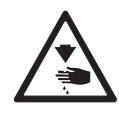

Disconnect the machine from the electricity mains for all cleaning work by shutting off the main switch or removing the mains plug! Risk of injury due to accidental machine start-up!

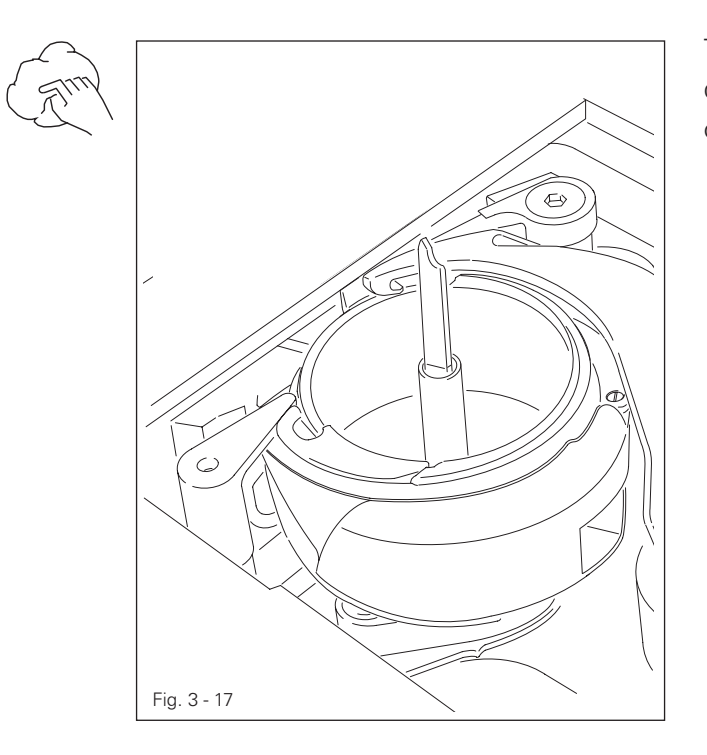

The following tasks are recommended during single shift operation to avoid operational errors:

Open the bed plate slide and remove the bobbin.

Clean the hooks and hook area daily, or more often during continuous operation.

Insert the bobbin and close the bed plate slide.

### *Maintenance and Care*

#### 3.09.03 Oiling

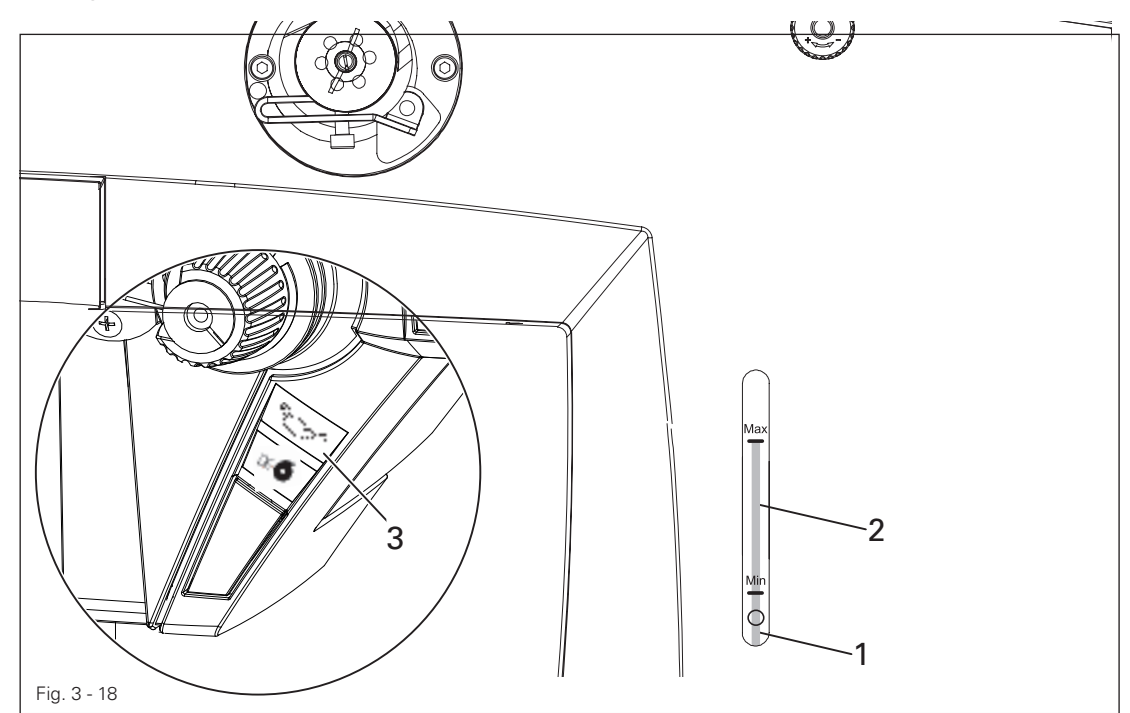

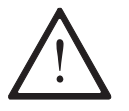

Before the initial start-up, add oil through the hole 1 until the oil level gauge 2 is on the "MAX." marking.

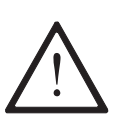

The oil level is monitored by a sensor.

The symbol light 3 on the machine head lights up red when the minimum oil level is reached.

Add oil to the container through the hole 1 as required.

The oil level gauge 2 must not rise above the "MAX." marking.

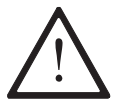

Only use oil with a centre viscosity of 22.0 mm<sup>2</sup>/s at 40 °C and a density of 0.865 g/cm<sup>3</sup> at 15 °C!

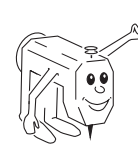

We recommend PFAFF sewing machine oil, order no. 280-1-120 144.

3.09.04 Checking / setting the air pressure

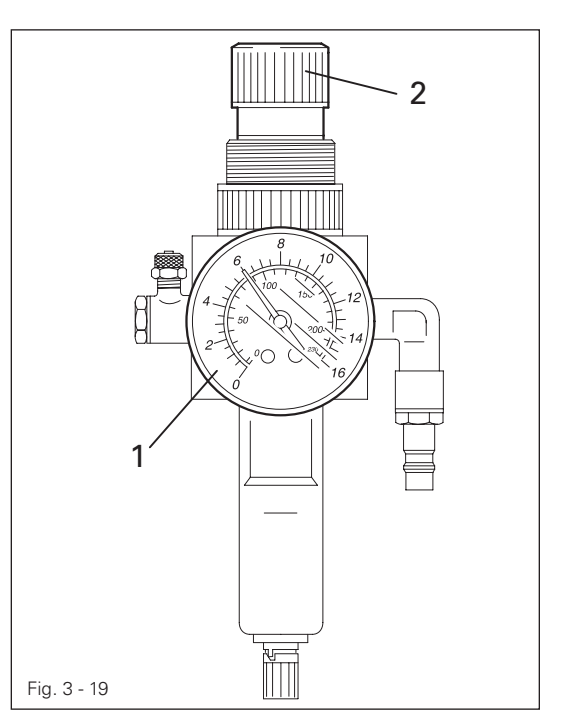

Check the air pressure on the

manometer 1 before every start-up.

The manometer 1 must show a pressure of 6 bar.

Adjust this value if needed.

Pull up the button 2 to do this and turn it out of position accordingly.

#### 3.09.05 Emptying / cleaning the maintenance unit's water tank

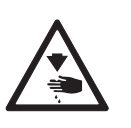

Switch the machine off. Detach the compressed air tube on the maintenance unit.

#### Empty the water tank

The water tank 1 empties itself automatically after the compressed air tube for the maintenance unit has been removed.

#### Clean the filter

Unscrew the water tank 1 and take out the filter 2.

Clean the filter with compressed air or isopropyl alcohol, part number 95-665 735-91.

Screw in the filter 2 and screw on the water tank 1.

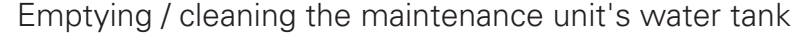

1

 $\overline{max}$ .

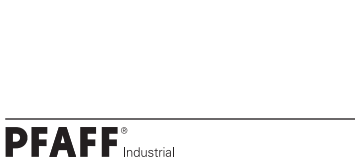

Fig. 11 - 04

2

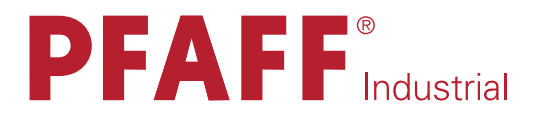

# **POWERLINE** 3721

ADJUSTMENT MANUAL

This instruction manual applies to machines from software version 5.0 and serial number 2 811 567 onwards.

### *Adjustment*

#### 4 Adjustment

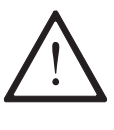

Observe and comply with all instructions in the instruction manual's chapter 1 Safety! In particular make sure that all safety covers are installed again correctly after making adjustments, see chapter 1.06 Instruction manual hazard information!

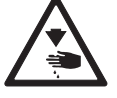

Unless otherwise stated, the machine must be disconnected from the mains before all adjustment work!

Risk of injury due to accidental machine start-up!

#### 4.01 Notes on adjustment

All adjustments in this manual are based on a fully assembled machine and may only be carried out by technical staff trained for this purpose. Machine covers, which have to be removed and replaced to carry out checks and adjustments, are not mentioned in the text. The order of the following chapters corresponds to the most logical work sequence for machines that have to be completely adjusted. Both the preceding and following chapters must be observed if only specific individual work steps are carried out. The screws and nuts indicated in brackets ( ) are fastenings for machine parts, which must be loosened before any adjustment and tightened again afterwards.

#### 4.02 Tools, gauges and other accessories

1 set of screwdrivers with knife widths of 2 to 10 mm

1 set of wrenches with jaw widths from 7 to 14 mm

1 set of Allen keys of 1.5 to 6 mm

1 gauge for the 5.0 mm vibrating presser stroke (order no. 61-111 633-60)

1 metal ruler (order no. 08-880 218-00)

Thread and testing material

#### 4.03 Abbreviations

 $t.d.c. = \text{top dead centre}$ b.d.c. = bottom dead centre

#### 4.04 Explanation of symbols

Activities to be performed or important information in this adjustment manual are emphasised by symbols. The symbols used have the following meaning:

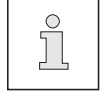

Note, information

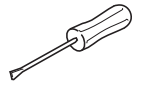

Maintenance, repairs, adjustment, service work (only to be carried out by technical staff)
#### 4.05 Adjusting the basic machine

4.05.01 Home position of the handwheel (adjustment aid)

#### Rule

When the needle bar is at t.d.c., the "0" marking on the scale should be on the upper edge of the belt guard (see arrow).

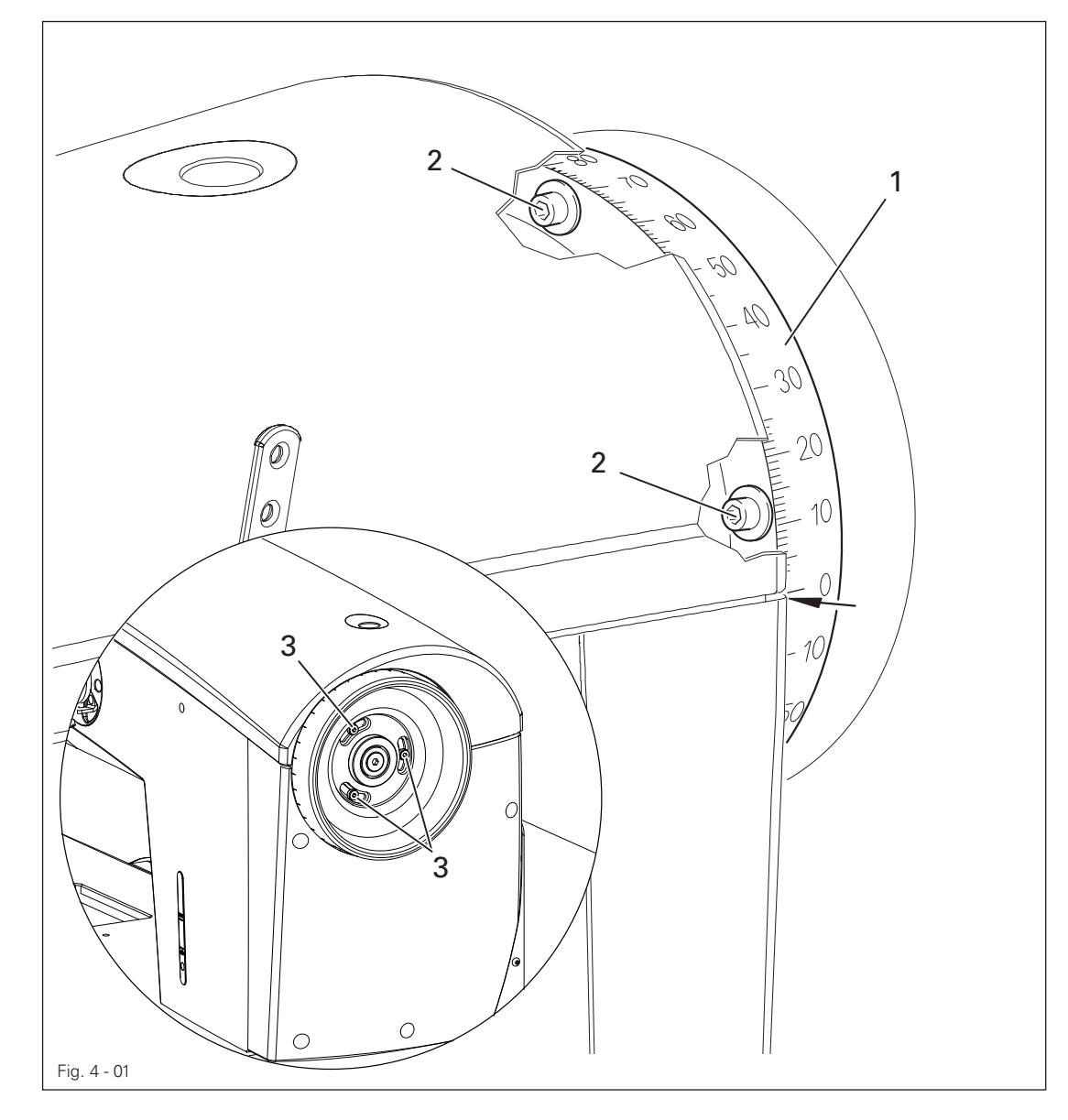

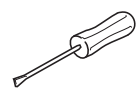

Turn the scale dial 1 ( screws 2 or 3 depending on the model ) according to the rule.

4.05.02 Compensation weight

#### Rule

- 1. When the needle bar is in b.d.c. (handwheel position 170°), the largest eccentricity of the compensation weight 1 should be at the top of the arm shaft.
- 2. When the needle bar is in b.d.c. (handwheel position 250°), the largest eccentricity of the compensation weight 3 should be at the top of the hook shaft.

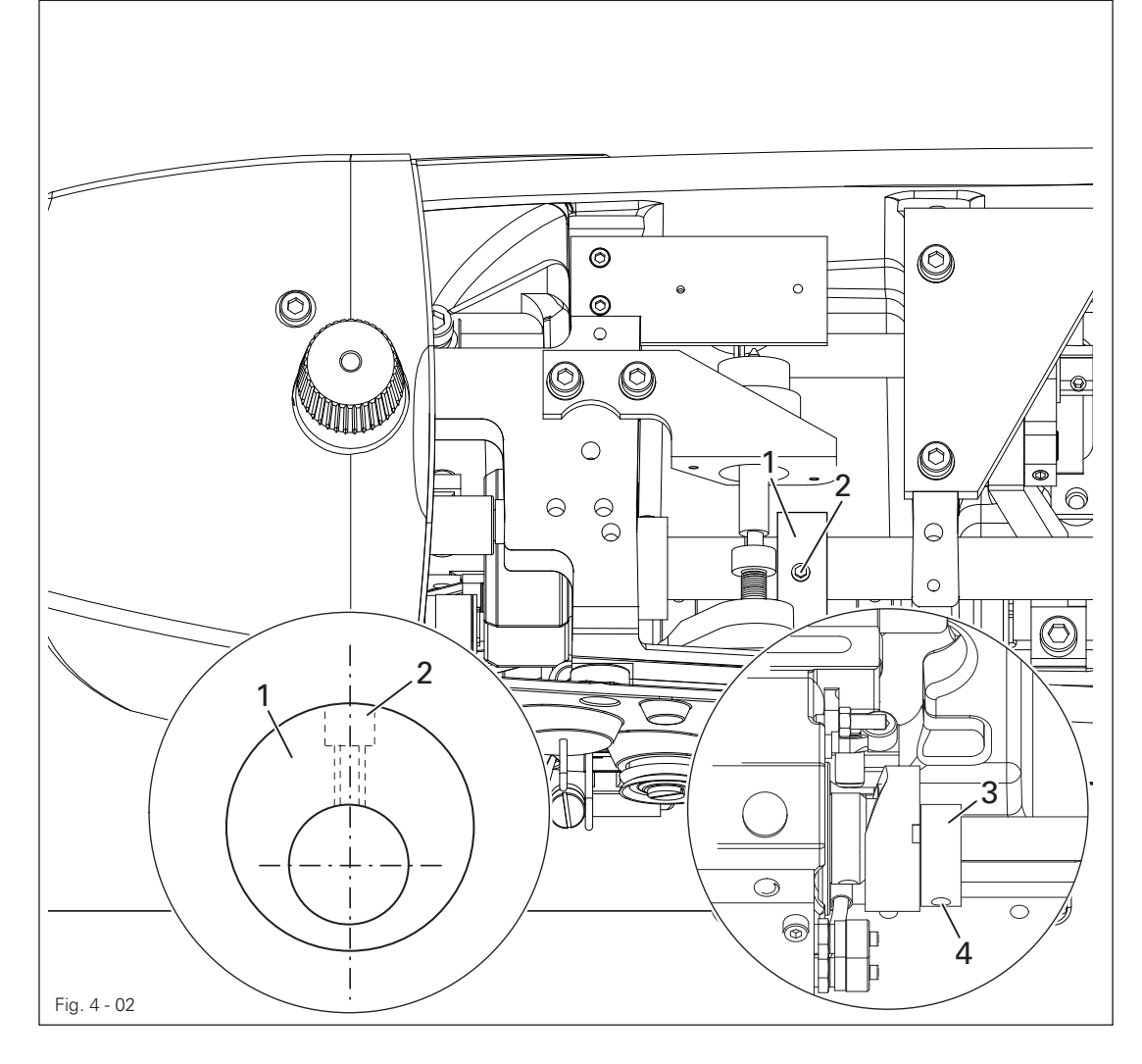

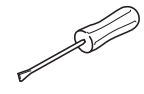

Turn the compensation weight 1 (screw 2) according to rule 1.

Turn the compensation weight 3 (screw 4) according to rule 2.

4.05.03 Needle position in sewing direction

#### Rule

With a stitch length regulation of " 5", the needle should have the same clearance to the inner edges of the needle hole in its front and rear reverse position.

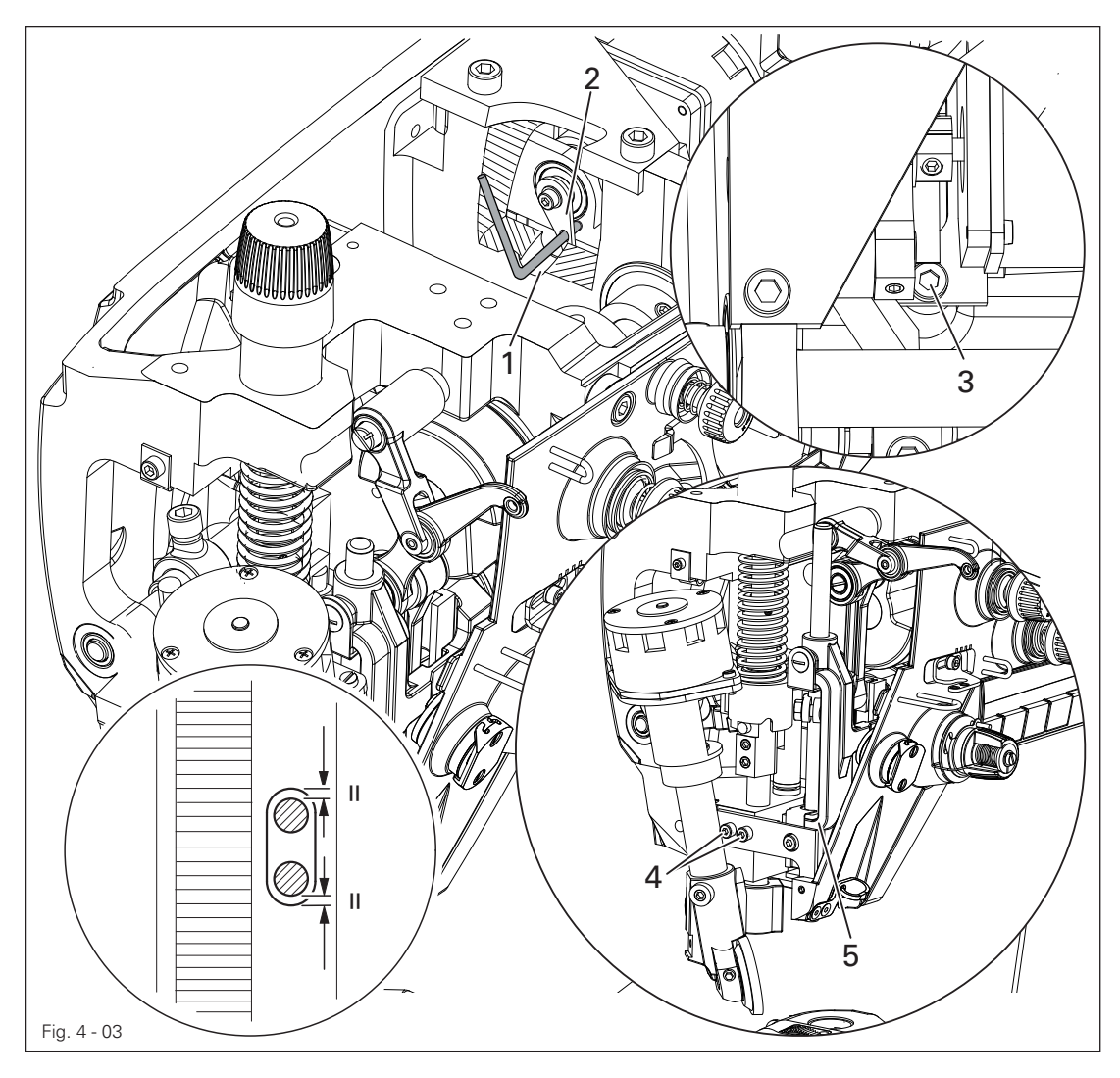

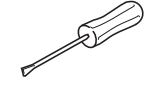

Switch the machine off.

Push the angled part of the adjusting pin (order no. 61-111 641-48 through the hole 1 into the hole in the lever 2.

Loosen the screws 3 and 4 and move the needle bar frame 5 so that the needle is at the centre of the needle hole.

Tighten the screws 3.

#### Check

Turn on the machine and set the stitch length to "5".

Turn the machine off and on (synchronise the needle bar to the stitch length).

Sew a stitch and check the rear position of the needle according to the rule.

Press the reverse-feed key, sew a stitch and check the forward position of the needle according to the rule (repeat the adjustment if necessary).

The screws 4 remain loosened for the subsequent adjustment.

4.05.04 Limiting the needle bar frame

#### Rule

With a stitch length regulation of " 5", the screw 3 should have the same clearance to the inner edge of the clamp hole in the front and rear reversal point of the needle.

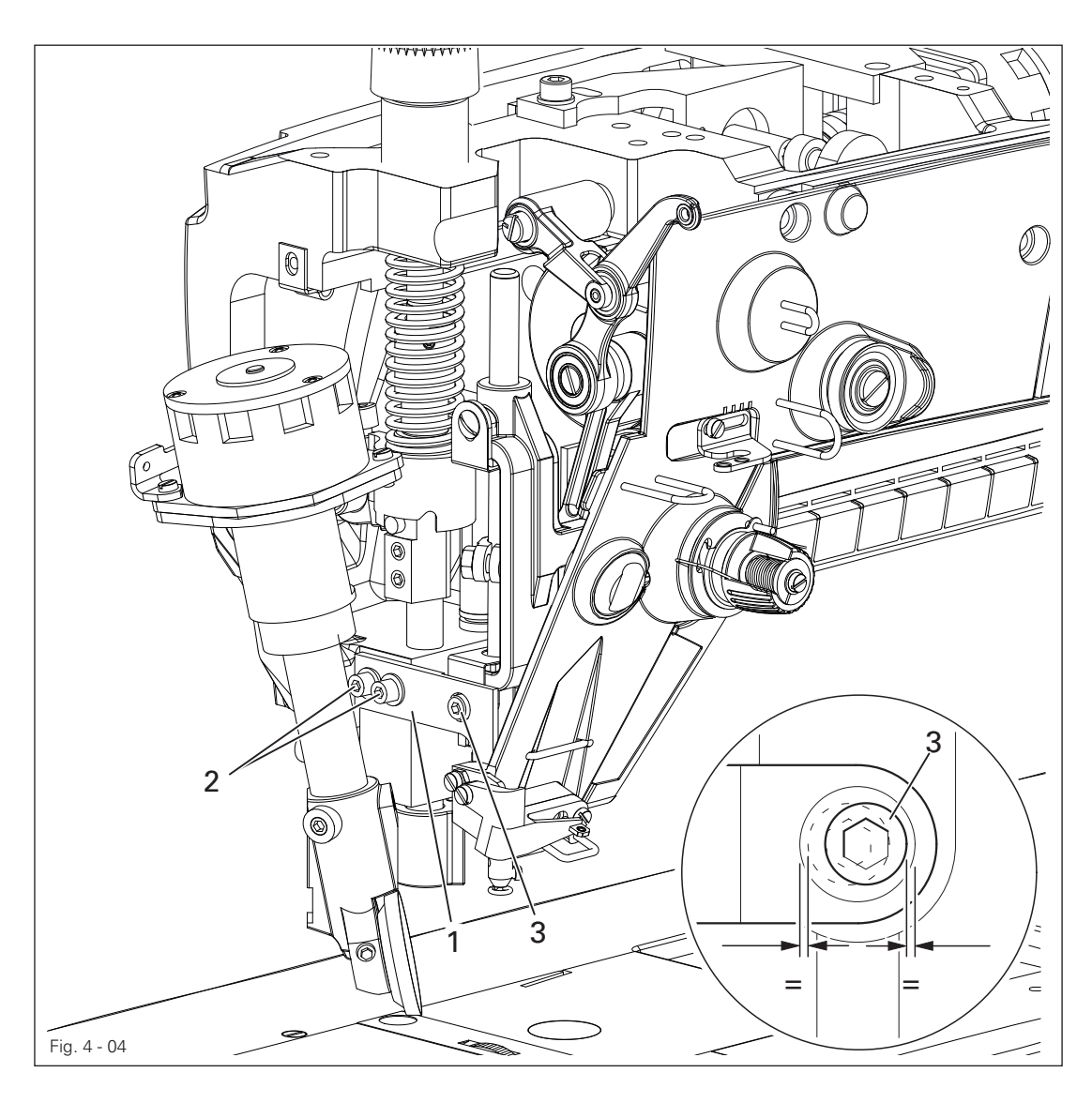

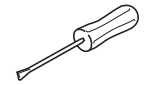

Turn on the machine and set the stitch length to "5".

Turn the machine off and on (synchronise the needle bar to the stitch length).

Sew a stitch and check the rear position of the screw according to the rule.

Press the reverse-feed key, sew a stitch and check the forward position of the screw according to the rule.

If necessary move the regulating bow 1 (screw 2).

4.05.05 Pre-calibrating the needle height

#### Rule

When the needle bar is at t.d.c. (handwheel position 0°), the clearance between the upper edge of the needle bar and the upper edge of the needle pendulum should be approx. 40 mm.

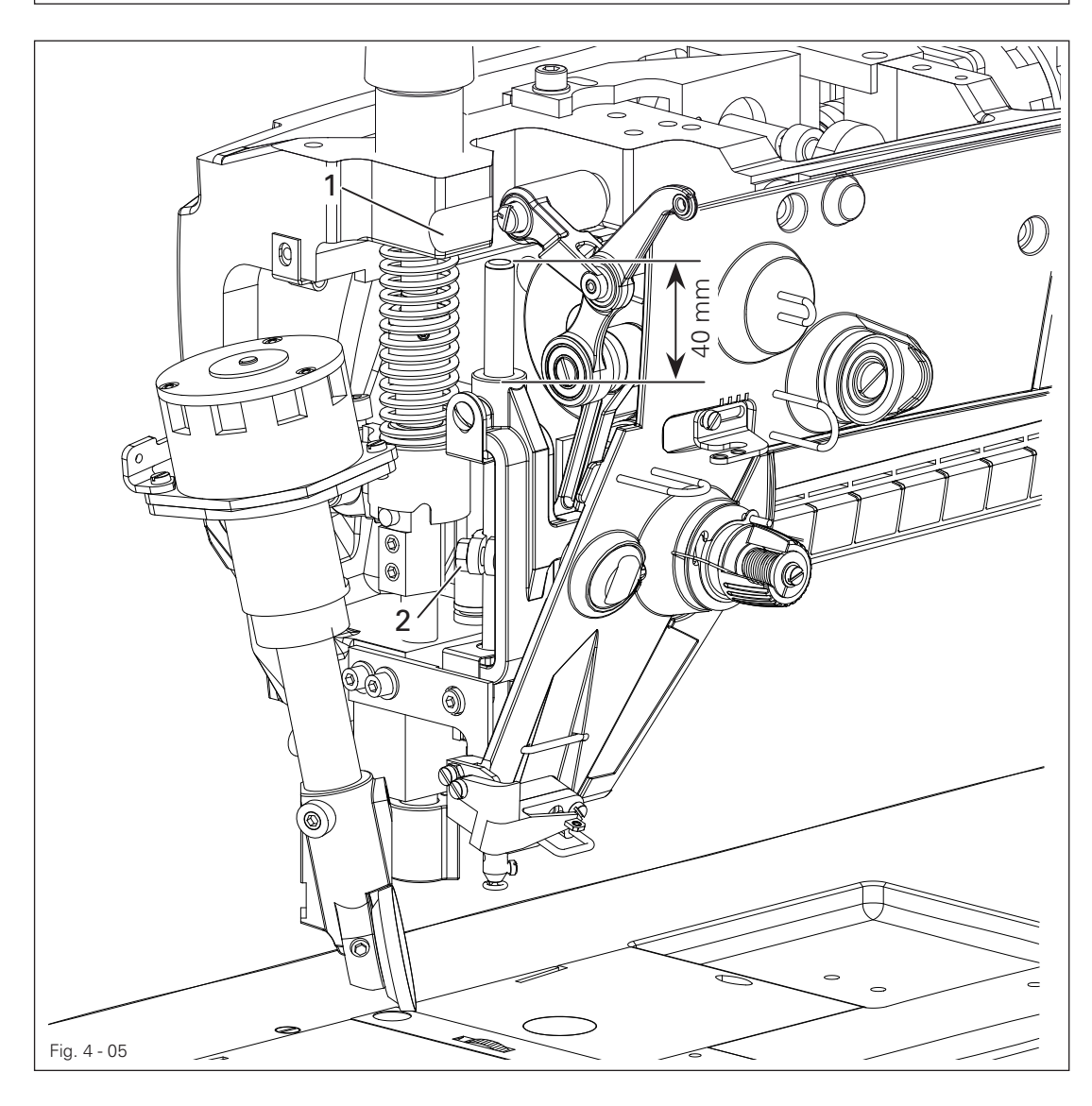

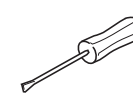

Adjust the needle bar 1 (screw 2) without twisting according to the rule.

4.05.06 Needle bar rise, hook-to-needle clearance, needle height and needle guard

#### Rule

With a stitch length setting of "4.0" and when the needle bar is positioned 2.0 mm after b.d.c. ( = handwheel position 202°) :

- 1. The hook point should be at the needle midpoint and should be a distance of 0.05 - 0.10 mm to the fillet of the needle.
- 2. The upper edge of the needle eye should be 0.8 mm below the hook point 6 and
- 3. the needle guard 7 should lightly touch the needle.

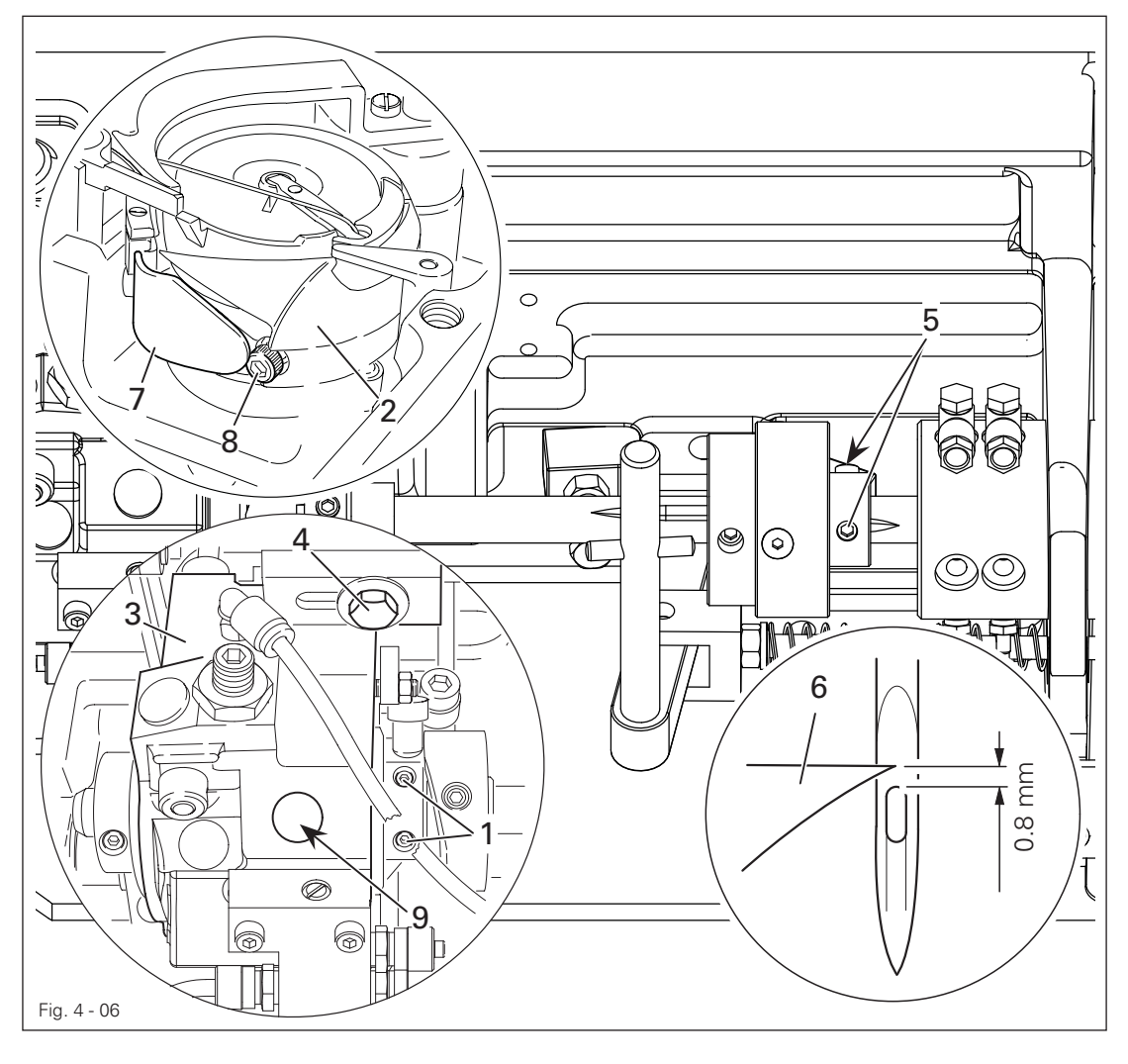

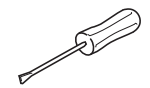

Loosen both of the screws 1 for the hook 2.

Adjust the hook 2 and the hook bearing bracket 3 (screws 4 and 5) according to rule 1.

Move the needle bar without turning in accordance with rule 2; see also chapter 4.05.08 Pre-calibrating the needle bar.

Adjust the needle guard 7 (screw 8) according to rule 3.

Set a low cog clearance for the screw 9.

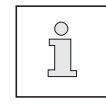

When the needle thickness is changed, a quick adjustment of the hook bearing bracket 3 can be made by loosening the screws 4 and 5.

4.05.07 Bobbin lifter

#### Rule

- 1. When turning the handwheel, the horn 4 should be lifted off the needle plate 5 on the right reversal point of the bobbin lifter 1 by the thread thickness.
- 2. Bobbin lifter upper edge, and lower bobbin upper edge should be at same level.
- 3. The bobbin lifter 1 should be at its right reversal point in handwheel position "300 ".
- 4. The screw 7 to the return spring of the bobbin lifter should be positioned approx. 10 mm above the lock nut 8.

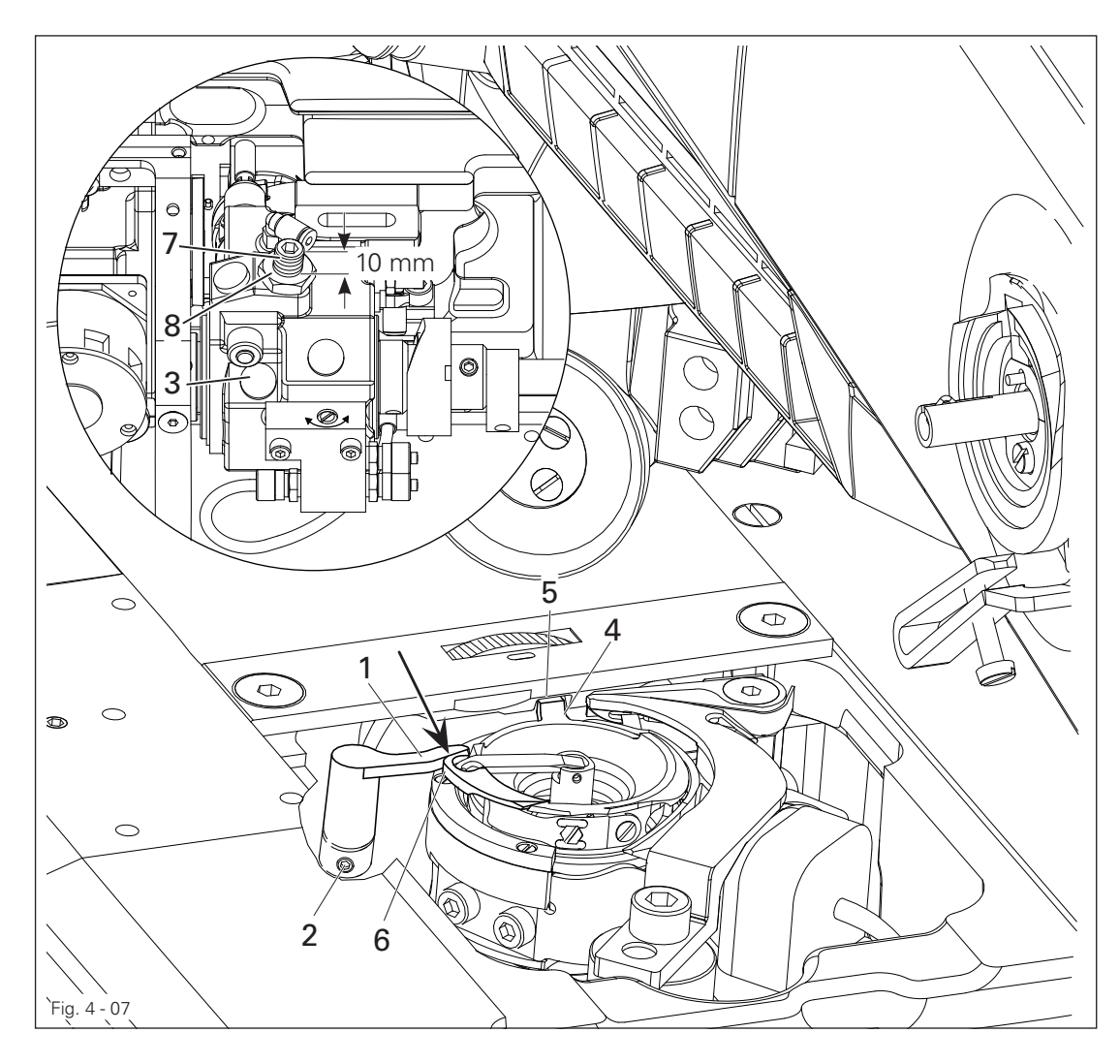

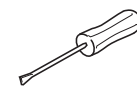

Turn and adjust the bobbin lifter 1 (screw 2) according to rules 1 and 2. Turn the eccentric (screw under the cover 3) according to rule 3. Turn the screw 7 (nut 8) according to rule 4.

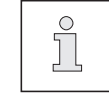

The thread must pass freely between bobbin lifter 1 and bobbin case 6.

4.05.08 Feed wheel

#### Rule

- 1. The feed wheel should be crossways to the sewing direction in the centre of the needle plate cutout.
- 2. The teeth of the gear wheel should be 0.5 0.8 mm above the upper edge of the needle plate, depending on the fabric.

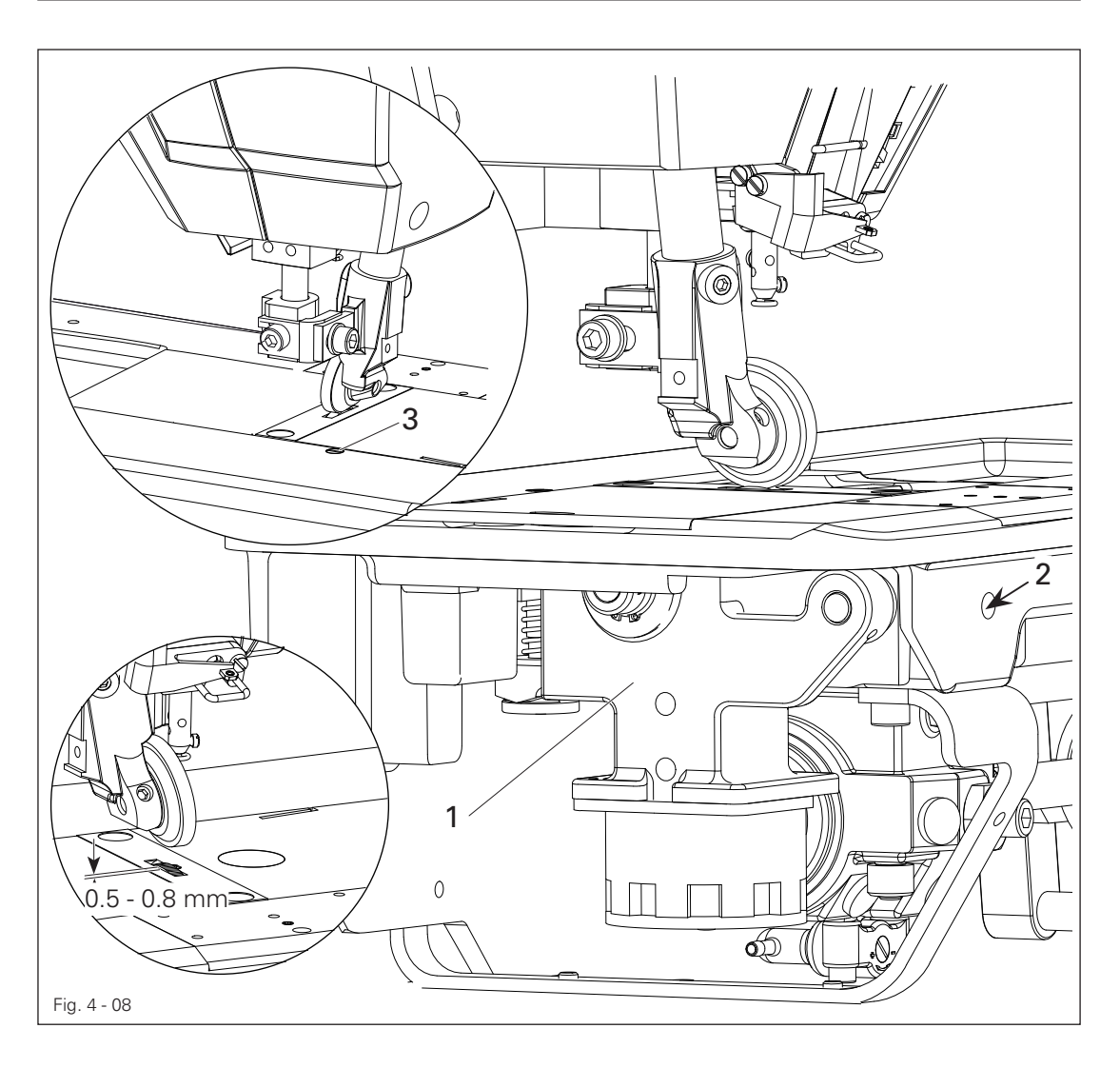

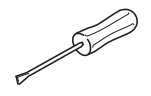

Move the feed wheel drive 1 (screw 2) according to rule 1. Turn the screw 3 according to rule 2.

#### 4.05.09 Clearance between roller presser and feed wheel

#### Rule

- 1. With a resting roller presser there should be a gap between the lift piece 1 and the housing of approx. 3 mm.
- 2. With a raised roller presser the distance between roller presser and feed wheel should be 8 mm.

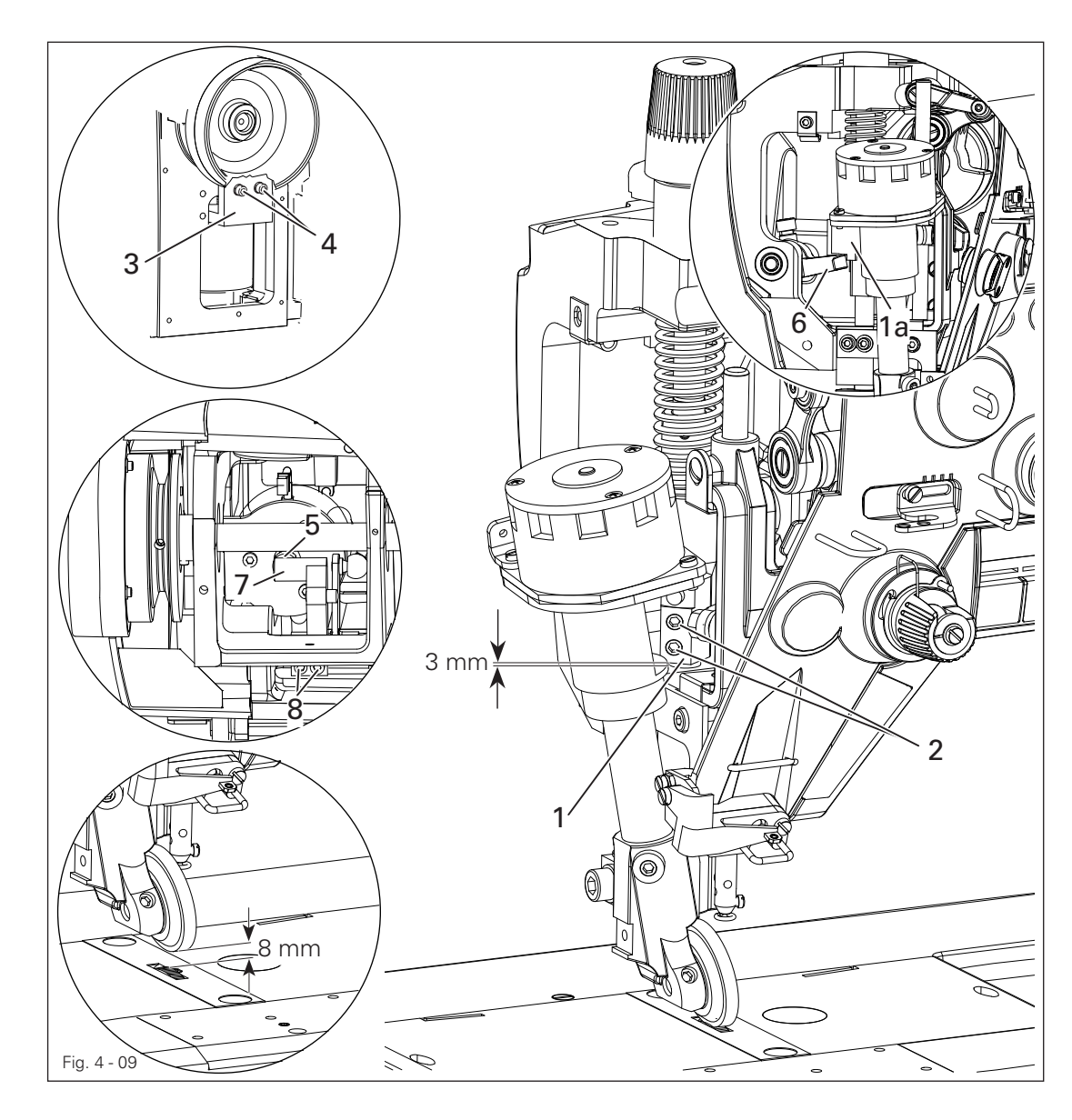

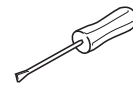

Set the roller presser down on the needle plate.

Decrease the roller presser pressure.

Adjust the lift piece 1 (screws 2) according to rule 1.

Push the solenoid carrier 3 (screws 4) downwards as far as it will go.

Raise the roller presser and place an 8 mm gauge under the roller presser.

With the magnet plunger 5 extended, move the lever 6 up against the lift piece 1a and mount the lever 7 (screws 8) onto the magnet plunger 5.

Carry out a check according to the rules.

4.05.10 Roller presser

#### Rule

If the roller presser 1 is fitted to the feed wheel 6, it should

- 1. be parallel to the feed wheel 6 looking in the sewing direction,
- 2. be positioned at the centre of the needle in the sewing direction
- 3. be as close as possible to the needle looking crossways to the sewing direction.

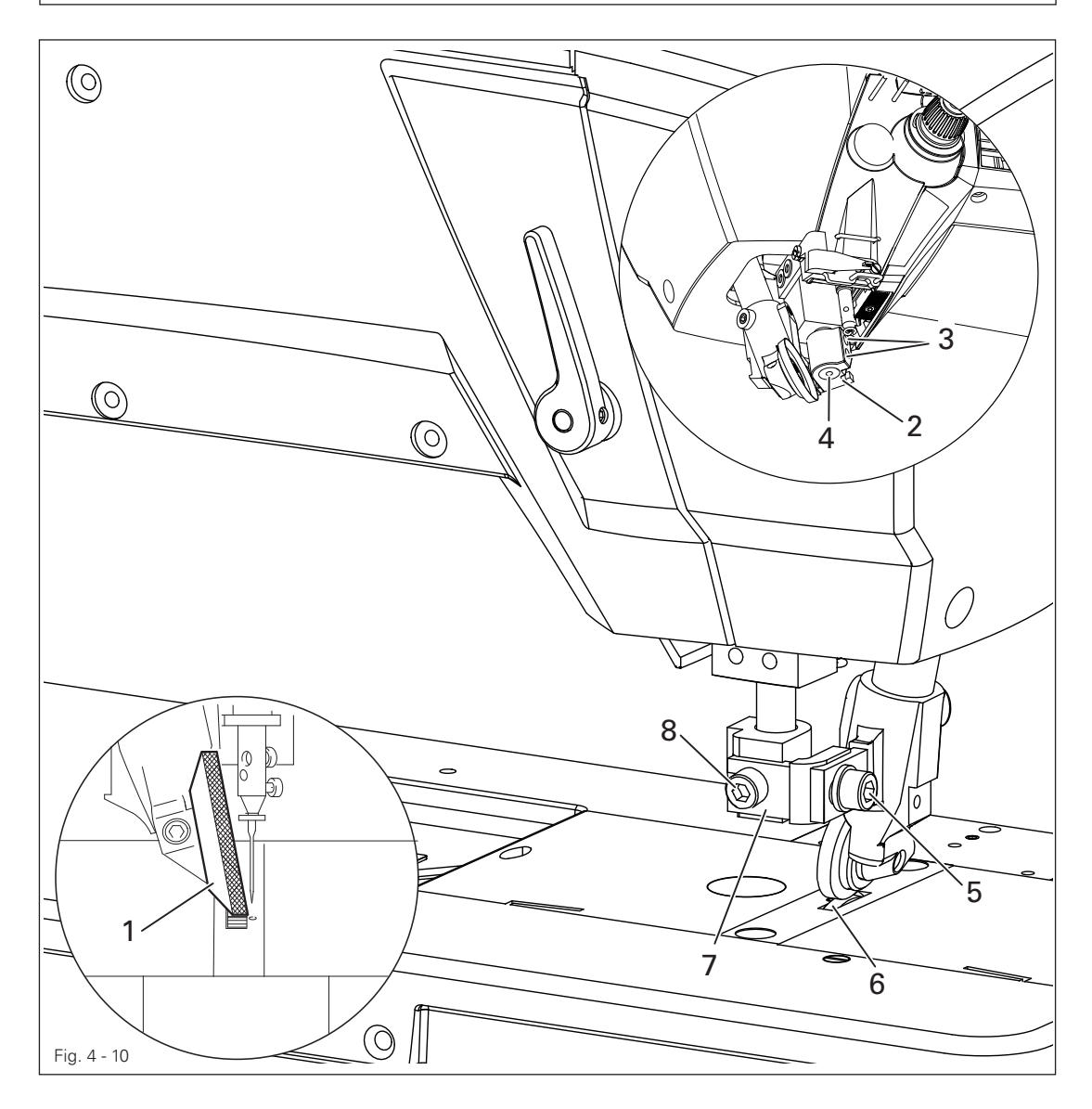

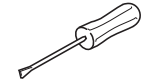

Raise the roller presser 1.

Place the roller presser bracket 2 (screws 3) flush with the lower edge of the presser bar 4.

Always observe rule 1 with the following adjustments.

Adjust the roller presser 1 (screw 5) according to rule 2.

Rest the roller presser 1 on the feed wheel 6.

Adjust the bracket 7 (screw 8) according to rule 3.

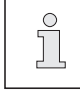

The roller presser 1 should be adjusted slightly towards the operator when sewing very tight curves.

4.05.11 Bobbin winder

#### Rule

- 1. After deactivating the bobbin winder, the knife should be in the 11 o'clock position and the microswitch 4 should be pressed.
- 2. The bobbin winder speed must be set so that the bobbin winder switches off once the bobbin is full and does not overflow.

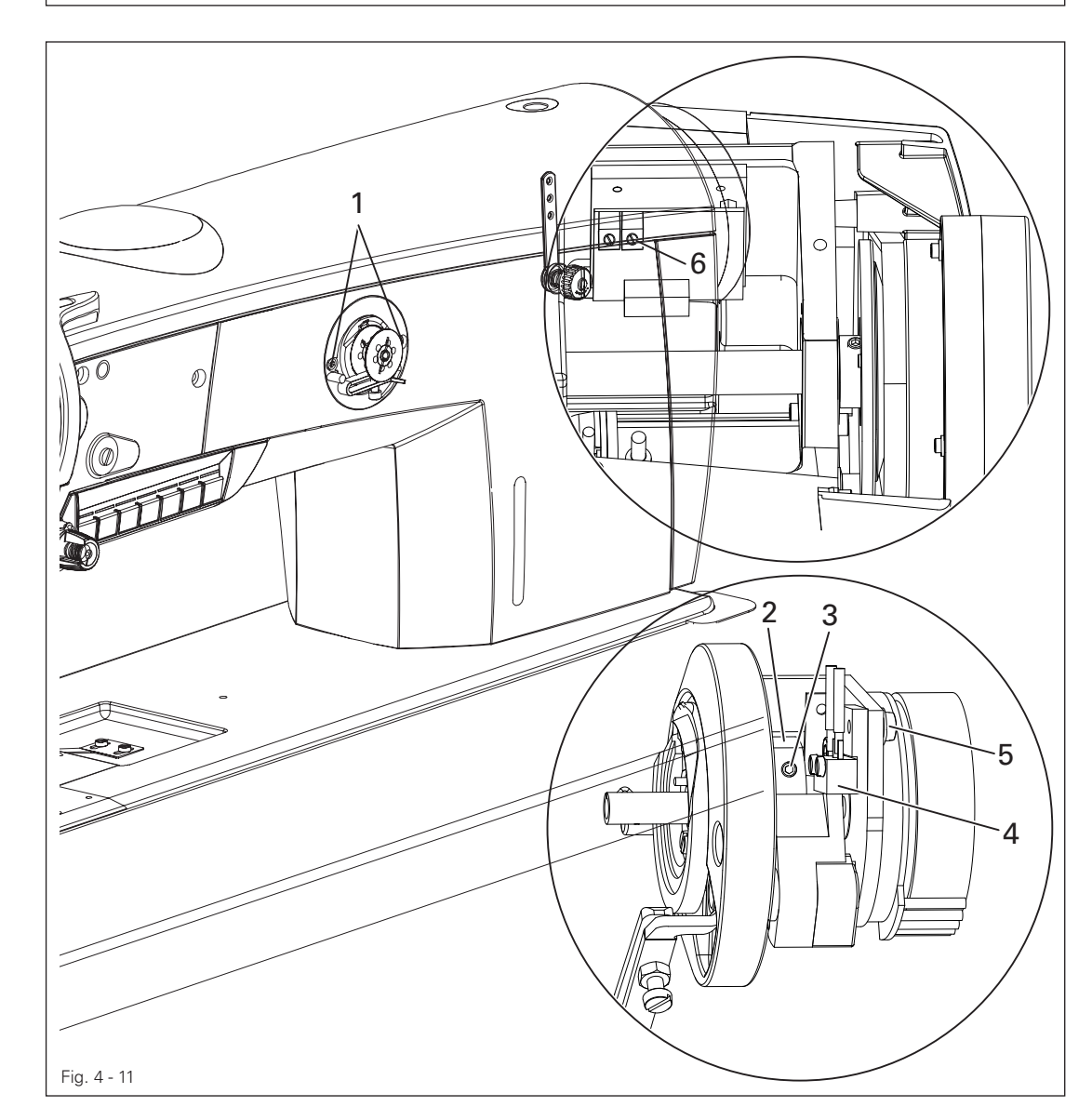

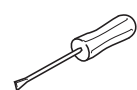

Switch the machine off.

Unscrew the screw 1 and remove the bobbin winder.

Turn the positioning ring 2 (screws 3) according to rule 1.

Turn the microswitch 4 (screw 5) according to rule 1.

Adjust the speed of the bobbin winder on the potentiometer 6 according to rule 2.

4.05.12 Thread check spring and slack thread regulator

#### Rule

- 1. The movement of the thread check spring 3 should be finished when the needle point punctures the material (spring deflection approx. 7 mm).
- 2. The thread check spring 3 should lift slightly off the support 1 when forming the maximum thread loop while passing the thread around the hook.

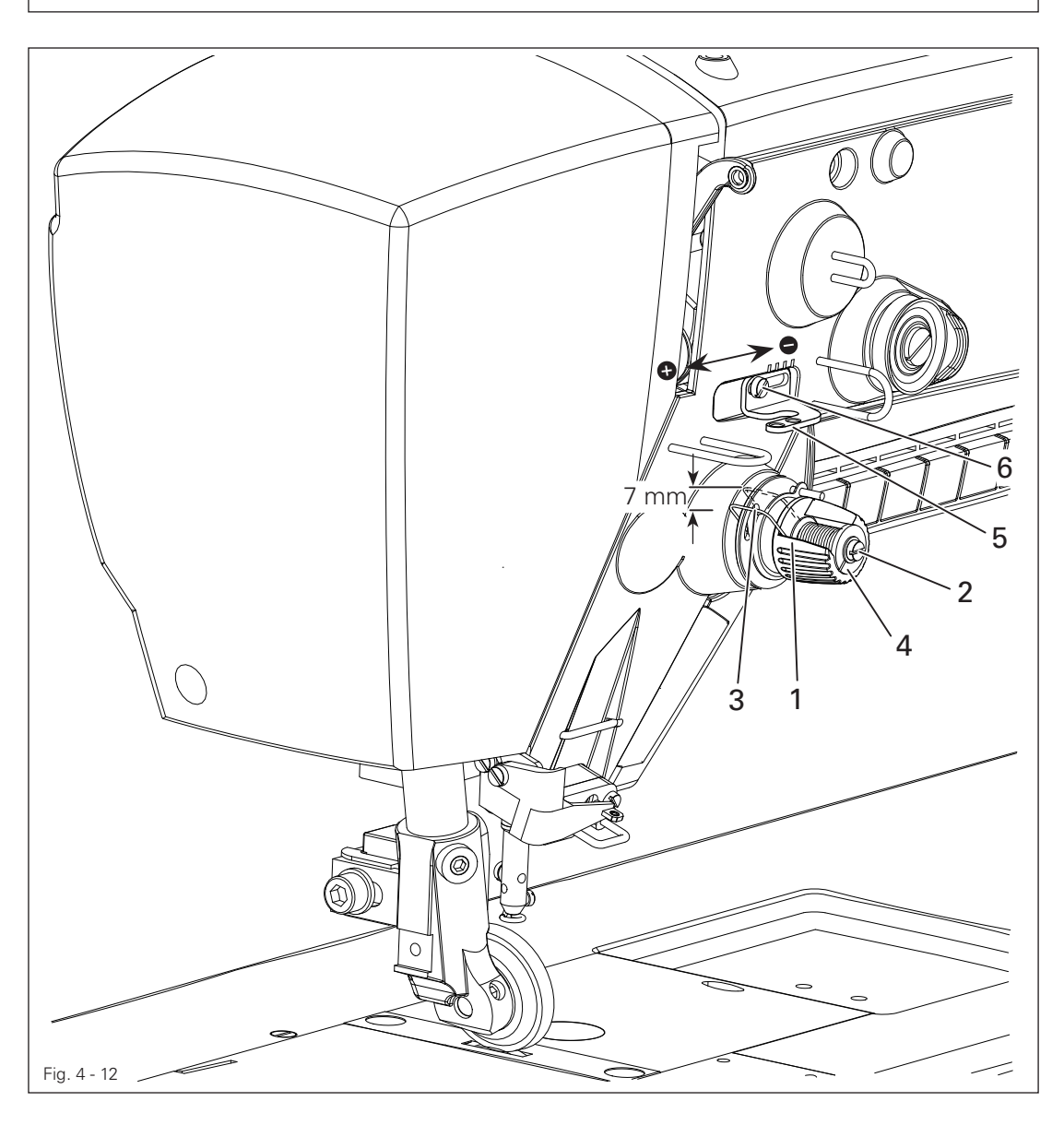

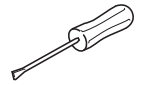

Turn the support 1 (screw 2 ) according to rule1.

Turn the sleeve 4 (screw 2) to set the spring tension of the thread check spring 3. Adjust the slack thread regulator 5 (screw 6) according to rule 2.

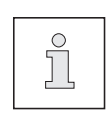

It may be necessary to deviate from the specified spring deflection or spring tension for reasons relating to the sewing technology. Adjust the slack thread regulator  $5$  (screw 6) by "+" (= more thread) or "-"

 $(=$  less thread).

4.05.13 Needle thread tension

#### Rule

After switching the machine on (reference position), the tension spring 3 should touch the motor tappet 4 lightly, with a 1 mm gauge inserted between the tension discs 5.

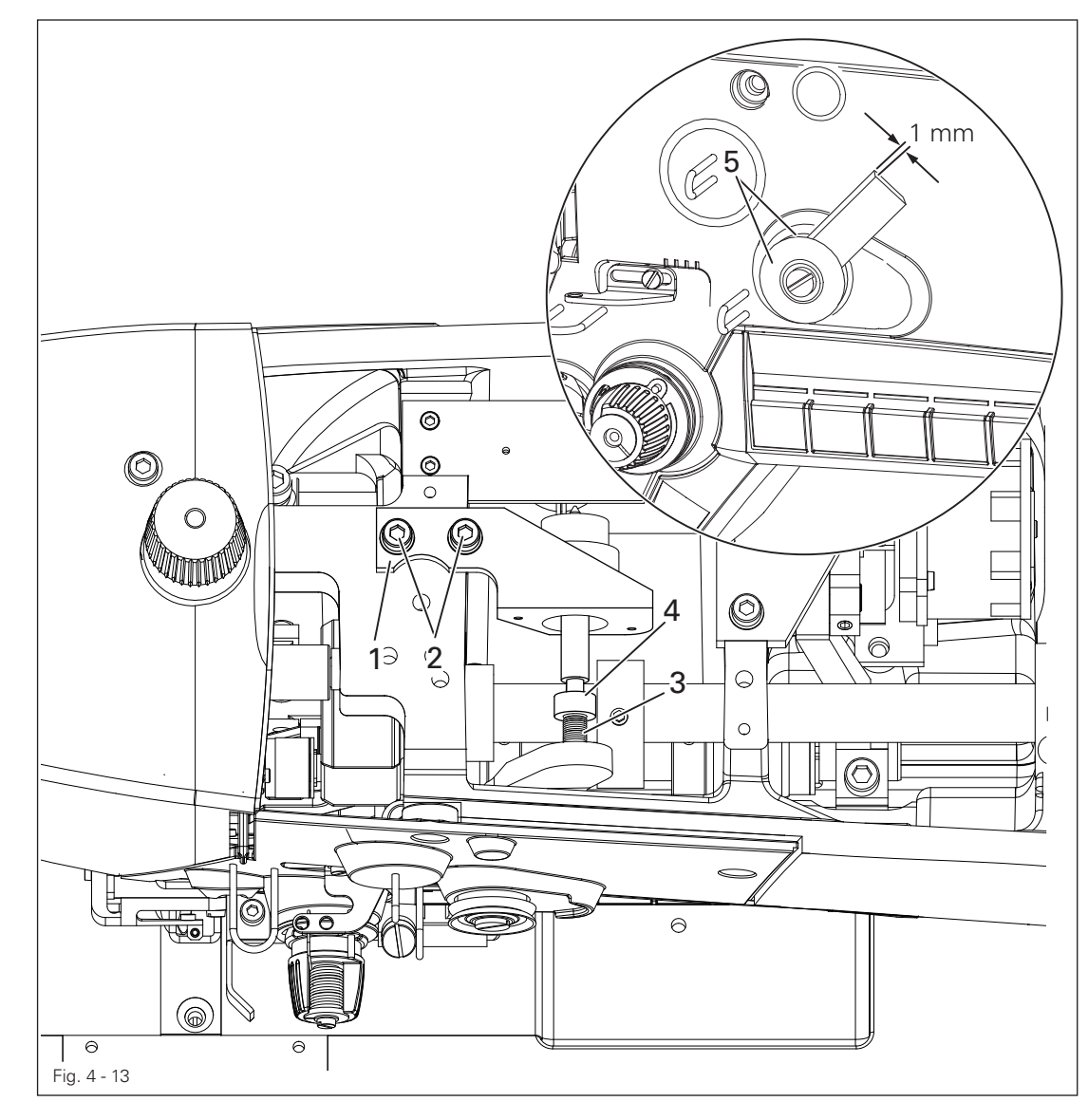

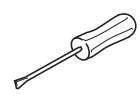

Adjust the bracket 1 (screws 2) according to the rule.

#### 4.05.14 Presser foot pressure

#### Rule

The material should be transported properly even at top speed and minimal lift.

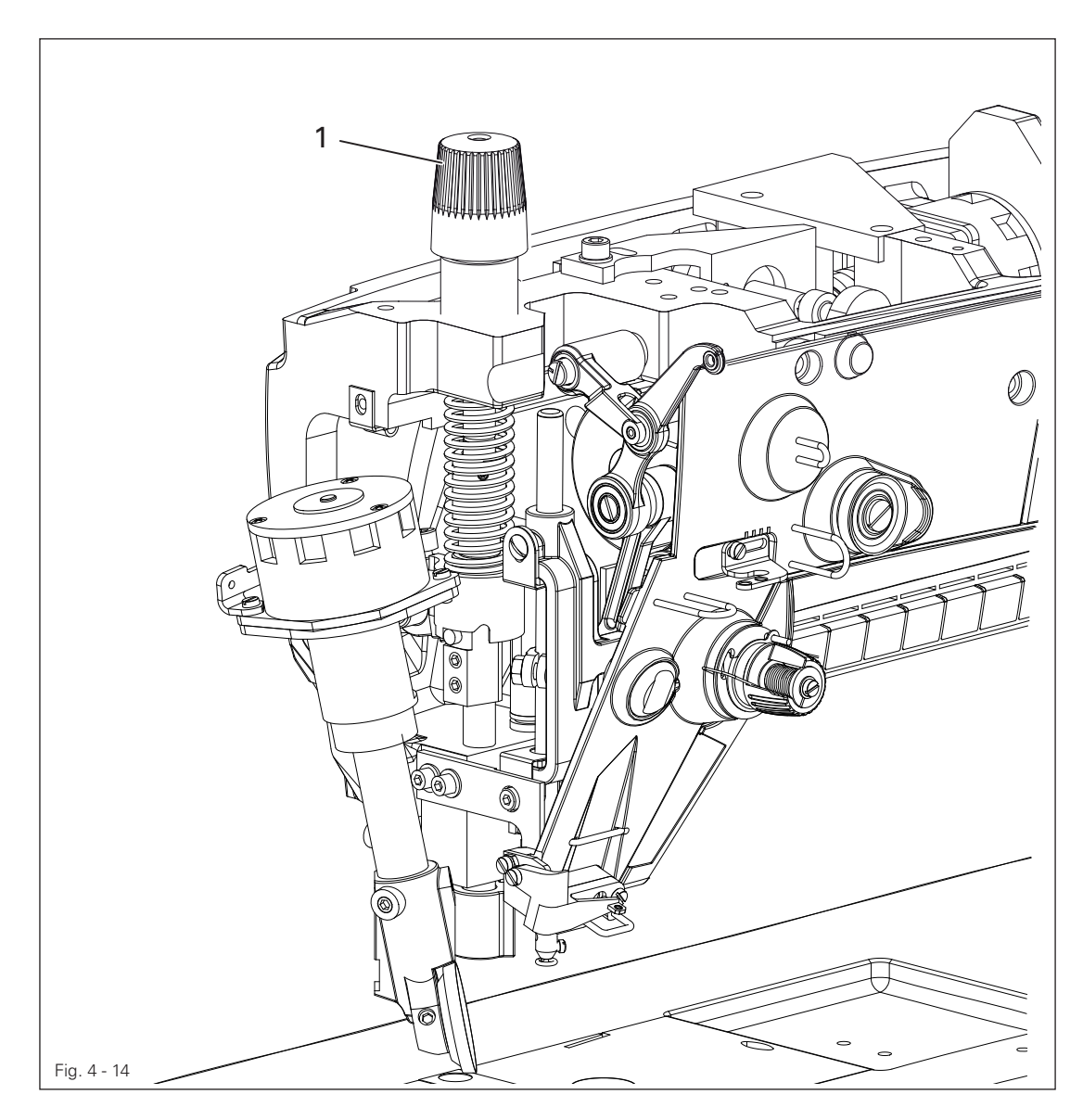

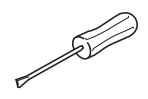

Turn the setting wheel 1 according to the rule.

4.05.15 Lubrication

#### Rule

After 10 seconds operation at 800 rpm, a light oil strip should appear on a paper strip held to the hook foot.

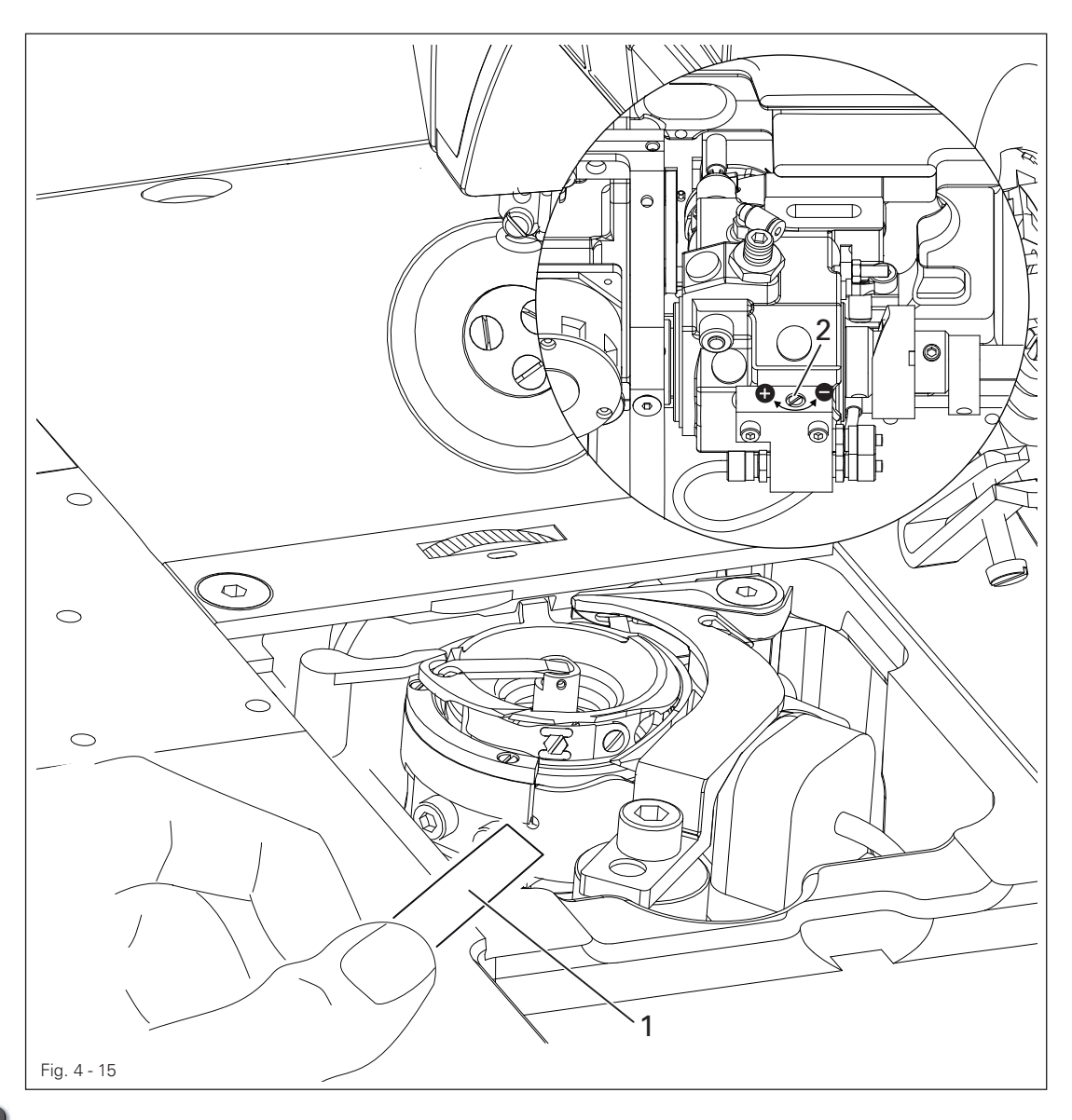

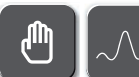

Call up monitor in the Manual seam section.

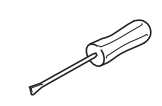

Check whether the oil has been added and the oil tubes are free of air. Let the machine run for 2 - 3 min.

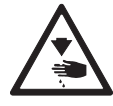

Do not reach into the needle area while the machine is running! Risk of injury due to moving parts!

Hold a paper strip on the hook while the machine is running and check the rule. If necessary, adjust the oil delivery rate on the screw 1.

#### 4.05.16 Re-engaging the safety clutch

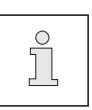

The clutch 1 is set ex works. If the thread jams, the clutch 1 disengages to avoid damage to the hooks.

The process to engage the clutch 1 is described below.

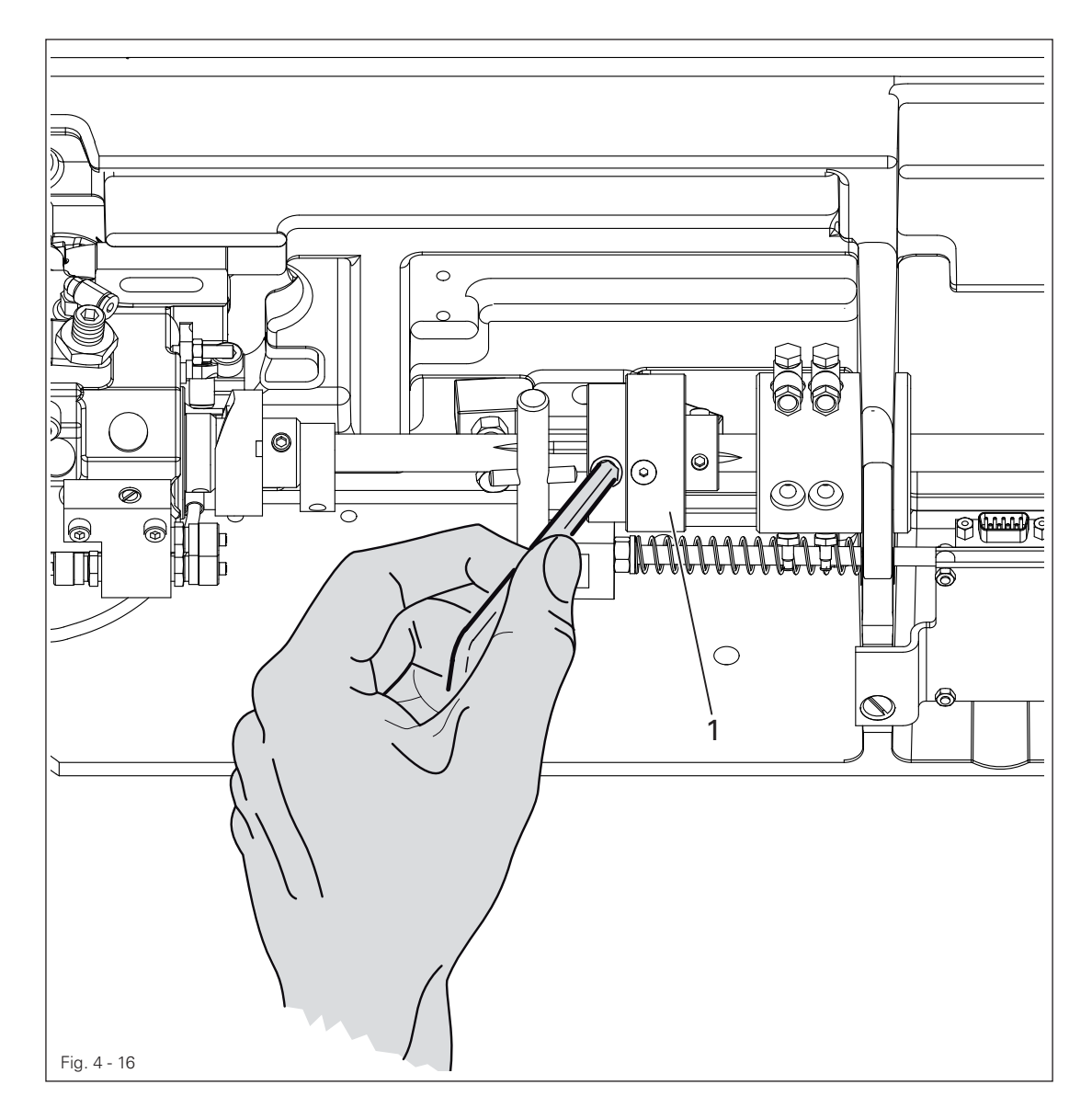

Remove the thread jam.

Hold the clutch 1 against the screw 16 as shown in Fig. 4 - 16 and turn the handwheel until you notice that the clutch 1 re-engages.

4.05.17 Fitting the toothed belt

#### Rule

The value " $8 \pm 2$ " should be displayed if the needle approaching from above is at the height of the needle plate.

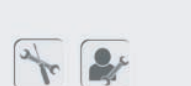

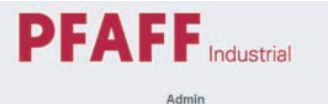

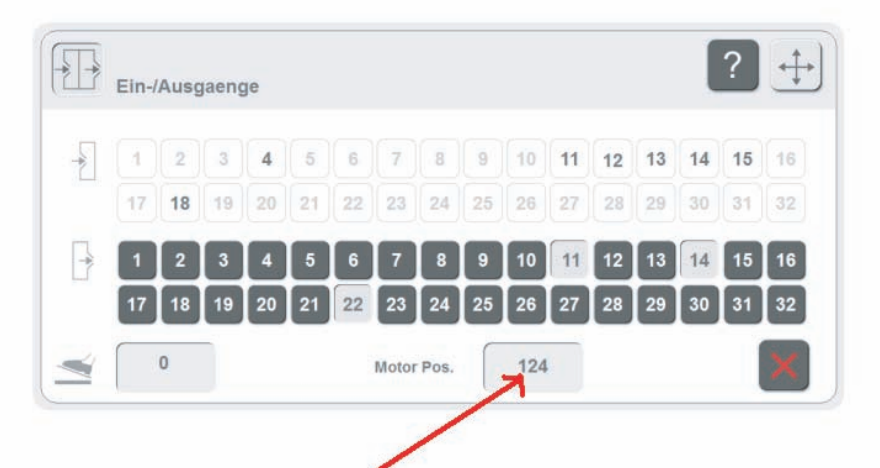

Turn the handwheel in the direction of rotation until the needle point approaching from above is at the upper edge of the needle plate, then adjust according to the rule.

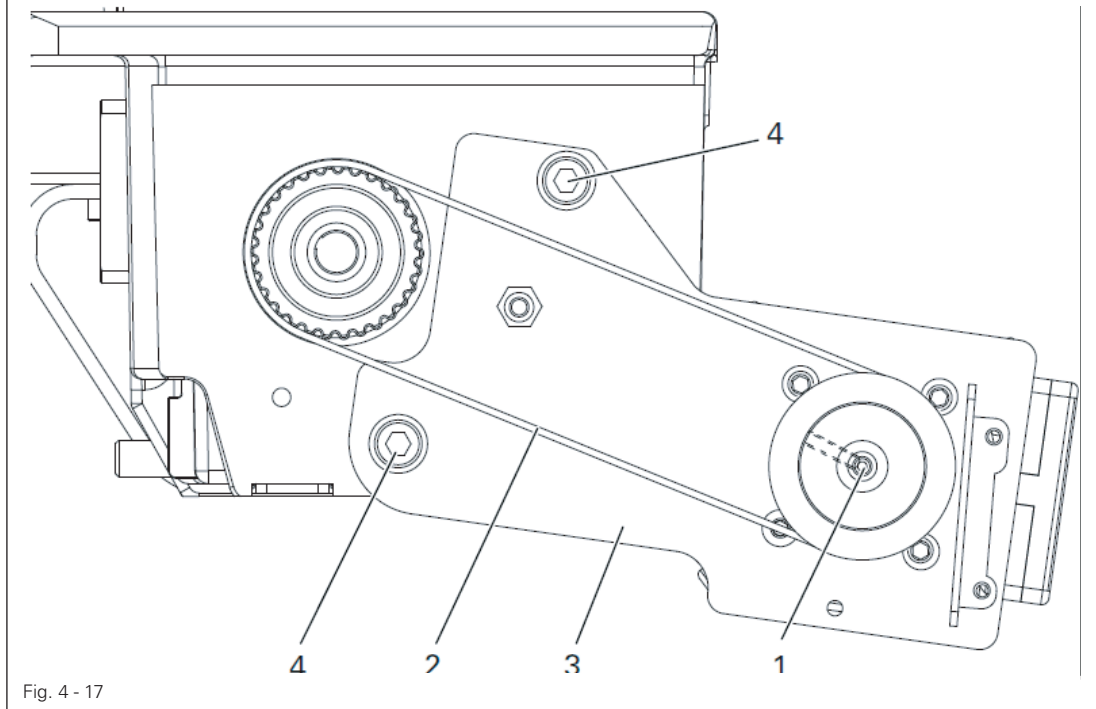

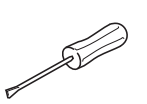

Turn the motor shaft 1 by hand until the display shows the value " $8± 2"$  (see arrow). Lay on the toothed belt 2 while making sure that both the motor shaft 1 and the handwheel are not twisted.

Pivot the motor bearing plate 3 so that the toothed belt 2 is taut. Tighten the screws 4 in this position.

#### 4.06 Adjusting thread trimmer -900/81

4.06.01 Roller lever neutral position / control cam radial position

#### Rule

- 1. When the take-up lever is at t.d.c. (handwheel position 60°), the control cam 1 should have just brought the roller lever 5 to its home position.
- 2. When the thread trimmer is in its idle state, a clearance of 0.1 mm should exist between the roller lever 5 and the control cam 1.

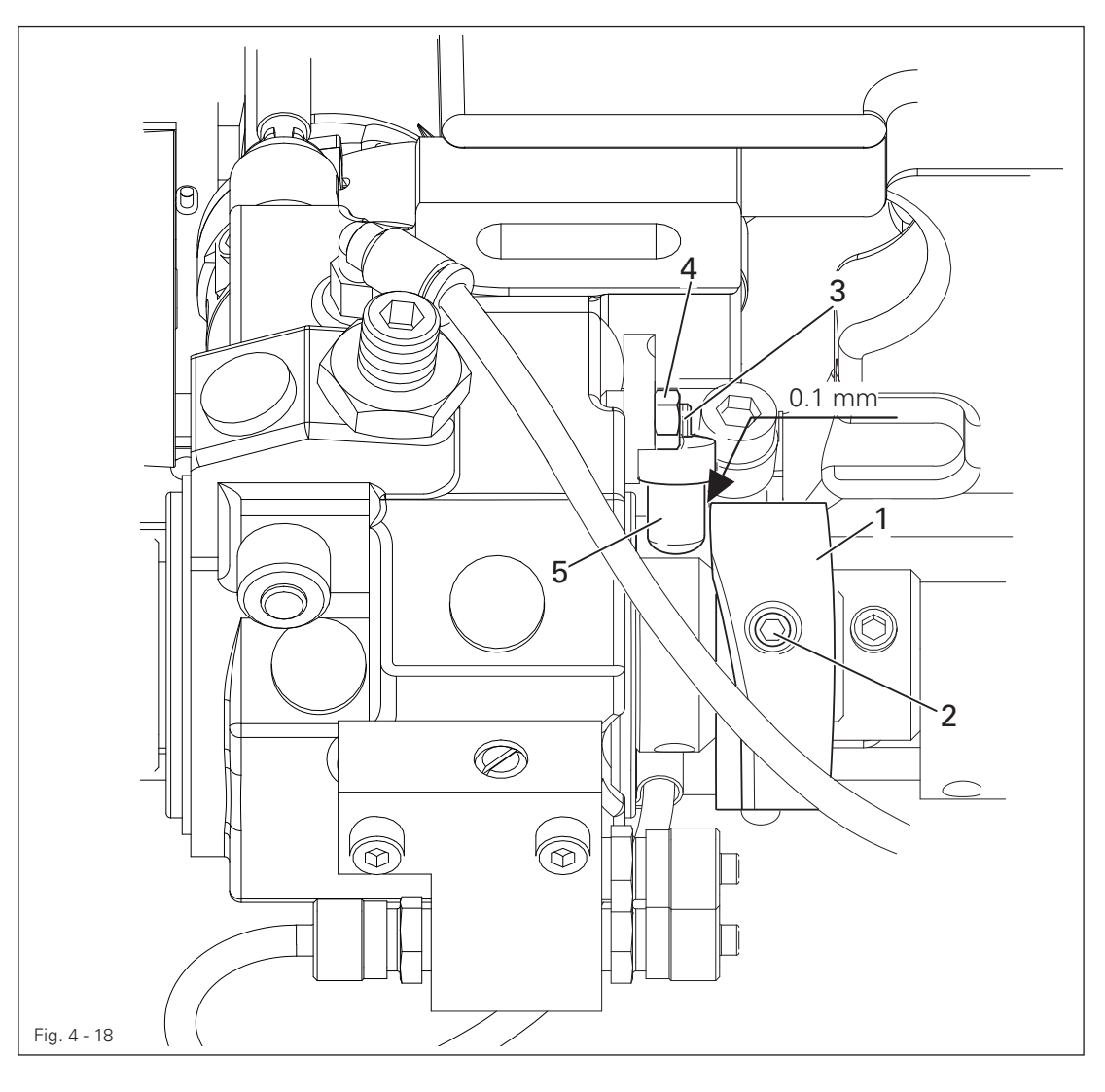

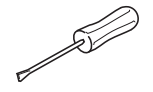

Adjust the control cam 1 (screws 2) according to rule 1. Adjust the screw 3 (nut 4) according to rule 2.

4.06.02 Position and height of the thread catcher

#### Rule

When the needle bar is positioned at b.d.c. (handwheel position 180°), the edges of the thread catcher 3 and the knife 5 should be flush (see arrow).

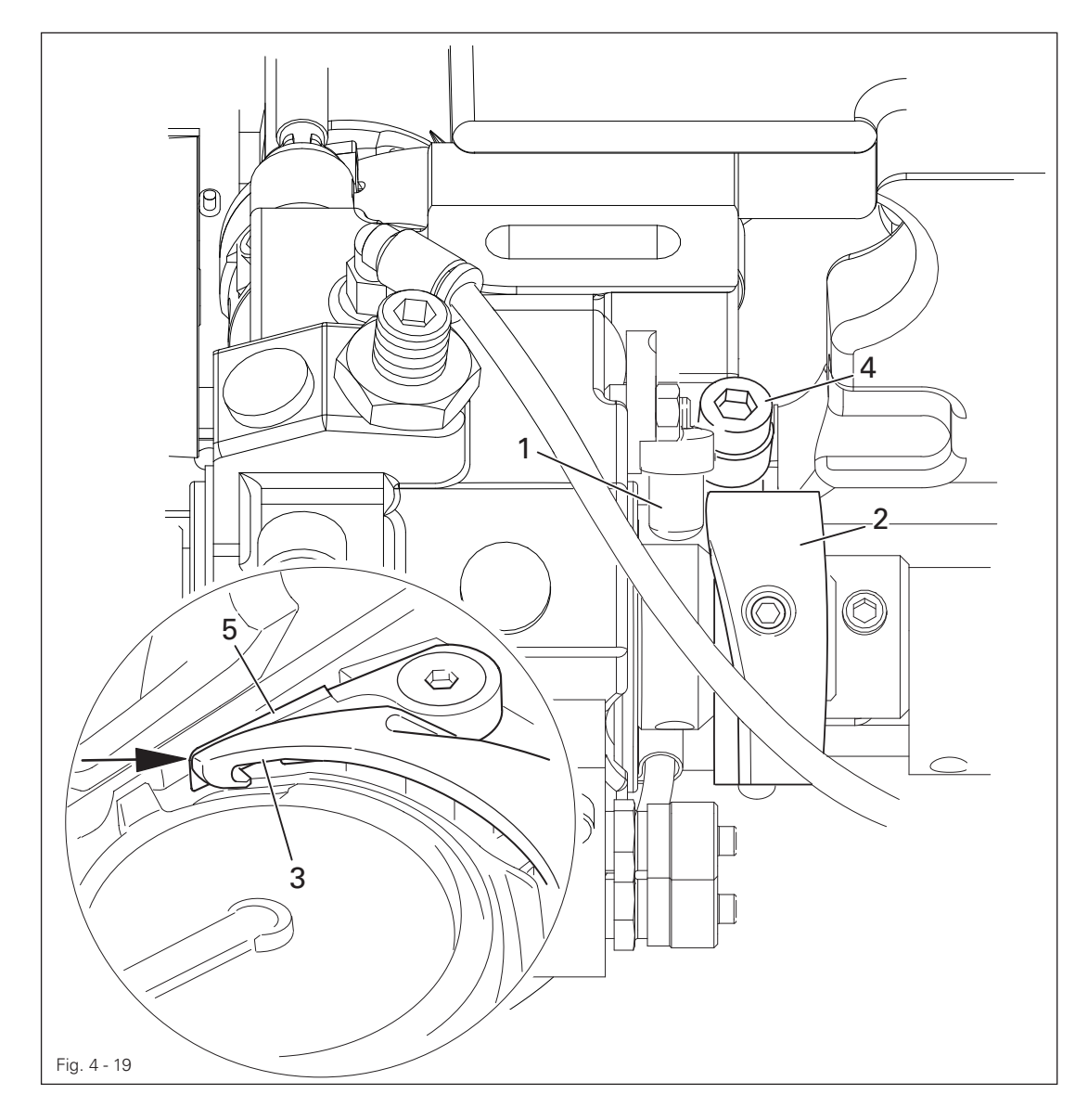

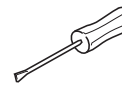

Press the roller lever 1 to the control cam 2. Turn the thread catcher 3 (screw 4) according to the rule.

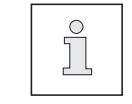

The height of the thread catcher 3 is factory preset and can be adjusted via shims below the thread catcher 3 on the base of the hook bearing bracket.

#### 4.06.03 Knife pressure

#### Rule

If the front edge of the thread catcher 3 is positioned 5 - 6 mm in front of the knife edge, the knife 4 should abut the edge of the thread catcher with slight pressure.

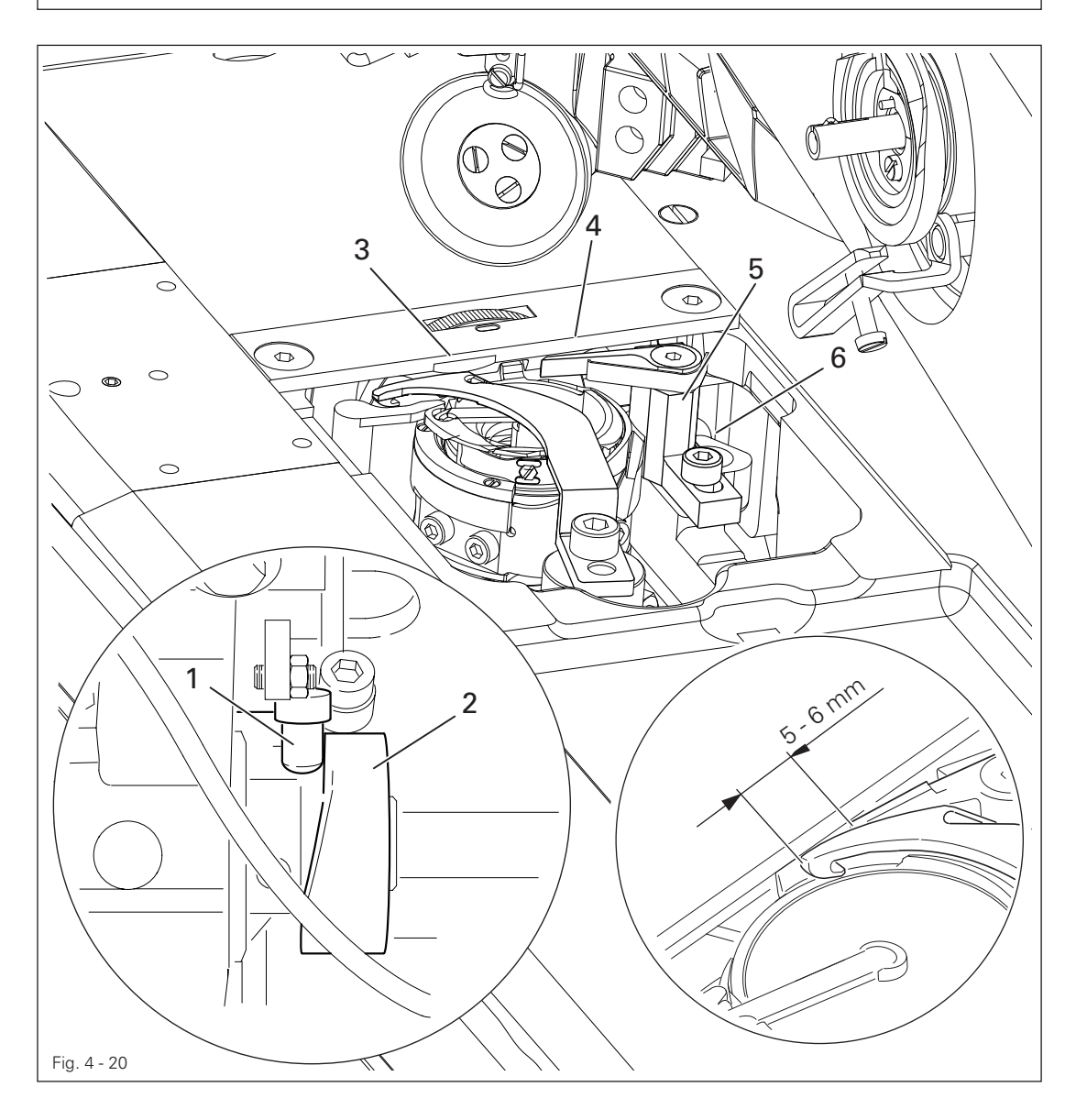

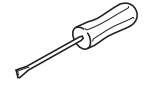

Move the take-up lever to b.d.c. and press the roller lever 1 into the control cam 2. Turn the handwheel until the front edge of the thread catcher 3 is positioned 5 - 6 mm in front of the cutting edge of the knife 4.

Pivot the knife support 5 (screw 6) according to the rule.

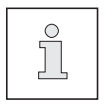

When the adjustment has been made, check the thread catcher position again in accordance with chapter 4.06.02 Position and height of the thread catcher.

#### Rule

When the thread catcher is in the trim position, the clamp spring should lightly abut the thread catcher and securely clamp the thread.

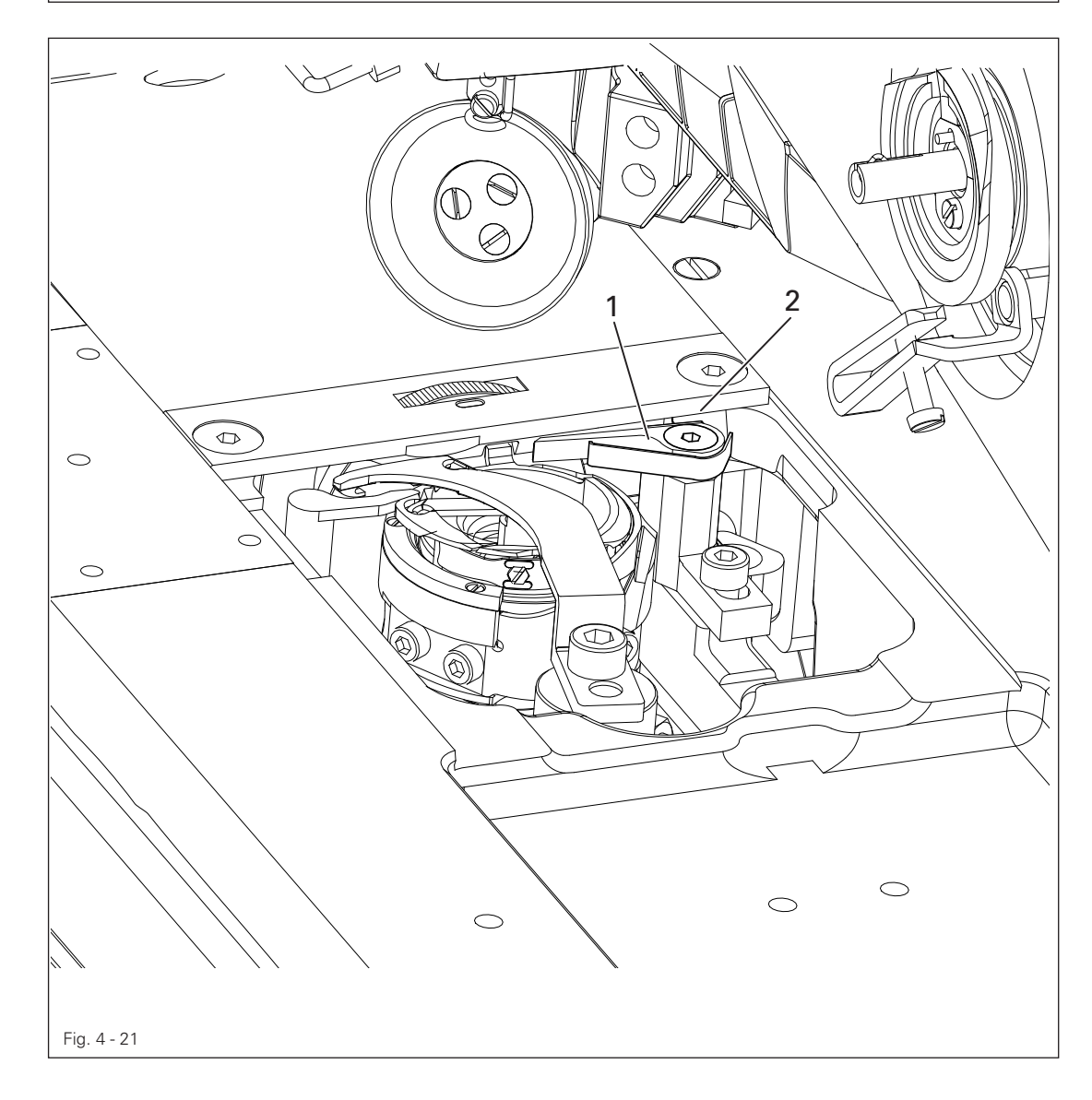

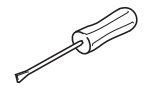

Adjust the clamp spring 1 (screw 2) according to the rule. Carry out the cutting operation manually, check the adjustment and re-adjust if necessary.

<sup>4.06.04</sup> Bobbin thread clamp spring

4.06.05 Manual test cut

#### Rule

- 1. The thread catcher 1 must not push the bobbin thread 3 in front of it during its forward movement.
- 2. The bobbin thread 3 should be in the middle of the marked area when the thread catcher 1 is in the front reversal point (see arrow).
- 3. The needle thread and bobbin thread should be cut precisely and the bobbin thread 3 should be clamped after completing the cutting operation.

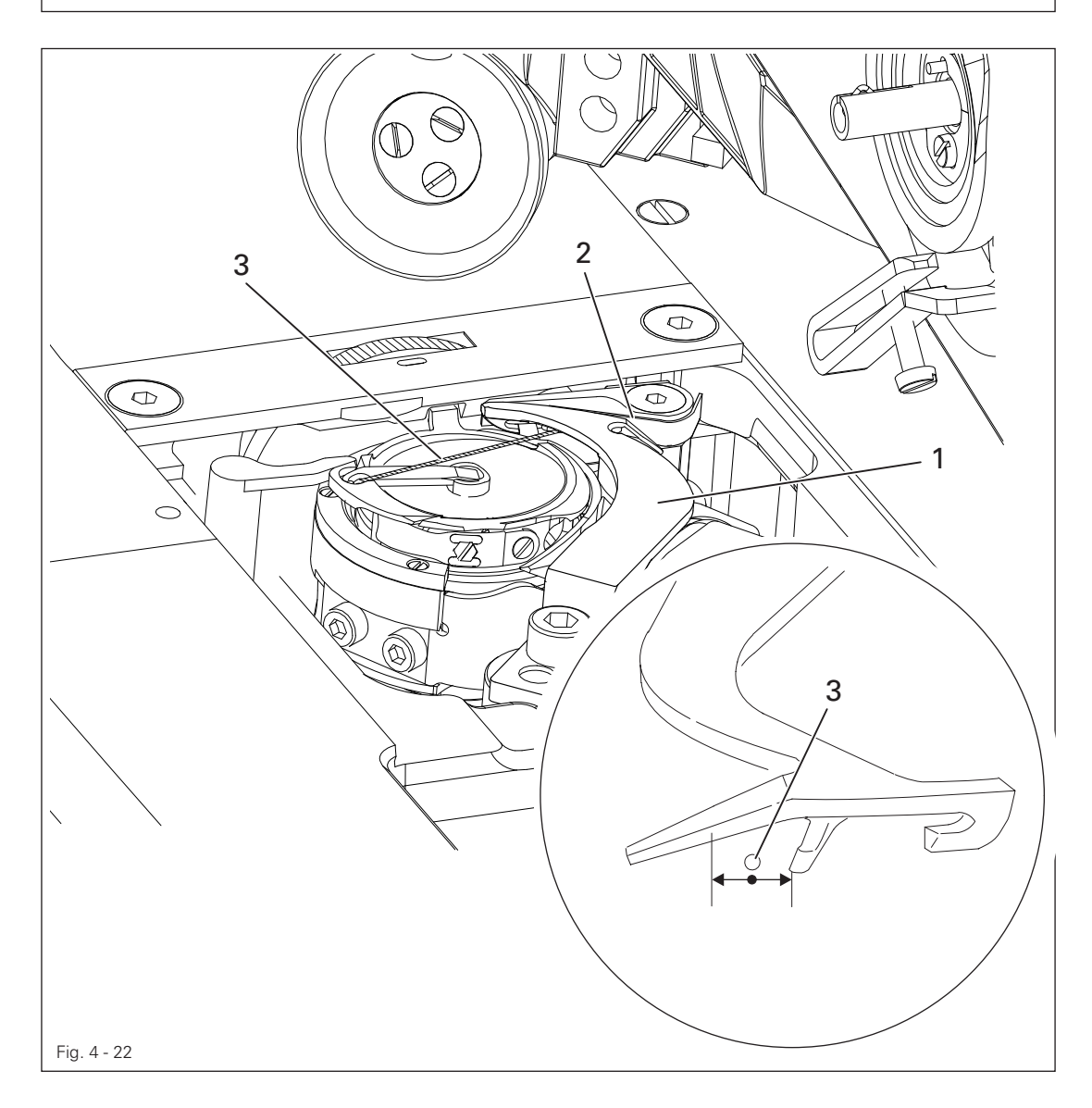

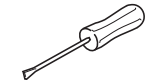

Sew a few stitches.

Turn off the main switch and switch off the compressed air.

Carry out the cutting operation manually.

Check rules 1 and 2 and re-adjust the thread catcher 1 if necessary in accordance with chapter 4.06.02 Position and height of the thread catcher.

Check rule 3 and re-adjust the bobbin thread clamp spring 2 if necessary in accordance with chapter 4.06.04 Bobbin thread clamp spring.

#### 4.07 Set-up

4.07.01 Thread tension adjustment

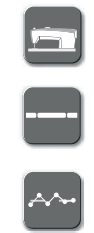

Select the "Seam program" function.

Select the "Production" function.

Select the "Test seam" function.

Produce a test seam and monitor the thread tension.

Adjust the offset value until the current thread tension corresponds to the setpoint.

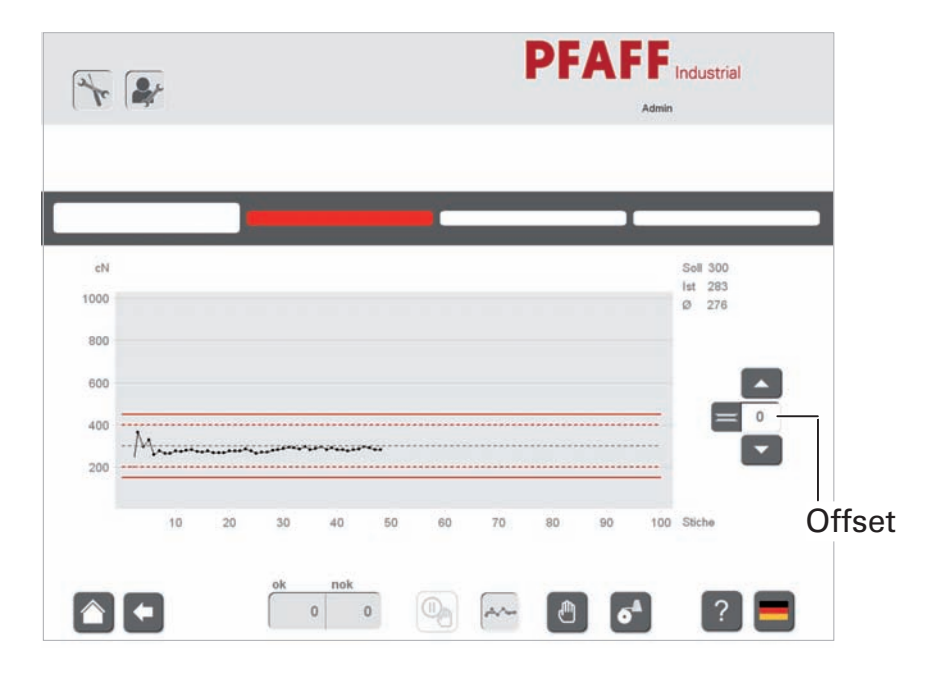

The calculated offset value must be added or subtracted in parameter 407.

Basic setting  $407 = 50$ .

If there is a significant deviation from the setpoint, the adjustment must be repeated in accordance with chapter 5.05.13 Needle thread tension.

#### 4.07.02 Commissioning the scanner

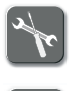

Select the "Tools" function.

Select the "Service" function.

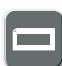

Select the "Scanner commissioning" function.

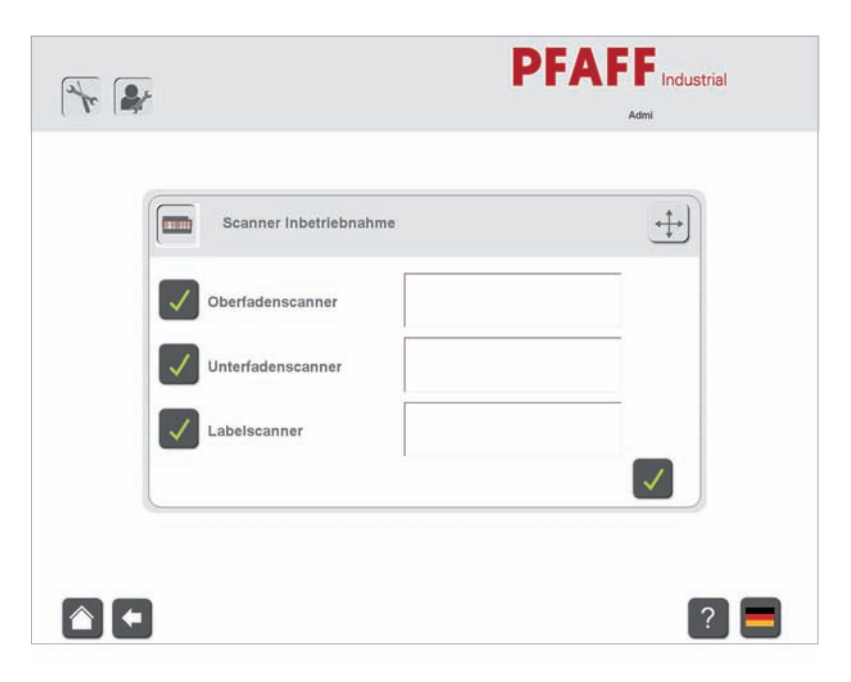

Switch the scanner on.

Position the barcode.

Set the scanner at the head of the machine in height and directionality using its mount, until the barcode is read continuously.

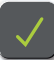

Conclude the entry.

4.07.03 Commissioning the scanner

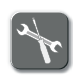

Select the "Tools" function.

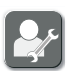

Select the "Service" function.

图

Select the "Scanner commissioning" function.

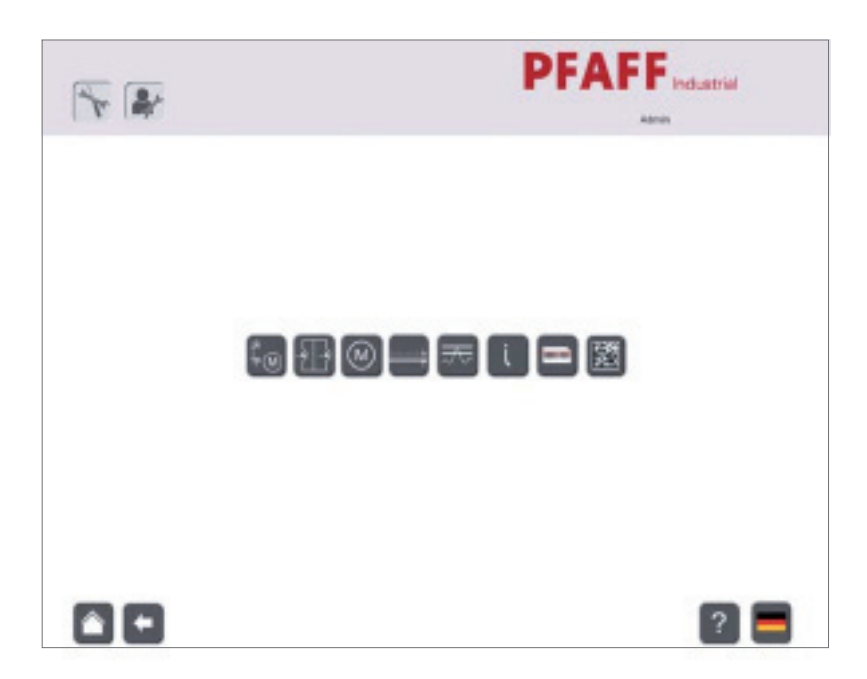

Explanation of the symbols in the "Camera commissioning" menu

Switch the camera on

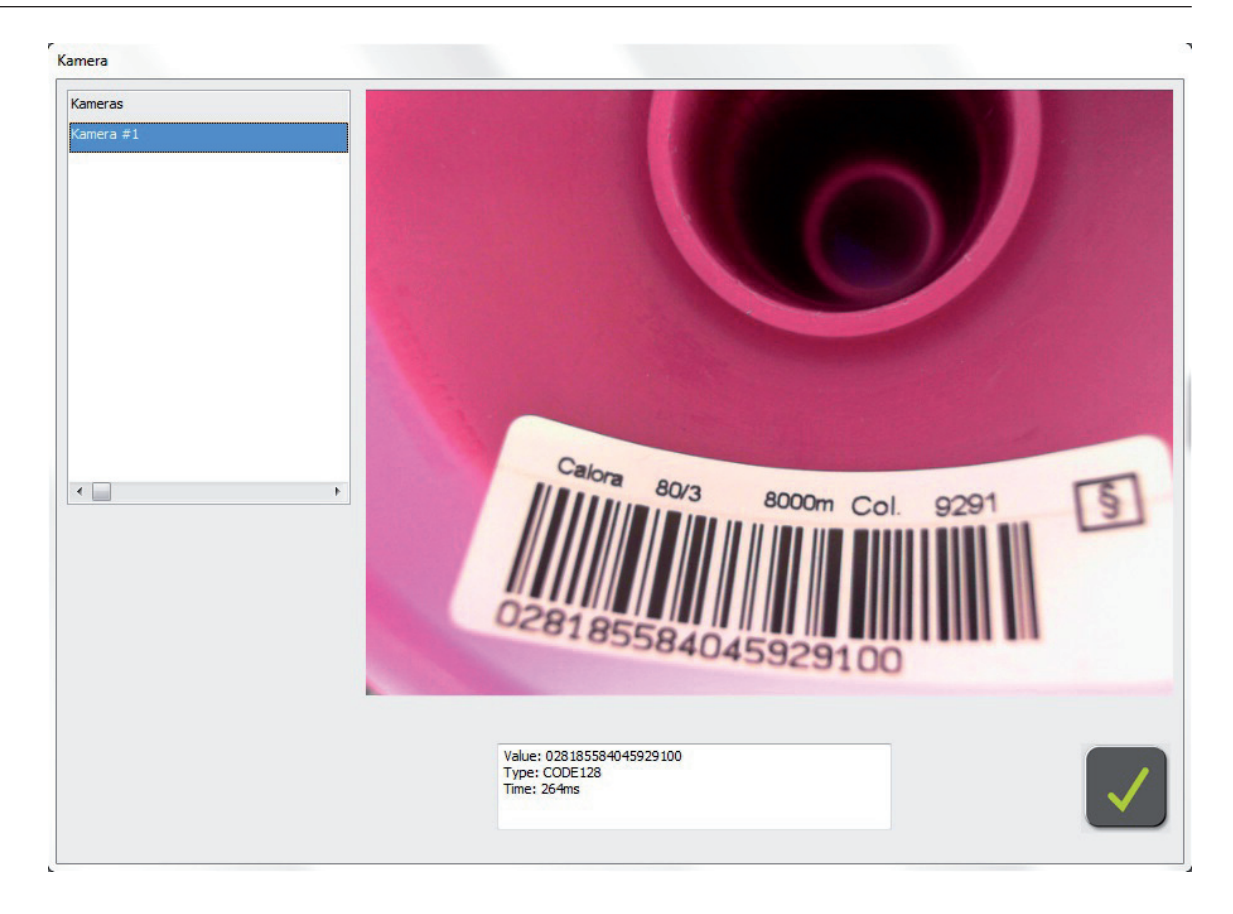

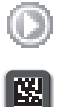

Switch the camera on

Select the "Read DMC" function.

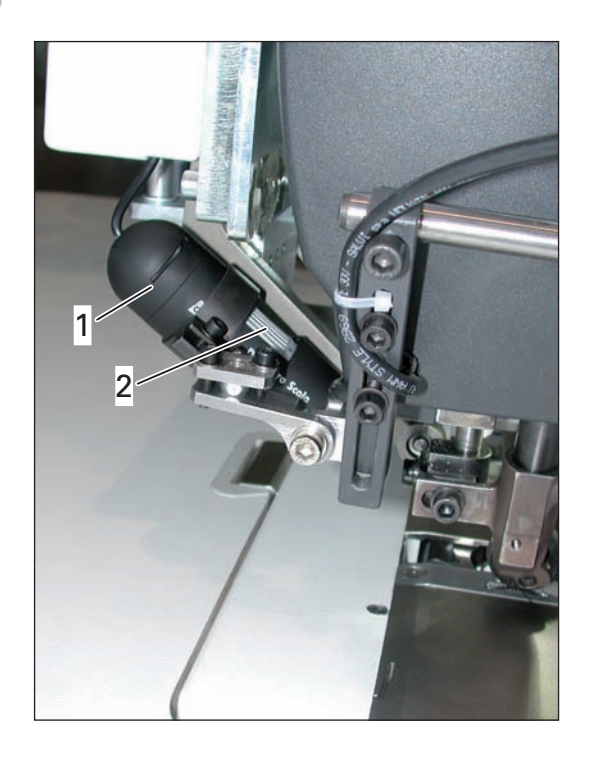

Select 640 x 480 in the "Resolution" window.

The data matrix code must appear in the "Code" window.

Proceed as follows if "- - - - -" is displayed in the "Code" window:

Switch off the camera light on the control 1, adjust the image focus on the focus 2, turn bobbin so that the data matrix can be read. Set the exposure

(see next page)

#### 4.08 Parameter settings

#### 4.08.01 Selecting and changing parameters

Changes to the parameter values can only be made by the machine setter or the administrator.

Log on as the administrator or machine setter.

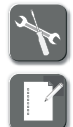

Select the "Tools" function.

Call up the menu for changing the parameter values.

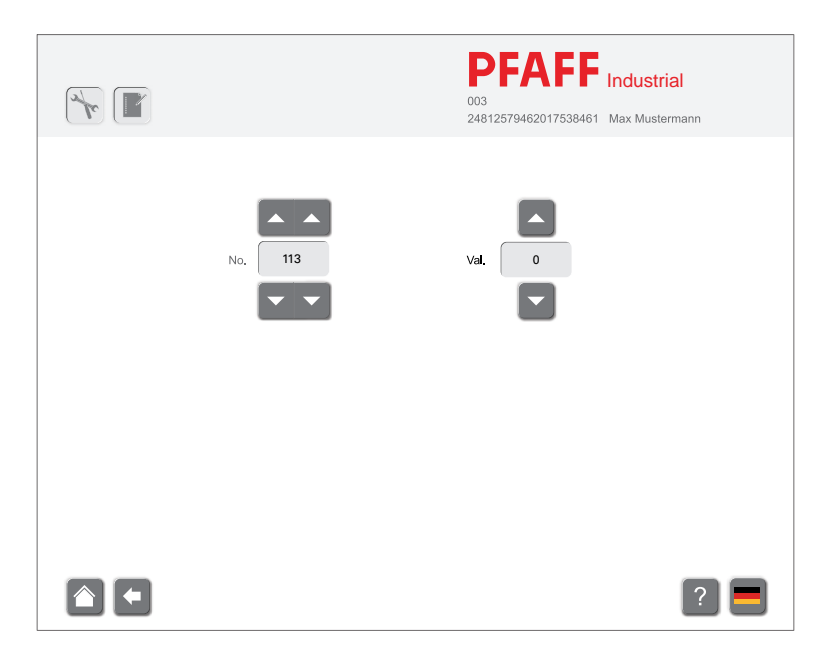

Select the desired parameter ("No.") by tapping on the corresponding arrow symbols. Change the value ("Val.") of the selected parameter by tapping on the corresponding arrow symbols.

4.08.02 List of parameters

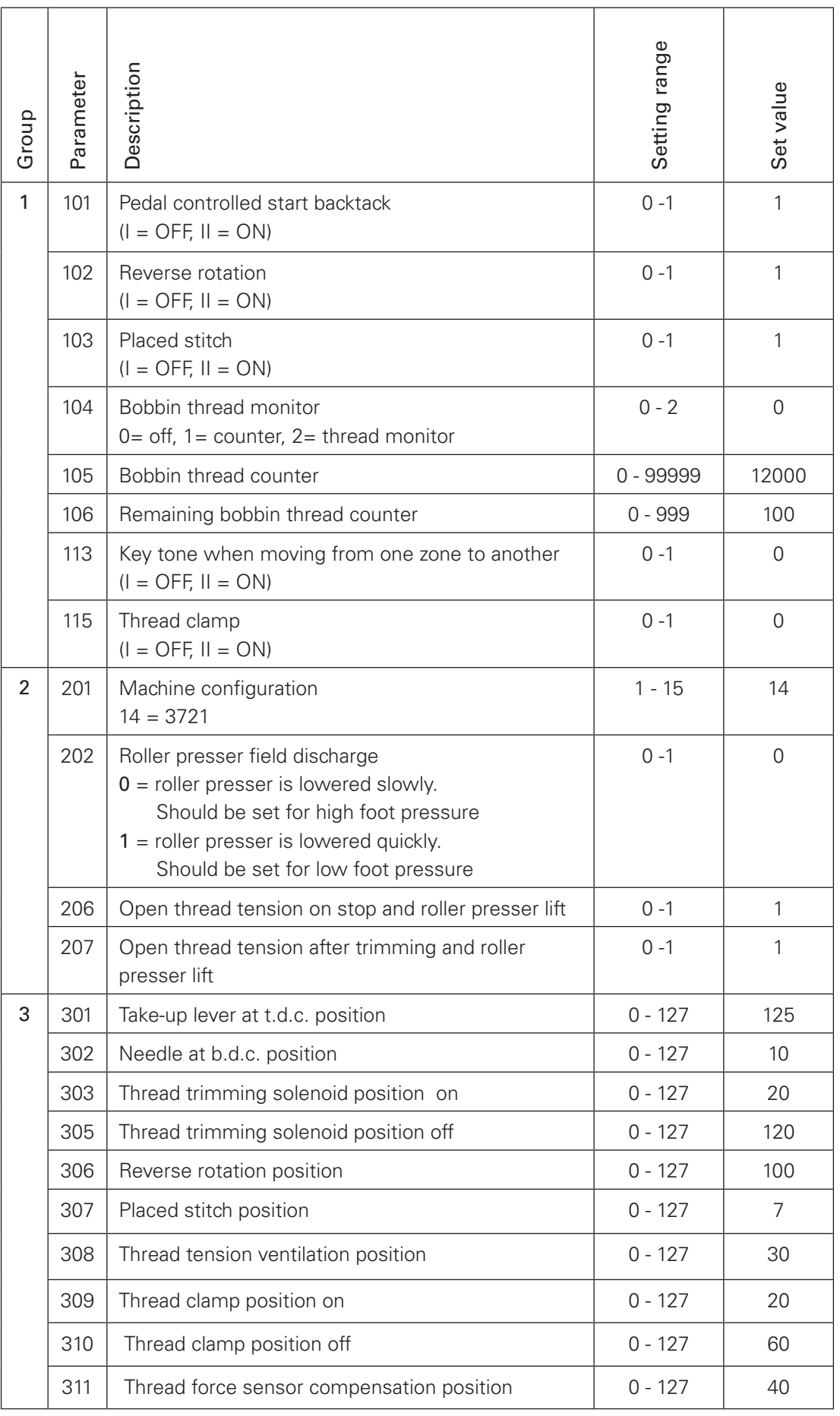

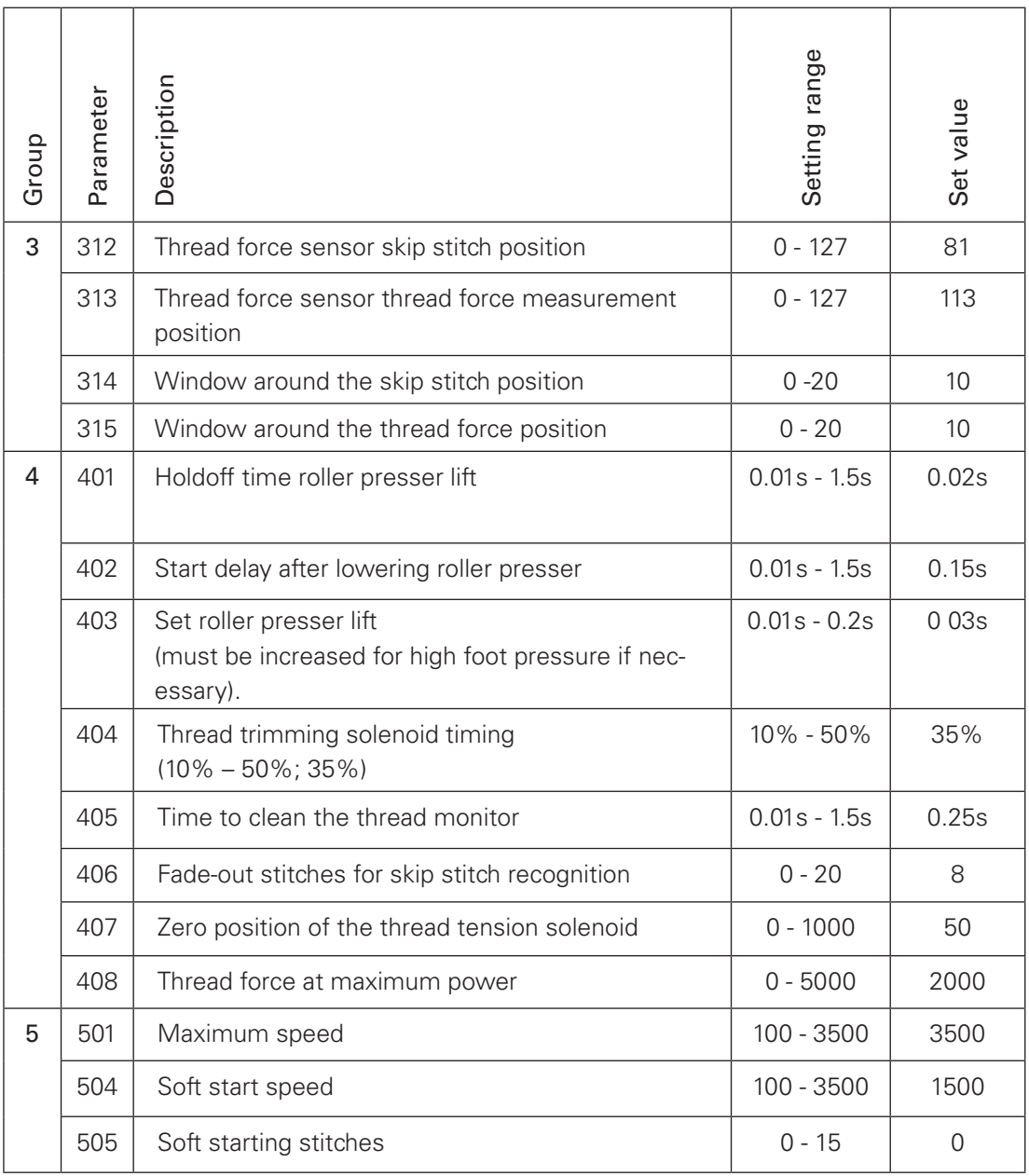

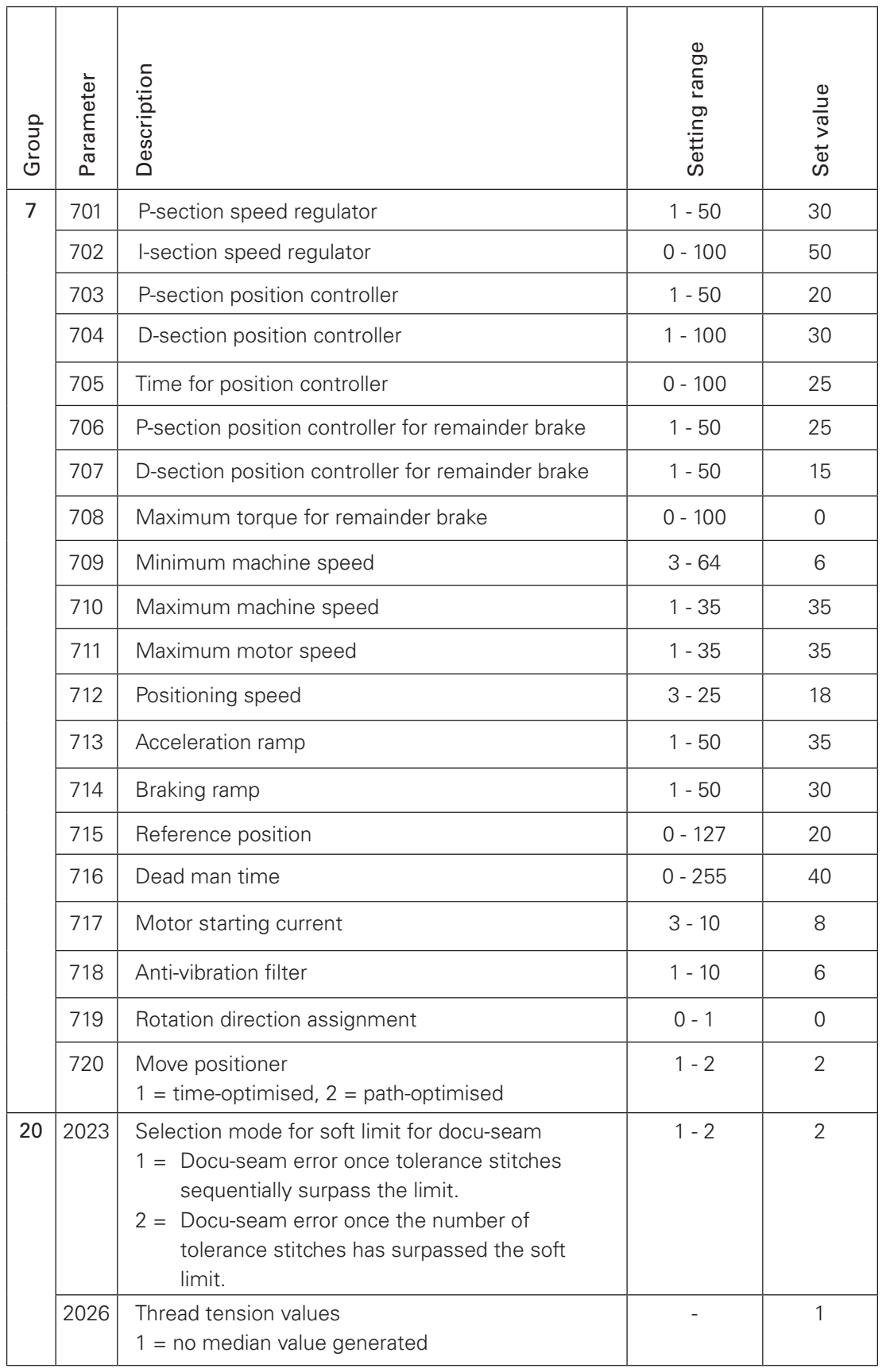

4.09 Error message explanations

| Display | Description                                                                  |
|---------|------------------------------------------------------------------------------|
| 100     | System error                                                                 |
| 233     | Invalid parameter value                                                      |
| 235     | Communication error                                                          |
| 236     | Init. not ready                                                              |
| 237     | Command overrun                                                              |
| 264     | Mains off during initialisation                                              |
| 265     | Excess current directly after mains on                                       |
| 266     | Short circuit                                                                |
| 268     | Excess current during operation                                              |
| 270     | Motor blocked                                                                |
| 271     | No incremental plug                                                          |
| 274     | Incremental encoder missing for transmission/reduction                       |
| 373     | Motor blocked in 1st stitch                                                  |
| 375     | Internal starting error                                                      |
| 422     | Dead man monitoring                                                          |
| 300     | Seam zone data                                                               |
| 400     | Seam zone end                                                                |
| 500     | Pedal or half stitch key or single stitch key (on the machine head) activat- |
|         | ed when machine turned on                                                    |
| 600     | Communication error with the stepping motor processor                        |
| 700     | End of ramp                                                                  |
| 800     | Needle drive end position not found                                          |
| 900     | Needle drive mid-point not found                                             |
| 1000    | Stepping motor processor error                                               |
| 1100    | Stepping motor step frequency too high                                       |
| 1200    | Sewing displacement error                                                    |
| 1400    | Incorrect program number (larger than 99)                                    |
| 1500    | Incorrect section number                                                     |
| 1600    | Memory full                                                                  |
| 1700    | Incorrect stitch length                                                      |
| 1900    | External control interface                                                   |
| 2000    | Incorrect control (no P321ED, no thread force module)                        |
| 2001    | Machine requires P321                                                        |
| 2002    | Thread force module is missing                                               |
| 2003    | Incorrect software on the thread force module (37x1)                         |
| 2004    | Sewing head 25xx requires control P32xED                                     |
| 2100    | Power supply overloaded (24V)                                                |
| 2200    | Mains voltage                                                                |
| 2300    | Power supply 24V too low                                                     |
| 2400    | CAN interface error                                                          |

4.10 Inputs / outputs

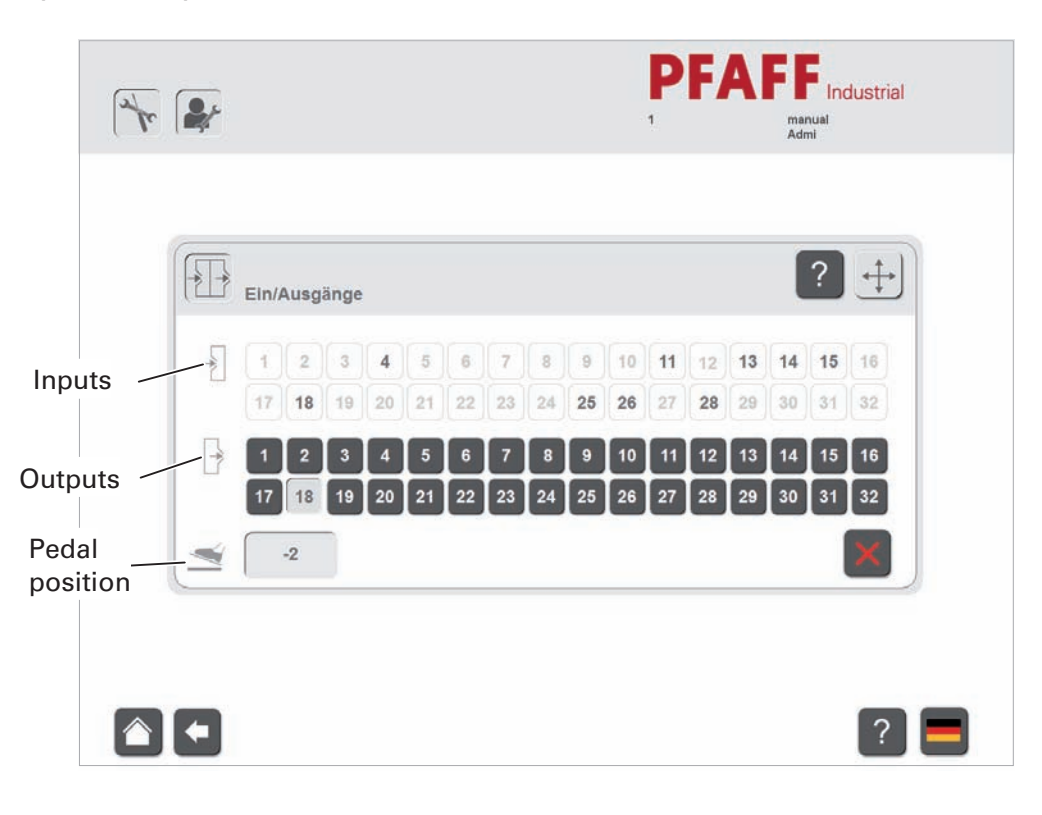

### Inputs **Outputs**

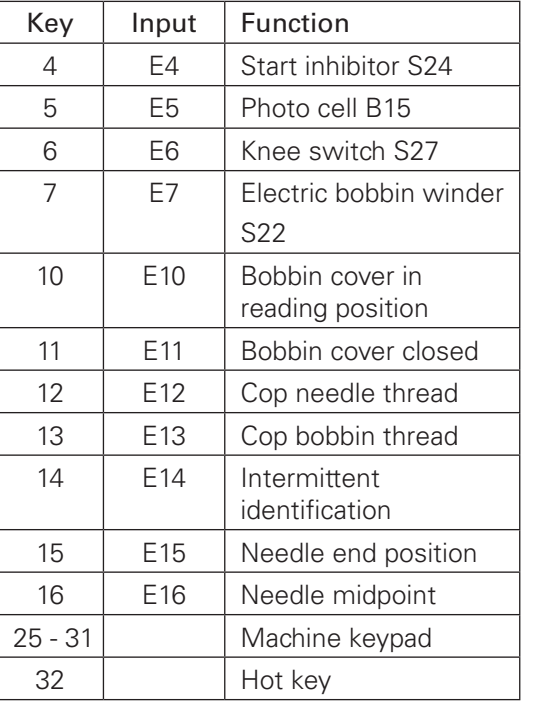

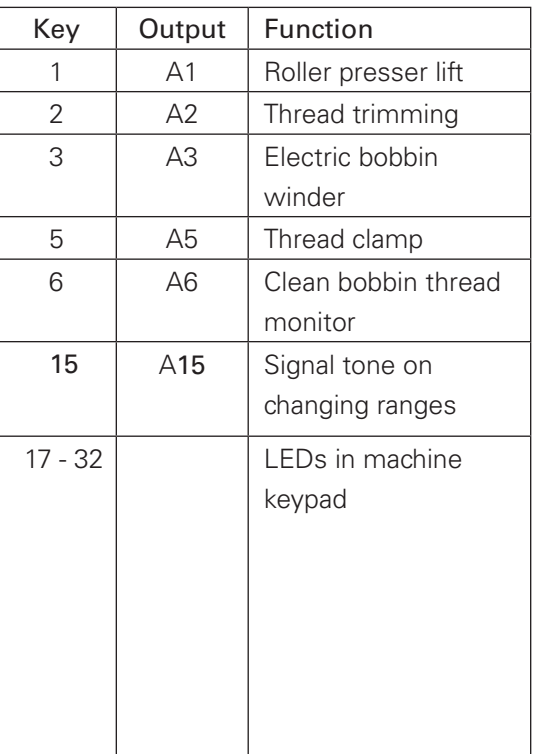

#### Control panel on machine

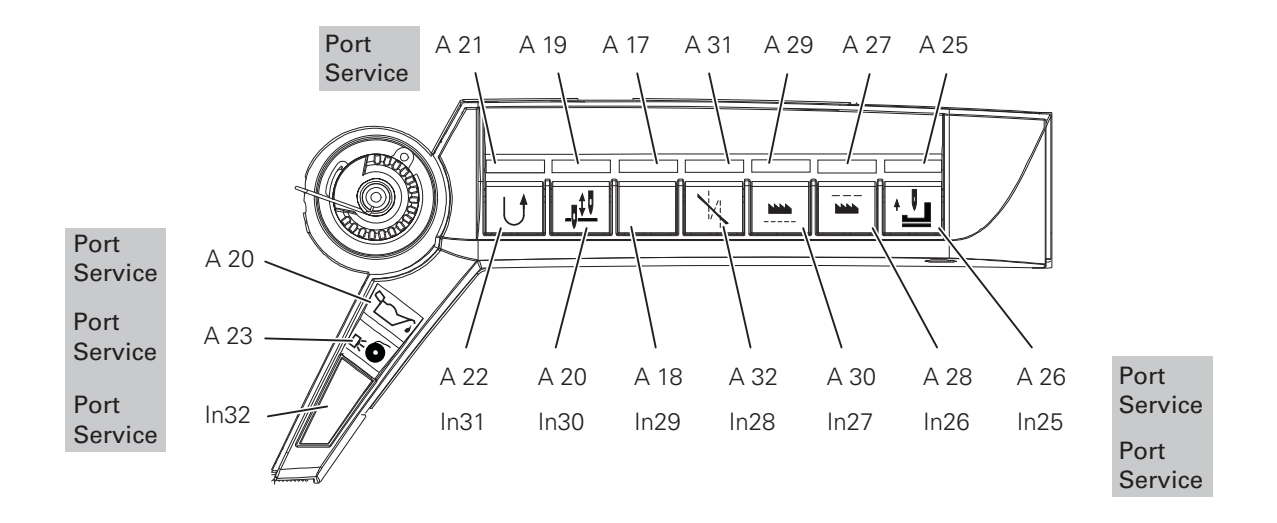

4.11 Important maintenance information

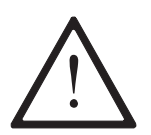

#### Attention!

The machine must be recalibrated after replacing the thread force module 1 or the thread force sensor 2 to avoid incorrect measurements.

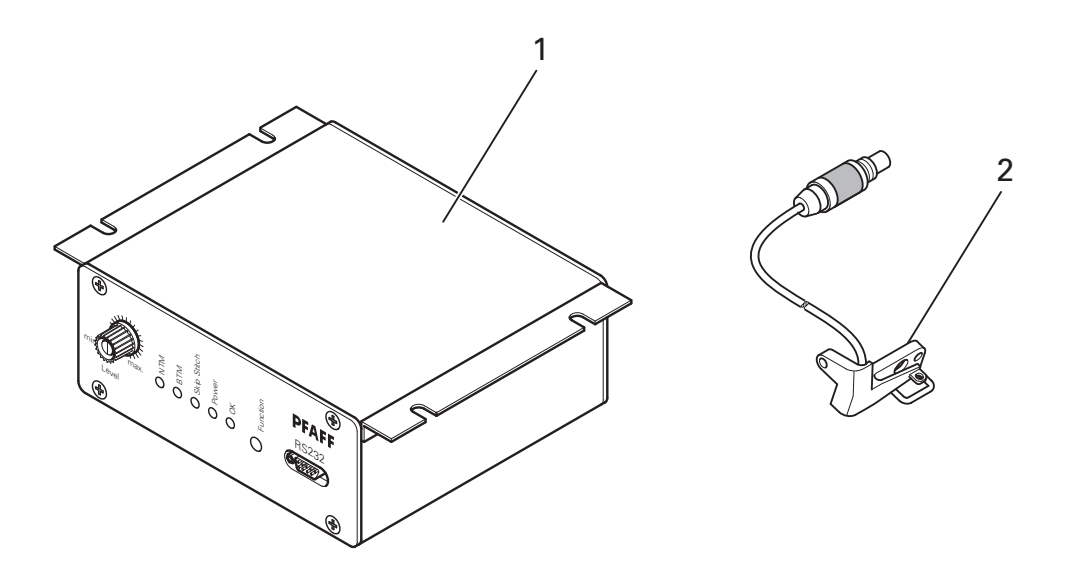

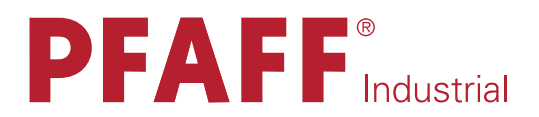

# **POWERLINE**

# 3721

CALIBRATION INSTRUCTIONS

#### 5 Calibration

#### 5.01 General

The importance of a calibration service continues to grow within the framework of global competition due to a heightened awareness of quality. The use of quality assurance systems is therefore of equal interest to manufacturers and also users of test equipment. This results in high customer demands for the monitoring of test equipment arising from the DIN ISO 9000 standard.

The monitoring of test equipment should ensure that all quality-relevant test equipment meets the given specifications. For this reason, test equipment and measuring equipment must be calibrated and traceable to national standards. Physical effects, such as ageing and drift, necessitate a calibration service to ensure the validity of the measurement results.

#### 5.01.01 Calibration

The calibration is a process by means of which measuring equipment is tested with an unknown measurement deviation. The test is done by making a comparison with measurement standards whose accuracy is confirmed in accordance with an official test certificate. If the measured values are outside the permissible tolerance during the calibration, the equipment is readjusted so that the values are within the permissible tolerances, then the equipment is recalibrated.

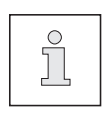

It is permitted for anyone to perform a calibration; there is no legal background unlike with standardisation.

#### 5.01.02 Traceability

Traceability is understood to mean that the measurements taken when testing measuring equipment can be traced back to a legal measurement standard through documentation, i.e. the recorded measured values are compared with the national measurement standard for the measured value.

#### 5.01.03 Measurement standards

Measurement standards are comparative test equipment that refer to one of the seven base units of the international system of units (SI system). Measurement standards must be regularly calibrated themselves, whereby their traceability is ensured through calibration or standardisation certificates from DKD centres (German Calibration Service) or Offices of Weights and Measures.

The PFAFF calibration system uses a weight force of 500 cN =  $5 N$  (cN = centinewton) as a measurement standard, which is acquired from the product of the mass of a body (SI unit mass in kg = kilograms) and the gravitational acceleration (g =  $9.80992$  m/s<sup>2</sup>). The physical measurement unit of the thread tensile force in cN is therefore traced back to the measurement standard for mass in kilograms (calibration certificate no. ........, Albstadt Office of Weights and Measures).

The mass of 0.509765 kg = 509.765 g  $+/-$  7.5 mg used here corresponds to a weight force of  $5 N = 500$  cN.
### 5.01.04 Office of Weights and Measures, German Calibration Service (DKD)

The measurement standards used constitute unquestionable evidence of traceability in accordance with DIN ISO 9000 through proof from calibration certificates and enjoy international recognition through multilateral agreements.

The higher authority of the entire calibration services in Germany is the Physikalisch-Technische Bundesanstalt (PTB), the national metrology institute providing scientific and technical services.

### 5.02 Calibration process

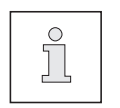

The process is carried out in accordance with the calibration certificate at the end of this manual. All the values defined or set must be entered in the corresponding calibration certificate.

## 5.02.01 Checking/adjusting the reference position of the needle (Point 1 of the calibration certificate)

● Log on as the administrator

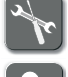

- Call up the "Tools" function.
- Call up the service menu.

O Chapter 4.05.17 Fitting the toothed belt / checking and adjusting this if necessary

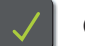

- Acknowledge the setting.
- Call up the operating mode selection.

5.02.02 Checking/adjusting trigger signals (Point 2 of the calibration certificate) Select the "Tools" function. Call up the menu for changing the parameter values. **PFAFF** Industrial  $\begin{picture}(120,15) \put(0,0){\vector(0,1){30}} \put(15,0){\vector(0,1){30}} \put(15,0){\vector(0,1){30}} \put(15,0){\vector(0,1){30}} \put(15,0){\vector(0,1){30}} \put(15,0){\vector(0,1){30}} \put(15,0){\vector(0,1){30}} \put(15,0){\vector(0,1){30}} \put(15,0){\vector(0,1){30}} \put(15,0){\vector(0,1){30}} \put(15,0){\vector(0,1){30}} \put(15,0){\vector($ 003<br>24812579462017538461 Max Mustermann 113 Val. | 0  $\bigcap$  $|?|$ O Select the parameter 501 for the maximum speed by tapping on the corresponding arrow symbols ("No."). O Enter the value "500" by tapping on the corresponding arrow symbols ("Val."). O Call up the operating mode selection. O Call up the seam program selection and select the "Manual" program by tapping on it from the list of programs. Call up production. **DFAFF** Industrial<br>24812579462017538461 Max Mustermann  $\left| \rule{0cm}{0.4cm} \right|$ 1  $\begin{array}{|c|c|c|c|c|}\hline \text{ok} & \text{nok} \ \hline \text{13} & \text{1} & \boxed{\mathbb{Q}_{\text{m}}} & \begin{array}{|c|c|c|}\hline \text{Al} & \text{Al} & \text{I} \ \hline \end{array} & \boxed{\mathbb{Q}^4} & \boxed{\mathbb{Q}^4} & \boxed{\mathbb{Q}^4} \end{array}$ 

 $\left| \cdot \right|$ 

 $\left| \right|$ 

Switch on the monitor via function 1.

Produce a test seam.

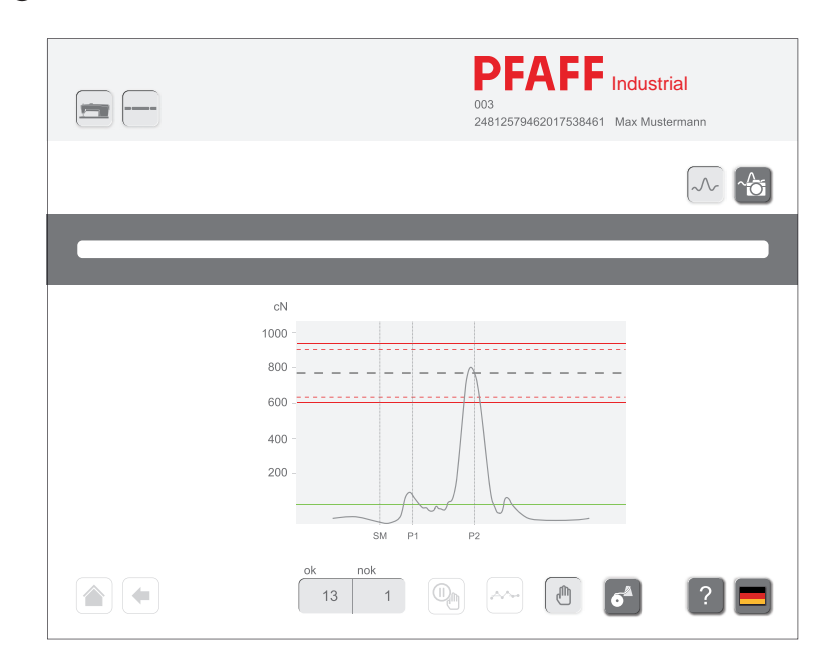

- O Check whether the trigger signals are in the maximum range of the thread force signal at the largest hook loop and in the top reversal point of the cover-thread carrier.
- O If necessary, change the value for parameter 312 (maximum hook periphery, standard value: "81") accordingly.
- O If necessary, change the value for parameter 313 (top reversal point of the cover-thread carrier, standard value: "113") accordingly.
- O Produce a test seam again and check the changed values.
- O Repeat the process if necessary until the setting corresponds to the trigger signals.
- $\bullet$  Enter the values for the speed (500 min<sup>-1</sup>) and the parameter 312 or 313 in the calibration certificate.

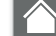

Call up the operating mode selection.

#### 5.02.03 Checking the zero position of the monitor force signal

(Point 3 of the calibration certificate)

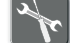

- Select the "Tools" function.
- Call up the menu for changing the parameter values.
- Call up parameter 311.
- $\bullet$  Check whether the value "40" is set, enter this value if necessary.
- Call up the operating mode selection.

## 5.02.04 Checking the adjustment of the sewing head

(Point 4 of the calibration certificate)

O Check the mechanical setting of the sewing head in accordance with the adjustment manual and adjust the sewing head if necessary

## 5.02.05 Recording the thread strength characteristic curve

(Point 5 of the calibration certificate)

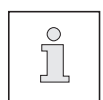

A synthetic thread size 40 is recommended as the calibration thread (the calibration weight is attached here).

It must be ensured that the ball bearings in the calibration device move freely.

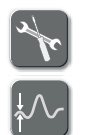

Call up the "Tools" function.

Call up the "Calibration" function.

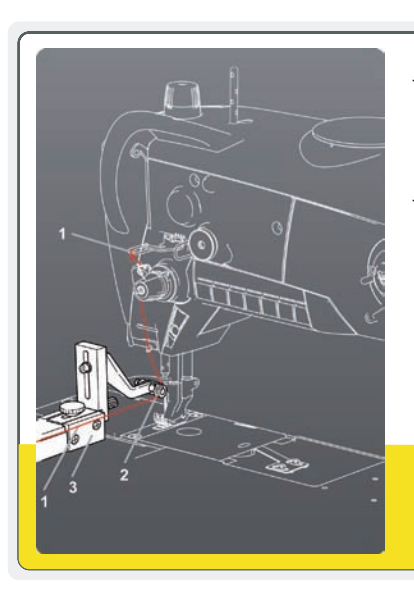

\_ Fasten the calibration thread 1 to the thread guide (loose loop).

\_ Thread the calibration thread 1 according to the instruction manual but instead of threading it through the needle, the thread is placed from the eye on the needle bar over the ball bearing 2 of the calibration device 3.

● Follow the instructions on the touch screen monitor.

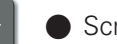

Scroll further.

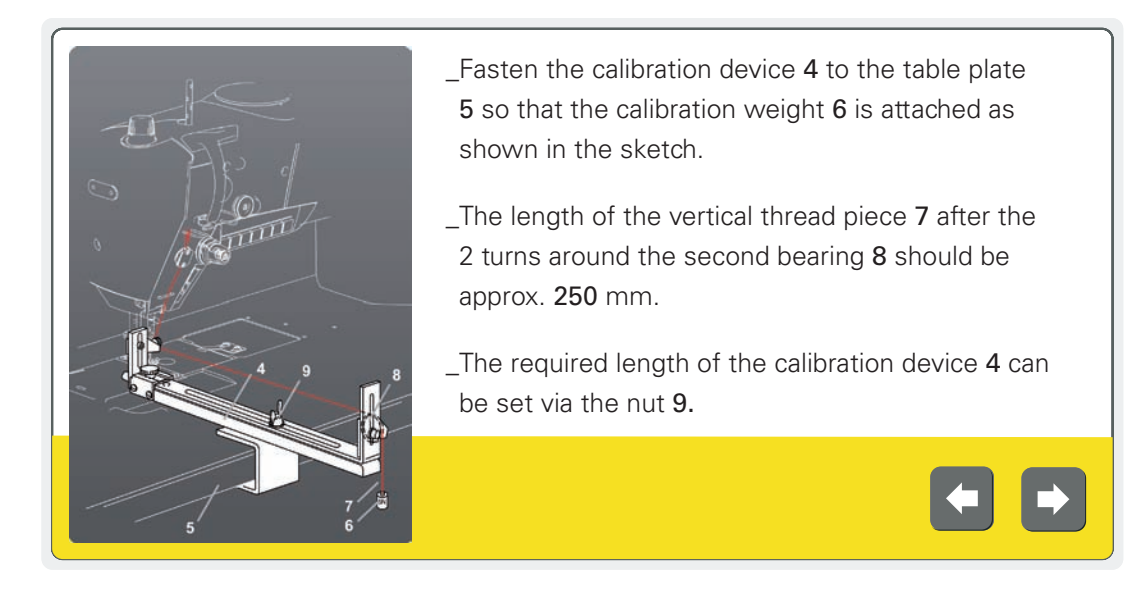

**• Follow the instructions on the touch screen monitor.** 

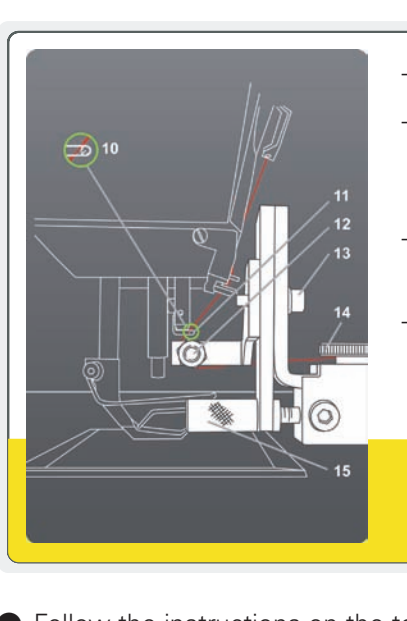

Scroll further.

\_Remove the needle and unscrew the hopping foot.

\_ Turn the handwheel and position the machine in the take-up lever t.d.c. (66 degrees on the handwheel scale dial).

\_Place the second bearing 12 with the screw 13 under the thread guide eye of the needle bar 11.

\_ Move the red calibration thread horizontally with the knurled thumb screw 15 until the thread rests gently on the thread guide of the needle bar 11 (see the cutout 10).

O Follow the instructions on the touch screen monitor.

Complete the preparations.

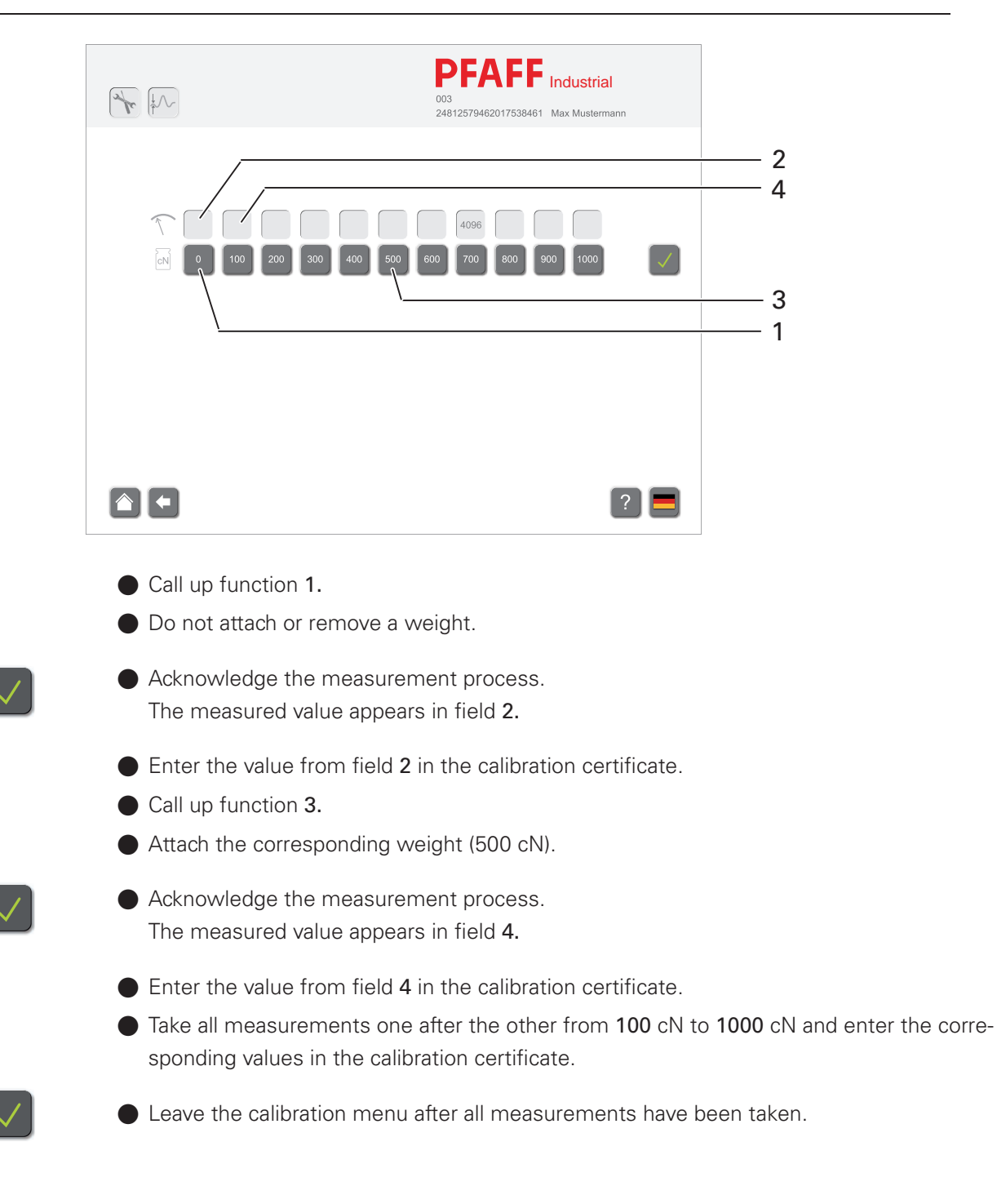

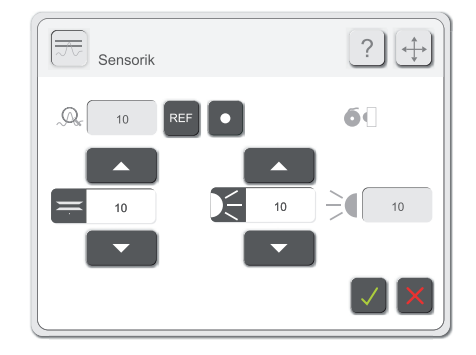

5.03 Checking the calibration (calibration result)

O Perform the calibration in accordance with chapter 5.02 Calibration process.

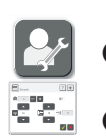

Call up the service menu.

Call up the sensor function

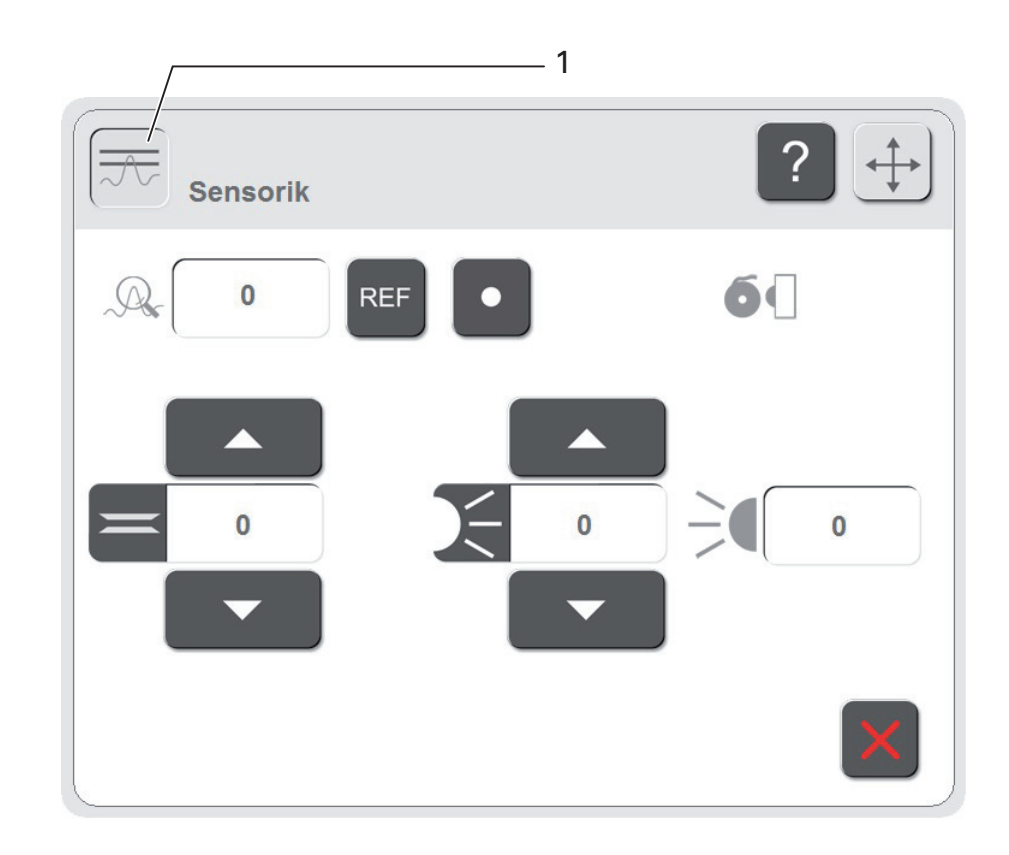

- O Hang the calibration weight (500 cN) on the thread and wait until there is no longer any pendulum motion.
- 

Press the "Evaluate" key.

- O Enter the measured value displayed in field 1 in the calibration certificate.
- O Repeat the measurement four times and enter each of the measured values in the calibration certificate. The displayed measured value must always be within 500 cN +/- 30 cN.
- O If deviations occur here, the thread force characteristic curve must be recorded again in accordance with chapter 5.02.05 Thread force characteristic curve.

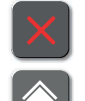

Exit the menu.

Call up the operating mode selection.

# PFAFF<sup>®</sup> Industrial PFAFF Industriesysteme und Maschinen AG, 67661 Kaiserslautern

## Calibration certificate for the PFAFF docu-seam system

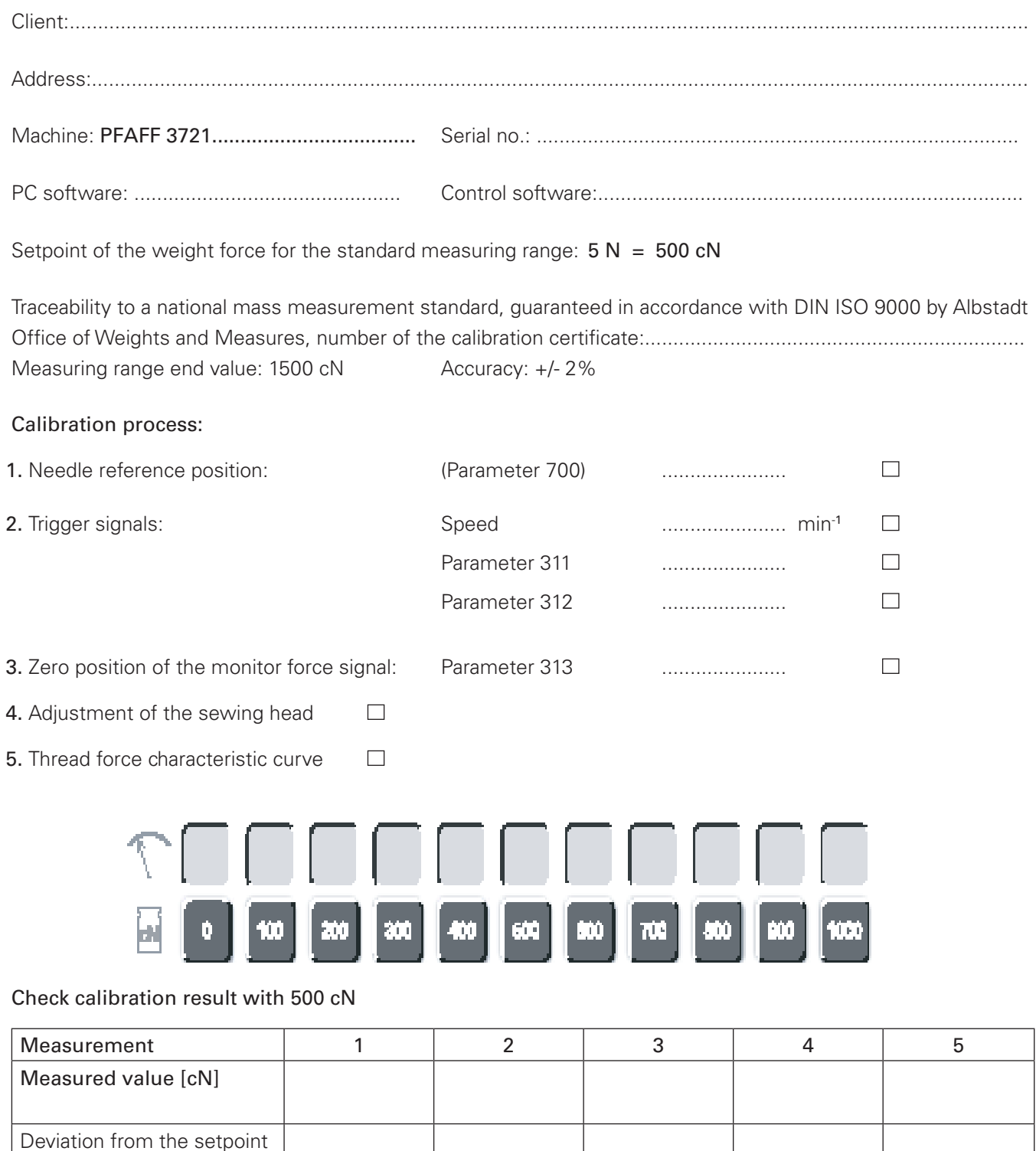

Permissible measurement uncertainty:  $+/$ - 2 % of the measuring range end value =  $+/$ - 30 cN. Assessment: All measured values are within the product-specific limit values.

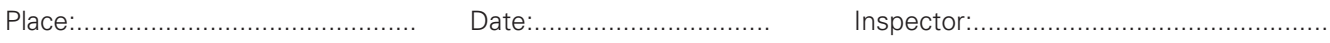

[cN]

## 6 Circuit Diagrams

## 6.01 Pneumatic circuit diagram

The pneumatic diagram is drawn in the machine's home position. The power (air and electricity) is connected. The components are in a fixed state.

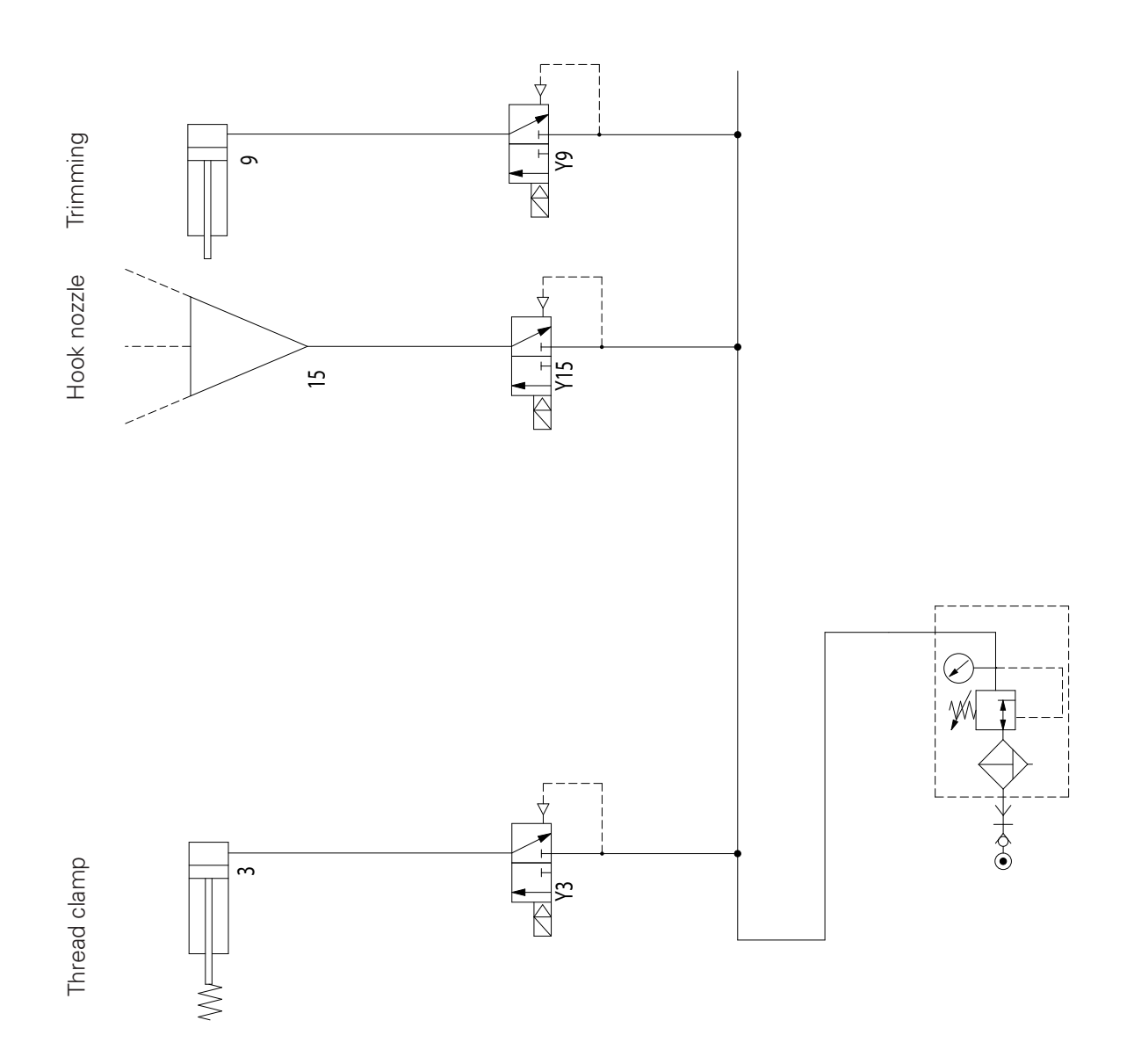

# *Reference list*

## 6.02 Circuit Diagrams 6.02.01 Reference list for circuit diagrams 91-191 547-95 A1 Control device P321 MS A2 Control panel BDF- P1 (option) A14 Sewing head recognition (OTE) A15 Oil sensor (I²C-bus) A16 | Keyboard (I<sup>2</sup>C-bus) A20 | Bobbin thread monitor A50 CAN- I²C converter A100 Thread force module B15 Light barrier B30 | Initiator - reading position B31 | Initiator - feed regulator B33 | Initiator - slide monitoring B41 Oil sensor (I²C-bus) B100 Thread force sensor H<sub>1</sub> Sewing lamp M1 | Sewing motor M2 Stepping motor - feed wheel M3 | Stepping motor - roller presser M4 Stepping motor - needle M11 Motor - electric bobbin winder M14 Stepping motor - thread tension Q1 Main switch S1.1 **Pedal nominal value transmitter** S1 Key 1 Another function depending on the parameter S2 Key 2 Another function depending on the parameter S3 Key 3 Another function depending on the parameter S4 Key 4 Another function depending on the parameter S5 Key 5 Another function depending on the parameter S6 Key 6 Another function depending on the parameter S7 Key 7 Another function depending on the parameter S8 Key 8 Another function depending on the parameter S22 Push-button - electric bobbin winder S27 Push-button - seam section S34 Push-button - safety device S51 Cop switch - needle thread

S52 Cop switch - bobbin thread

# *Reference list*

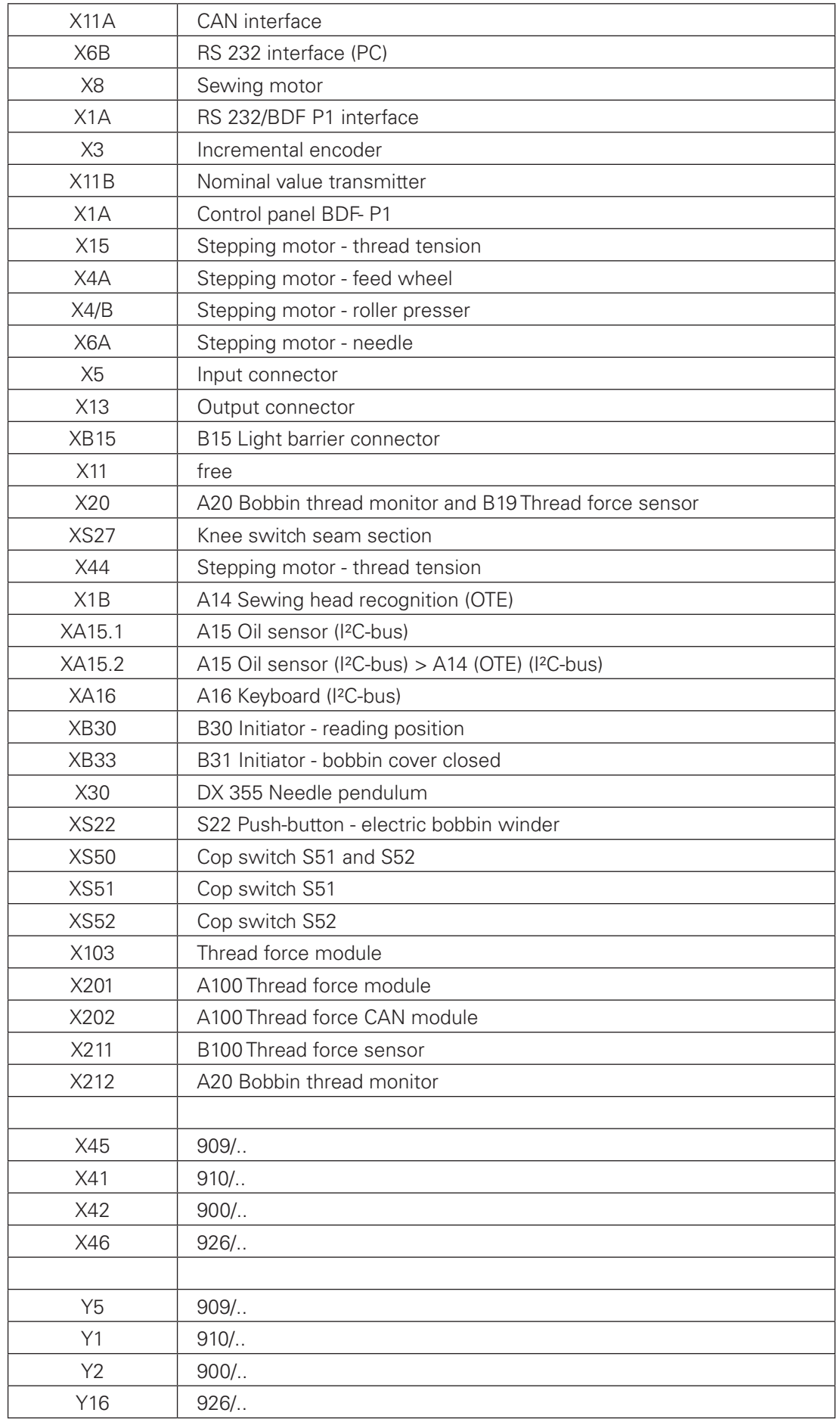

## 6.03.02 Reference list for circuit diagrams 91-191 536-95

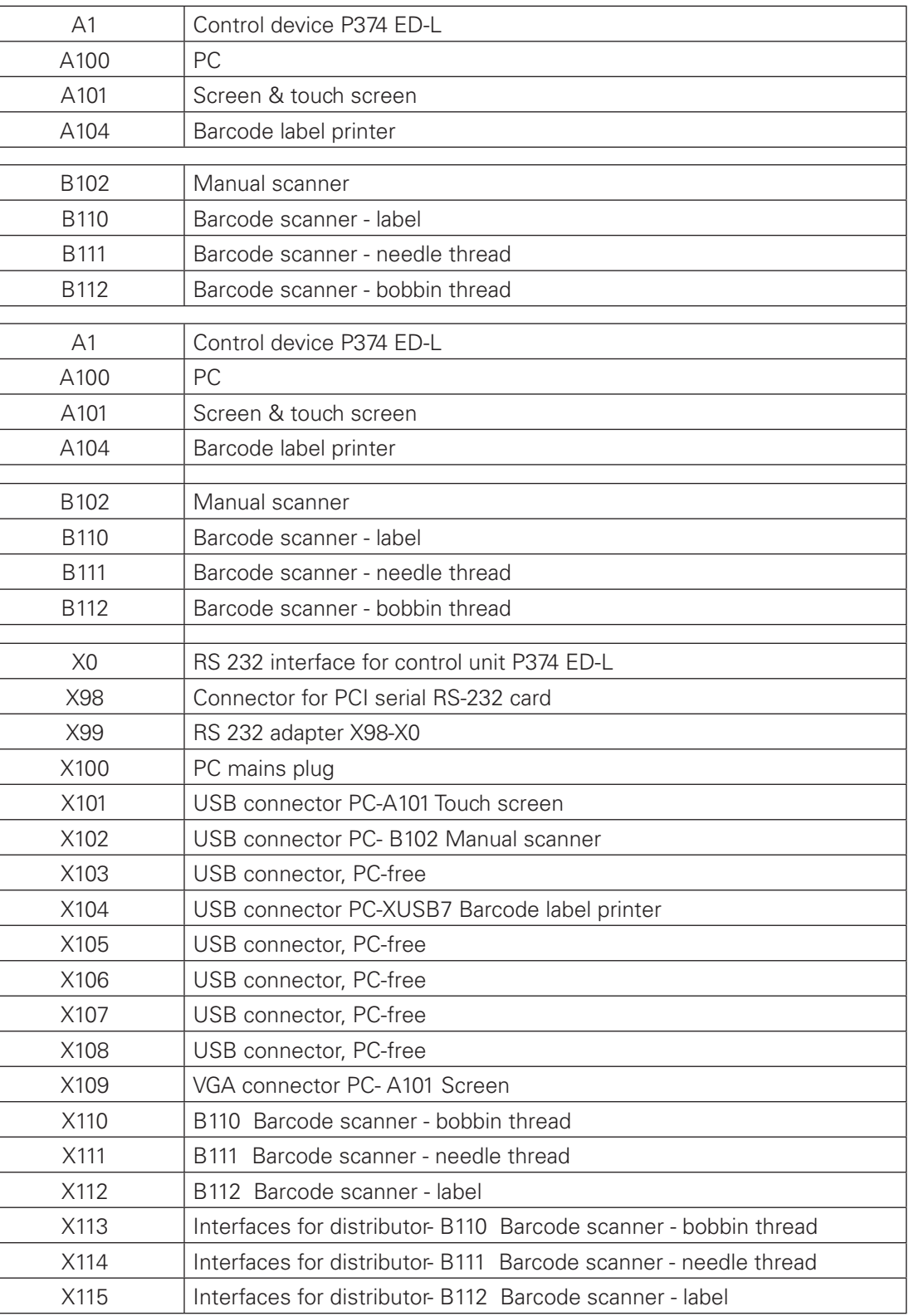

## *91-191 547-95* Part 1Version 05.01.12 *Circuit Diagram Overview*

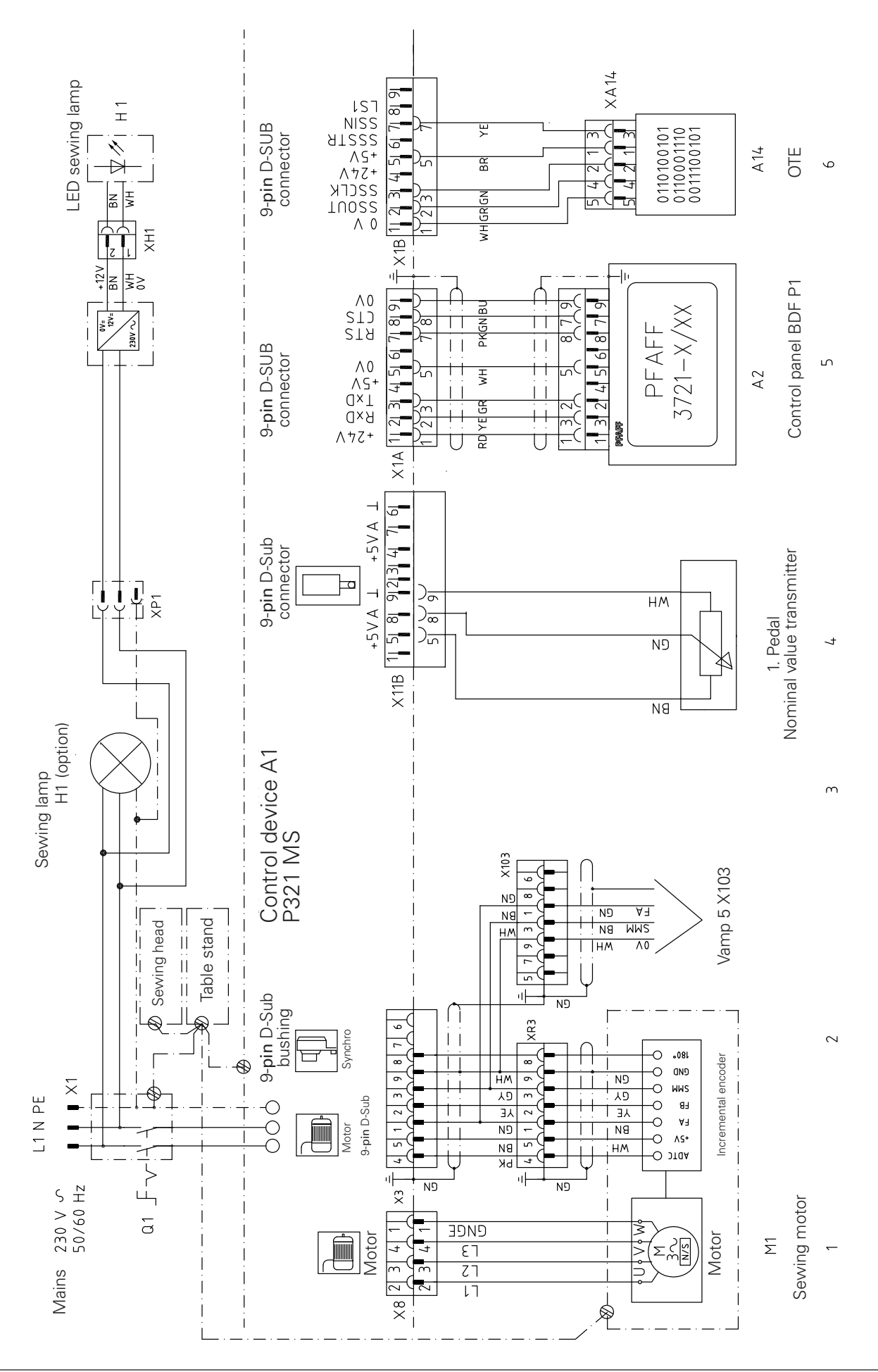

## *Circuit Diagram Overview* Version 05.01.12 *91-191 547-95* Part 2

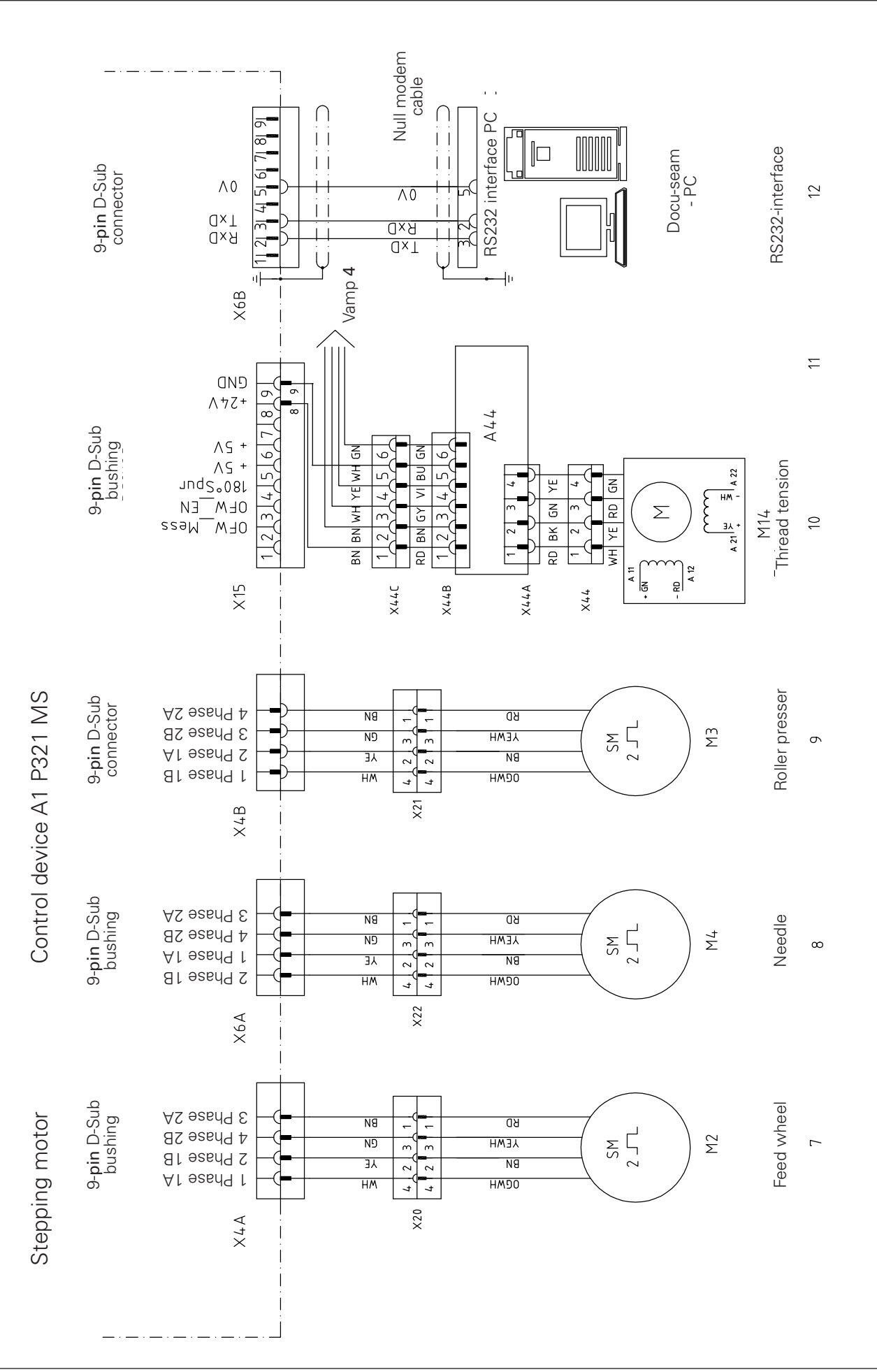

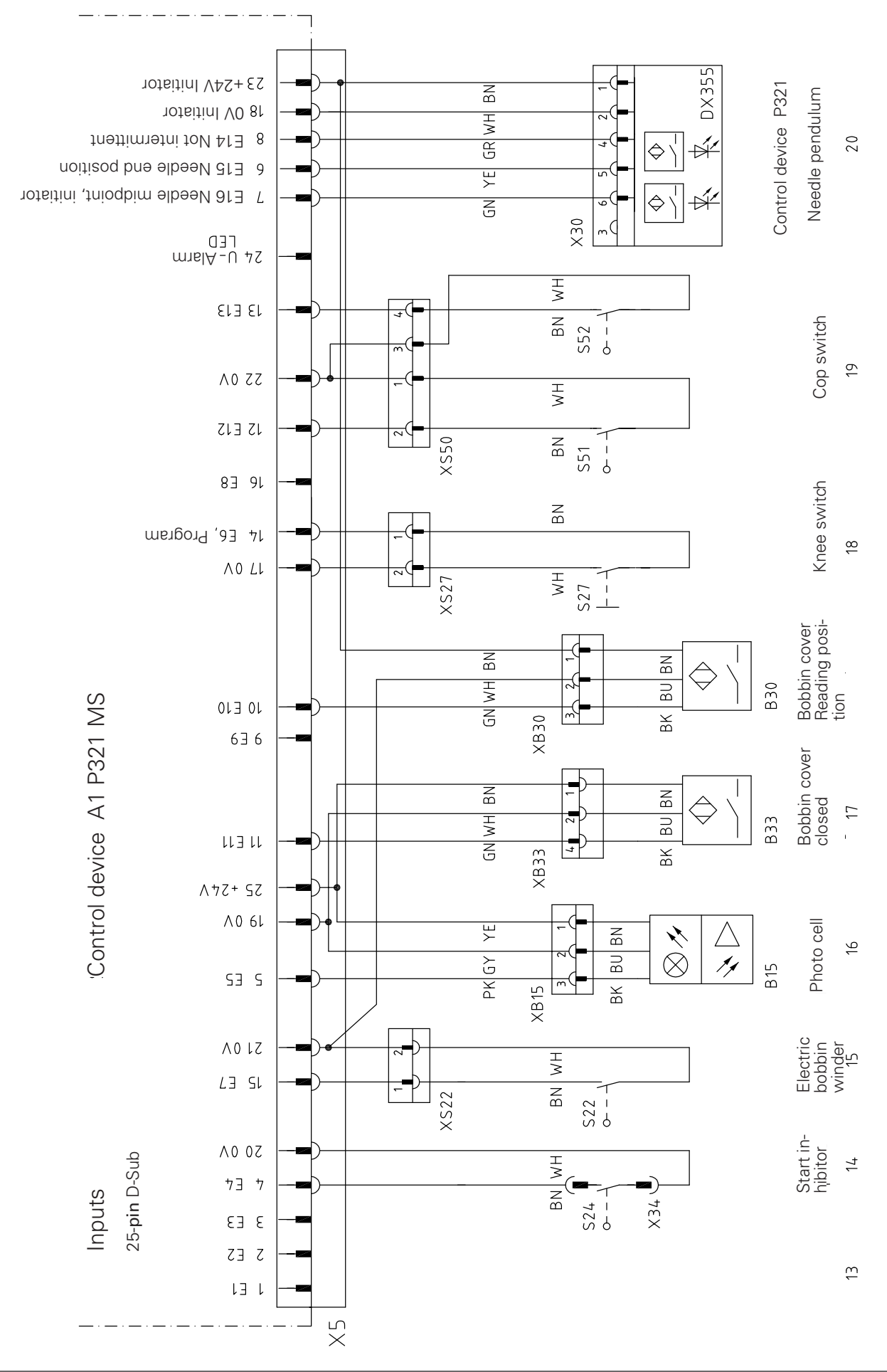

# *Circuit Diagram Overview* Version 05.01.12 *91-191 547-95* Part 4

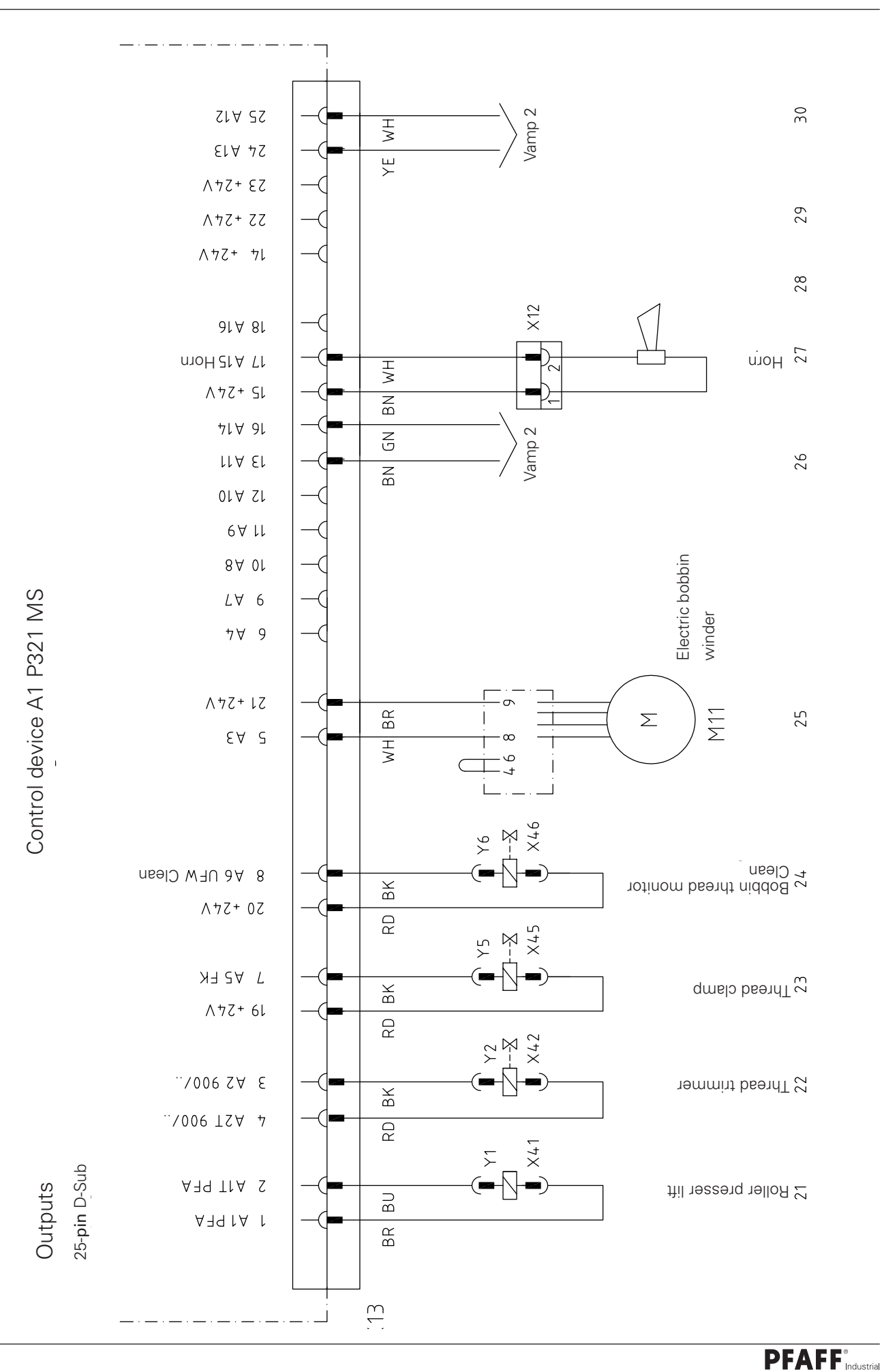

*91-191 547-95* Part 5 Version 05.01.12 *Circuit Diagram Overview*

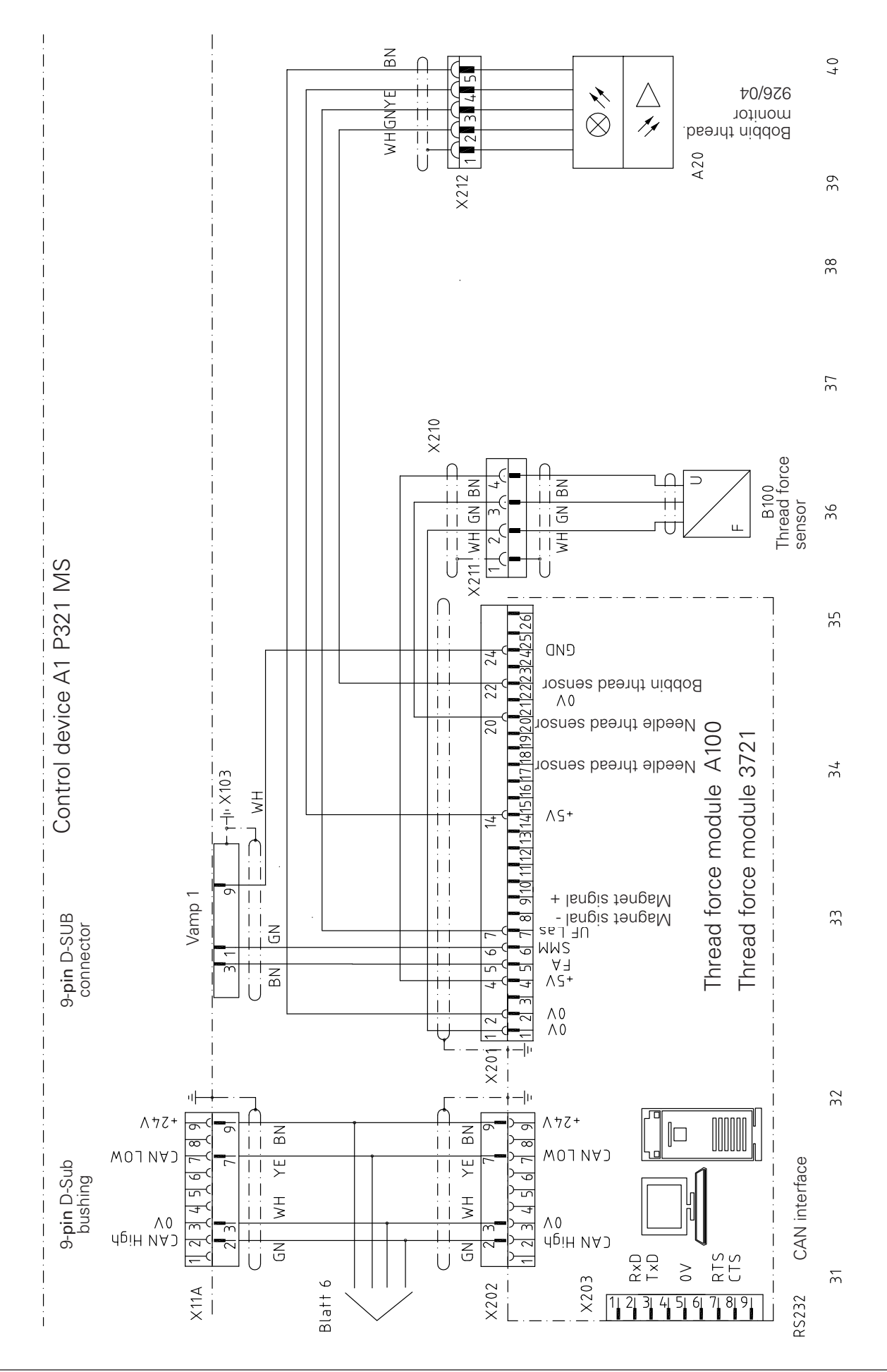

## *Circuit Diagram Overview* Part 6 Version 05.01.12 *91-191 547-95*

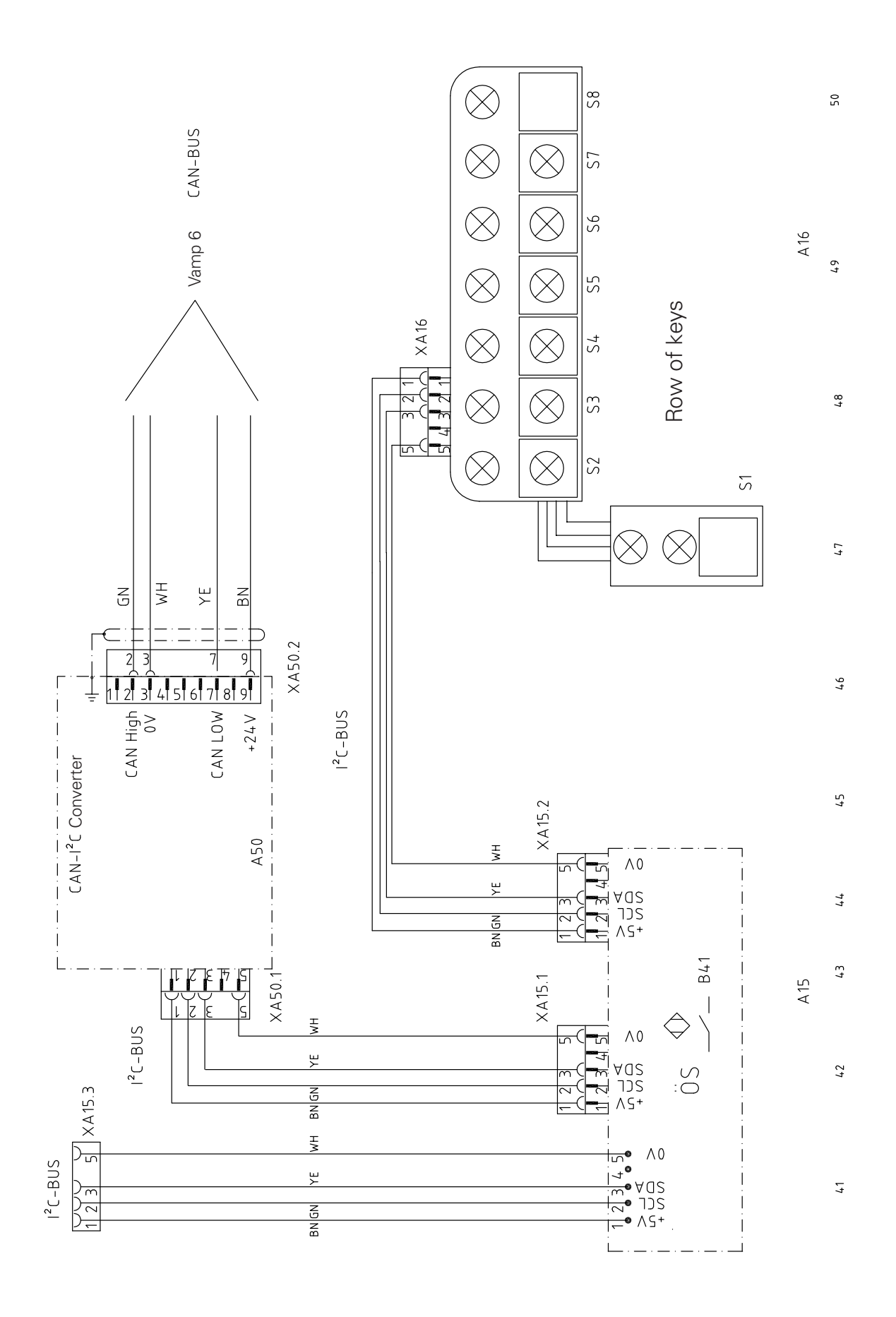

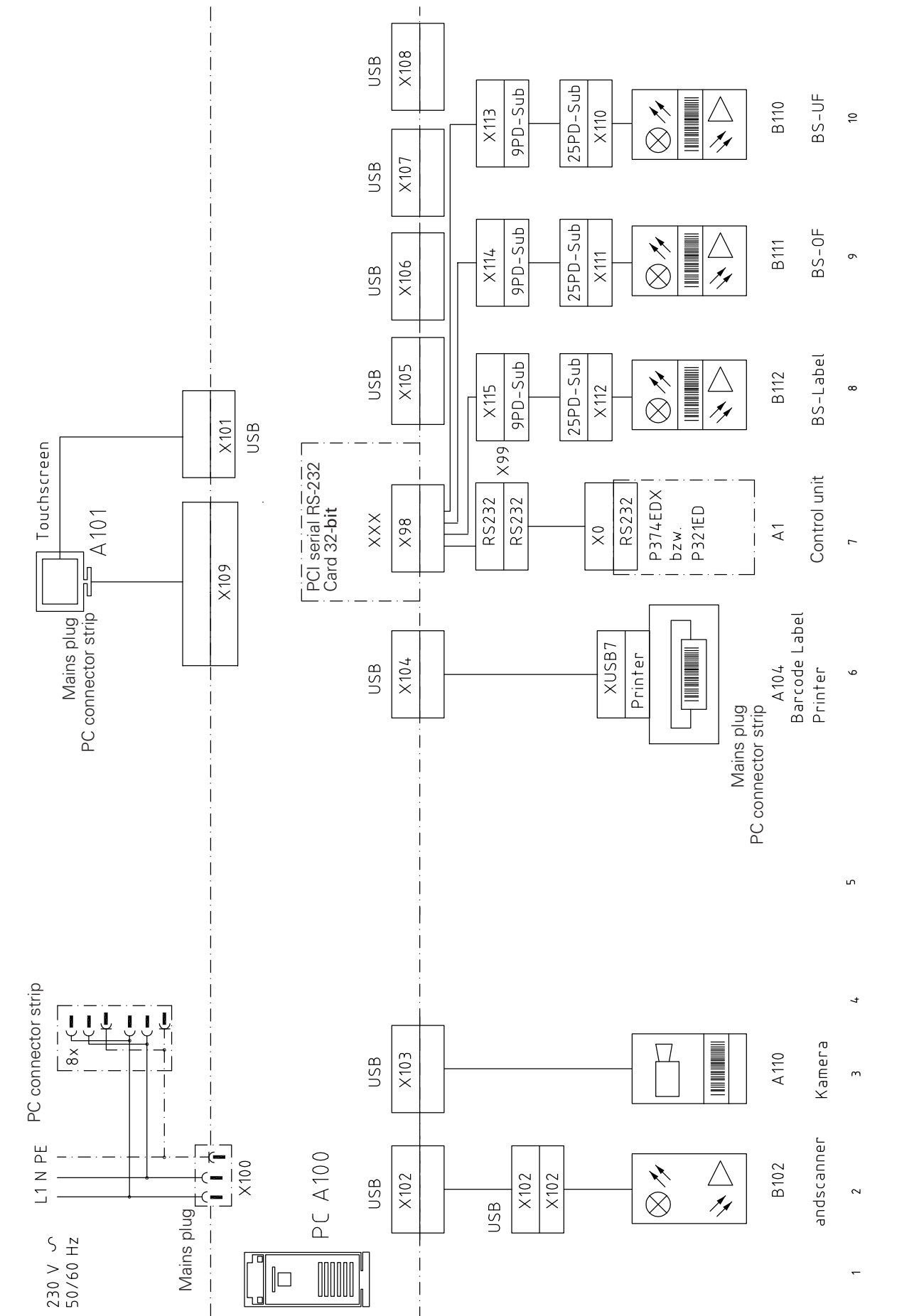

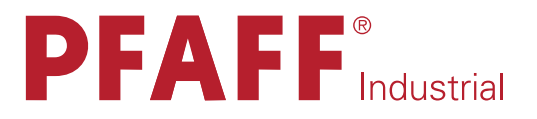

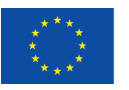

**Europäische Union Wachstum durch Innovation - EFRE** 

#### PFAFF Industriesysteme und Maschinen GmbH

Hans-Geiger-Str. 12 - IG Nord D-67661 Kaiserslautern

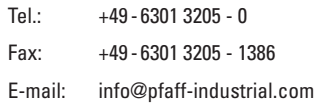